Vartotojo vadovas

© Copyright 2014 Hewlett-Packard Development Company, L.P.

"Bluetooth" – atitinkamo savininko prekės ženklas, kuriuo pagal licenciją naudojasi "Hewlett-Packard". "Intel" yra "Intel Corporation" prekės ženklas JAV ir kitose šalyse. "Microsoft" ir "Windows" yra JAV registruoti "Microsoft" įmonių grupės prekių ženklai.

Čia pateikta informacija gali būti pakeista apie tai nepranešus. Vienintelės produktų ir paslaugų garantijos yra išdėstytos raštiškuose garantijų patvirtinimuose, pateikiamuose su tam tikrais produktais ir paslaugomis. Nė vienas iš išdėstytų dalykų negali būti laikomas papildoma garantija. HP neprisiima atsakomybės už šio dokumento technines ar redagavimo klaidas ar praleidimus.

Pirmasis leidimas: 2014 m. gegužės mėn.

Dokumento numeris: 767038-E21

#### Gaminio informacija

Šiame vadove aprašomos daugelyje modelių esančios funkcijos. Kai kurių savybių jūsų kompiuteryje gali nebūti.

Ne visos funkcijos veikia visuose "Windows" leidimuose. Norint pasinaudoti visomis "Windows" funkcijomis, gali reikėti naujovinti šį kompiuterį ir (arba) atskirai įsigytą aparatinę įrangą, tvarkykles ir (arba) programinę įrangą. Išsamesnės informacijos rasite adresu <http://www.microsoft.com>.

Norėdami rasti naujausią vartotojo vadovą, eikite į <http://www.hp.com/support>ir pasirinkite savo šalį. Pasirinkite Tvarkyklės ir atsisiuntimai, tada vykdykite ekrane pateikiamus nurodymus.

#### Programinės įrangos sąlygos

Įdiegdami, kopijuodami, atsisiųsdami ar kitaip naudodamiesi bet kuriuo programinės įrangos produktu, kuris yra iš anksto įdiegtas šiame kompiuteryje, sutinkate laikytis HP galutinio vartotojo licencinės sutarties (GVLS) sąlygų. Jei nesutinkate su šios licencijos sąlygomis, per 14 dienų turite grąžinti visą nenaudotą produktą (aparatūrą ir programinę įrangą) į pirkimo vietą, kad atgautumėte visus pinigus.

Jei reikia daugiau informacijos arba norite pateikti prašymą dėl pinigų už kompiuterį grąžinimo, kreipkitės į pardavėją.

#### Įspėjimas dėl saugos

PERSPĖJIMAS! Kad nesusižeistumėte dėl karščio arba perkaitus kompiuteriui, nedėkite kompiuterio ant kelių ir neuždenkite kompiuterio ventiliacijos angų. Kompiuterį dėkite tik ant kieto, plokščio paviršiaus. Saugokite, kad kieti daiktai, pavyzdžiui, prijungiamas spausdintuvas, arba minkšti daiktai, pavyzdžiui, pagalvės, patiesalai arba drabužiai, neuždengtų ventiliacijos angų. Be to, užtikrinkite, kad kompiuteriui veikiant kintamosios srovės adapteris nesiliestų prie odos arba minkšto paviršiaus, pavyzdžiui, pagalvių, patiesalų arba drabužių. Kompiuteris ir kintamosios srovės adapteris atitinka vartotojui tinkamos paviršiaus temperatūros apribojimus, nustatytus remiantis tarptautiniu informacinių technologijų įrangos saugos standartu (International Standard for Safety of Information Technology Equipment) (IEB 60950).

# **Turinys**

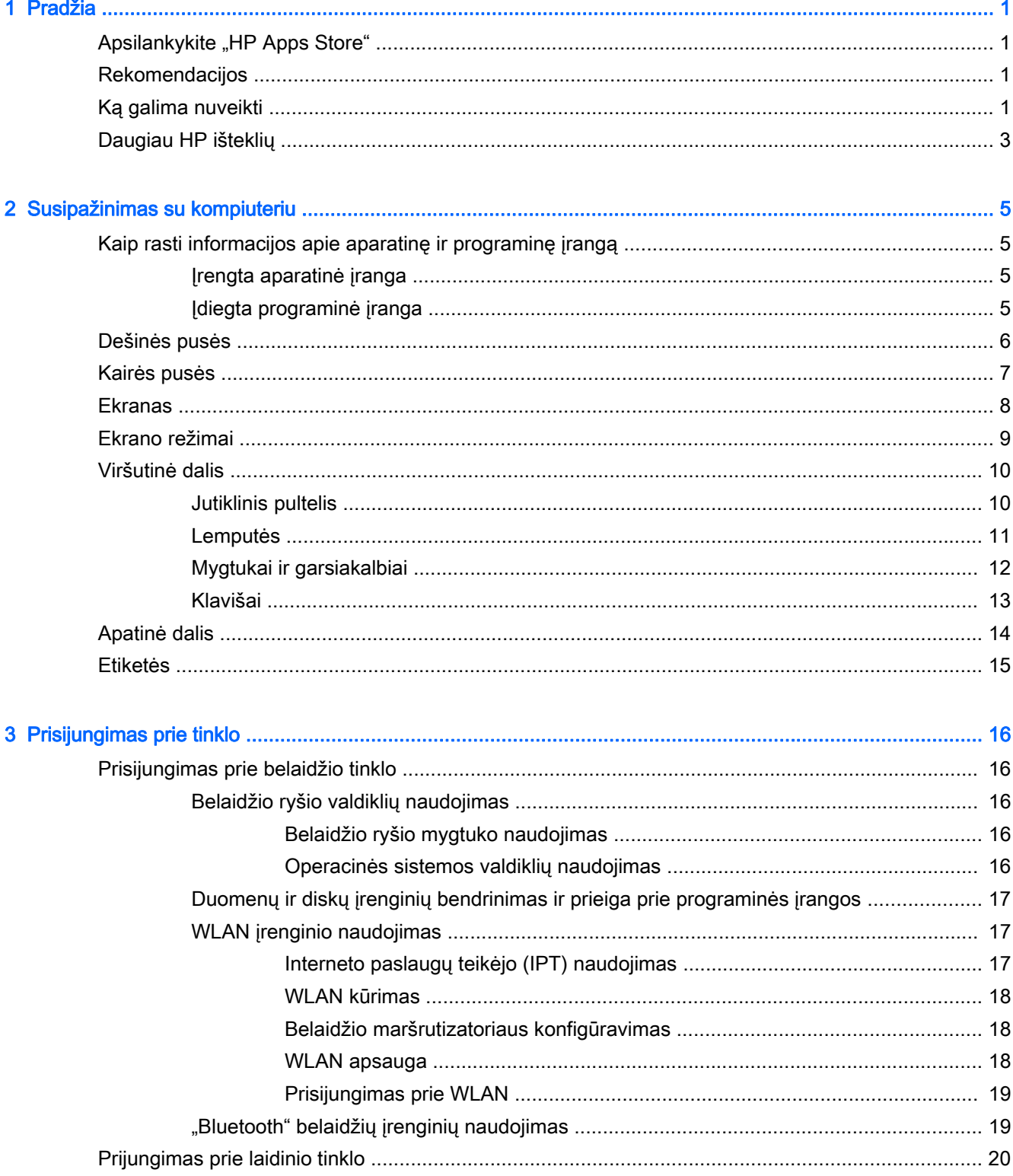

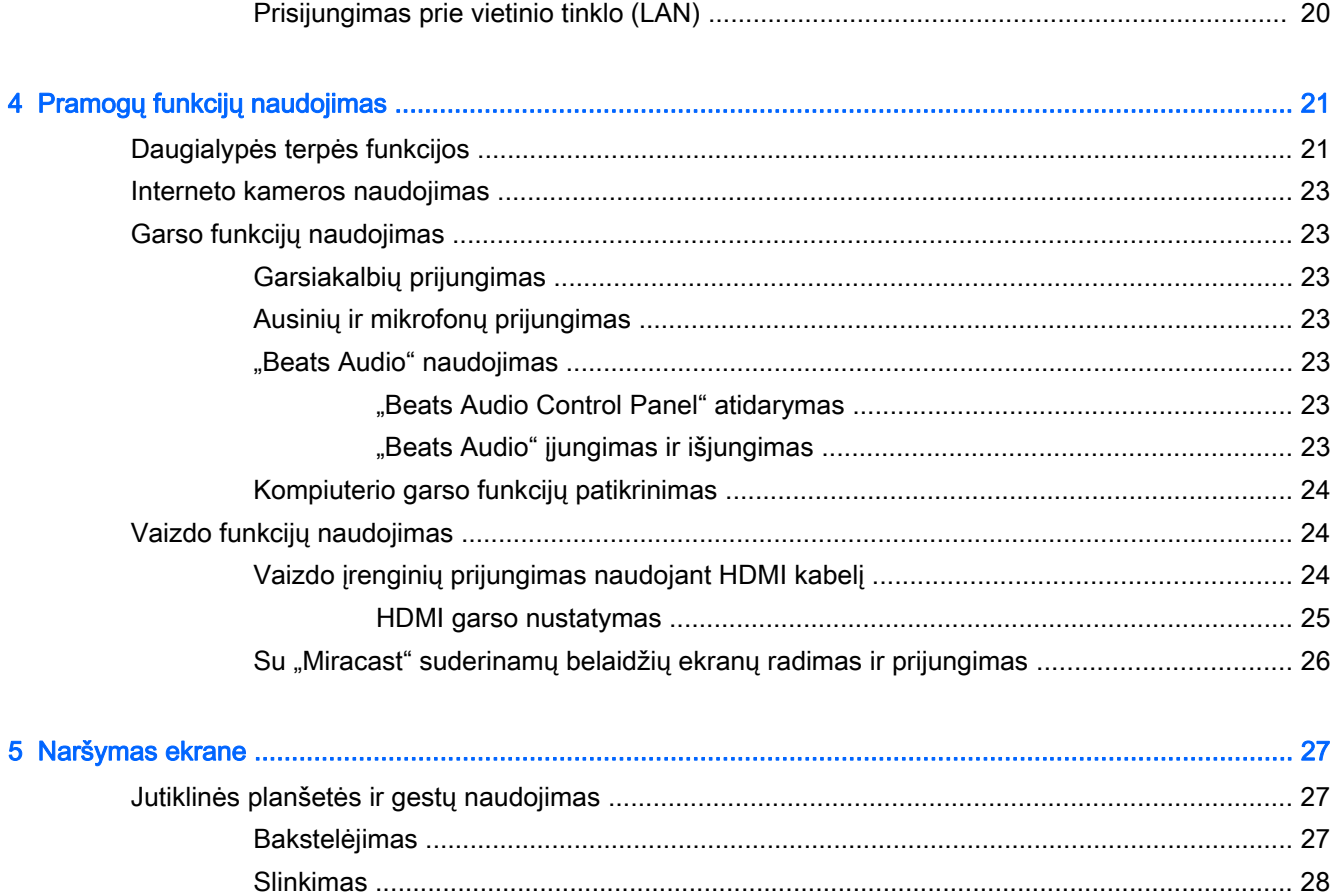

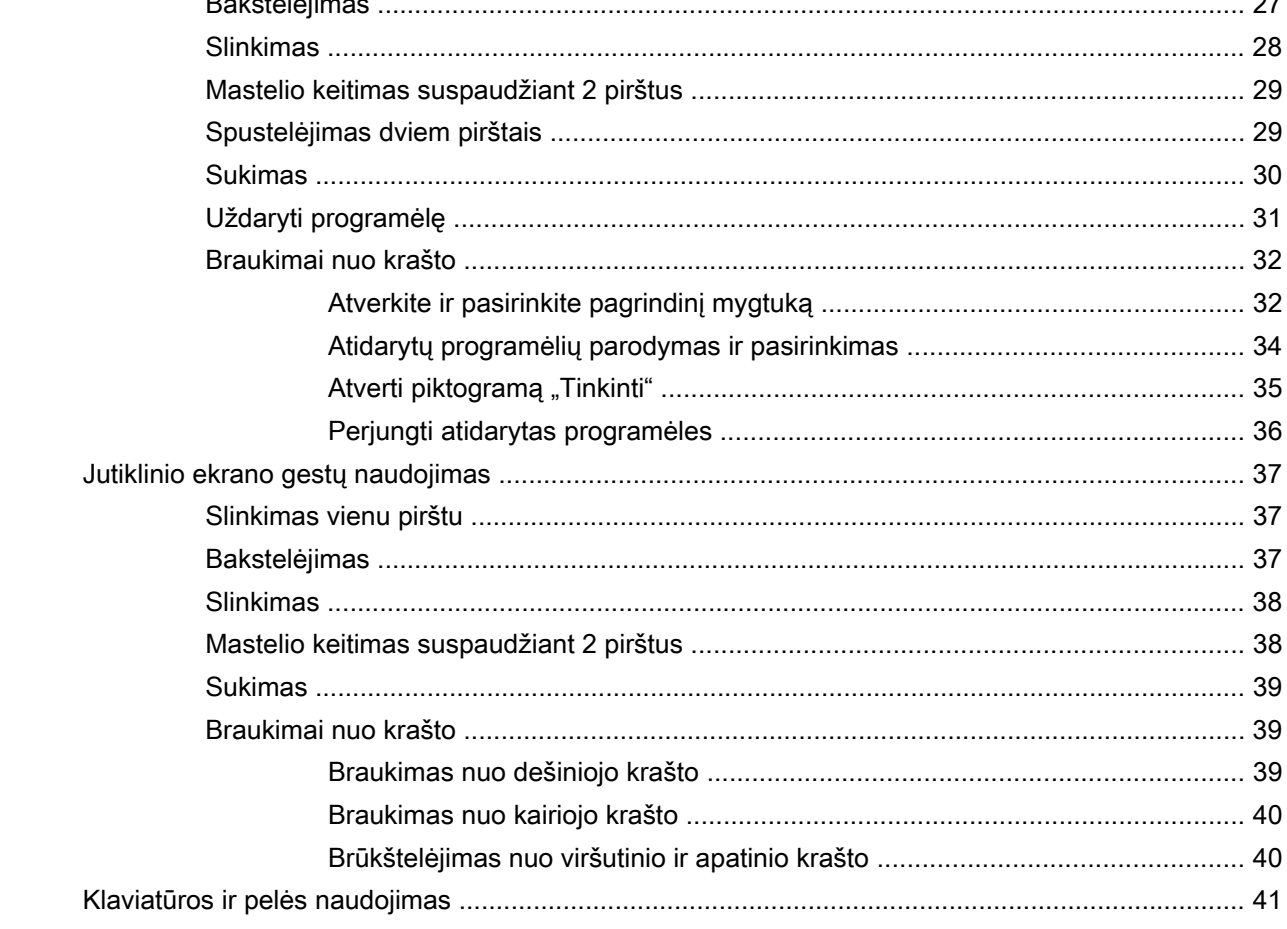

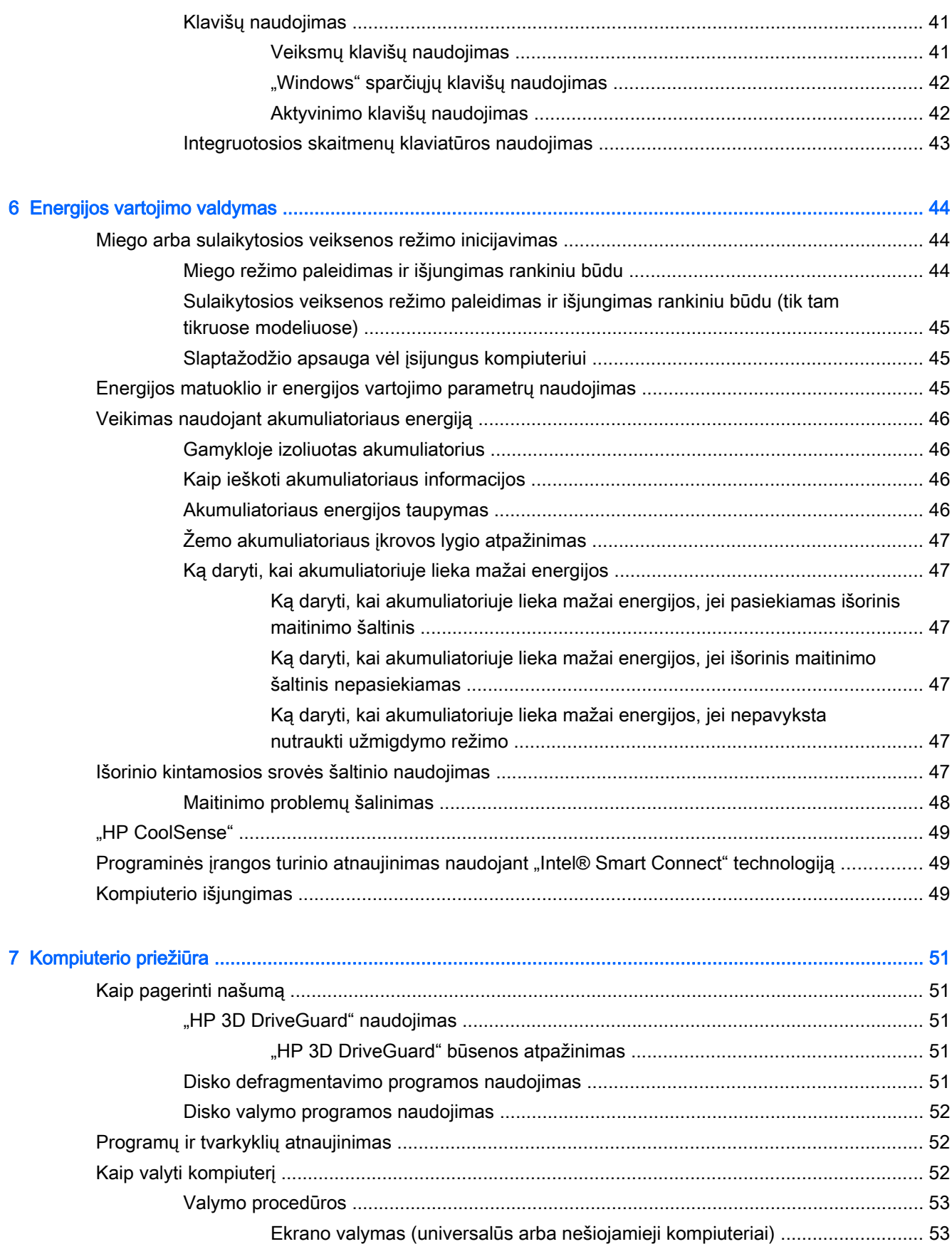

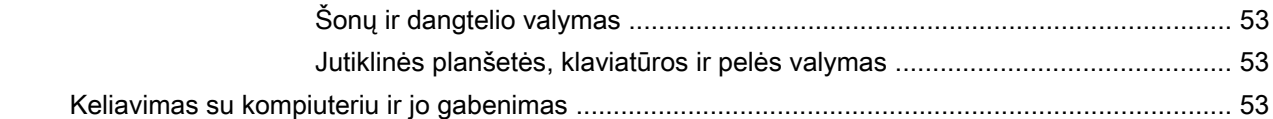

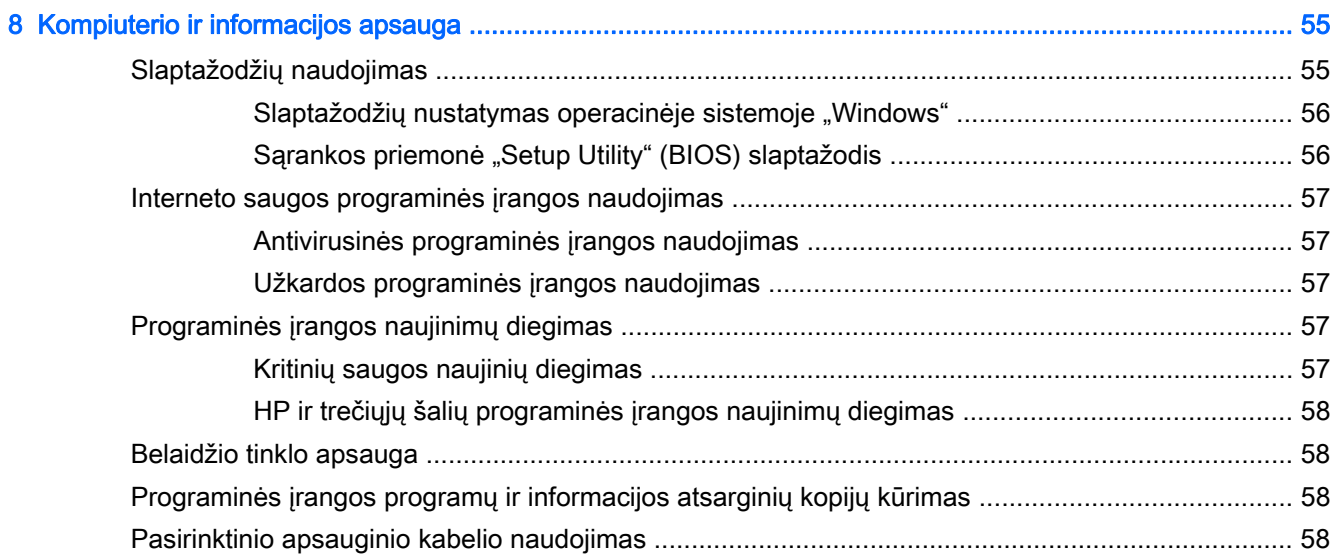

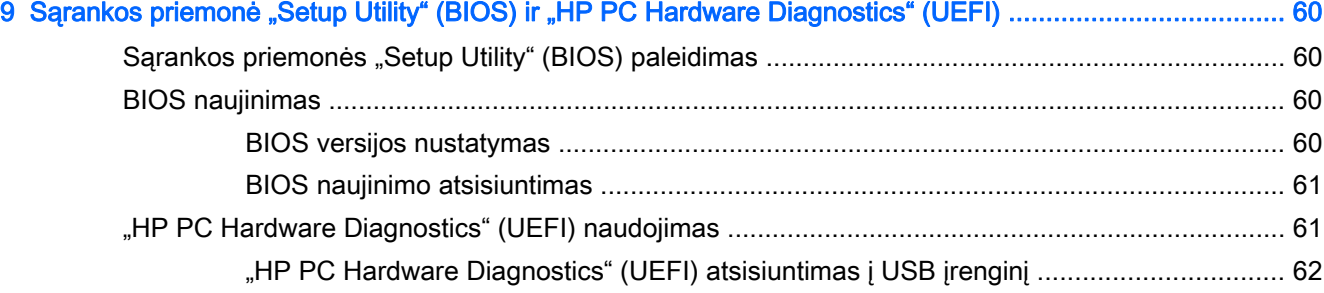

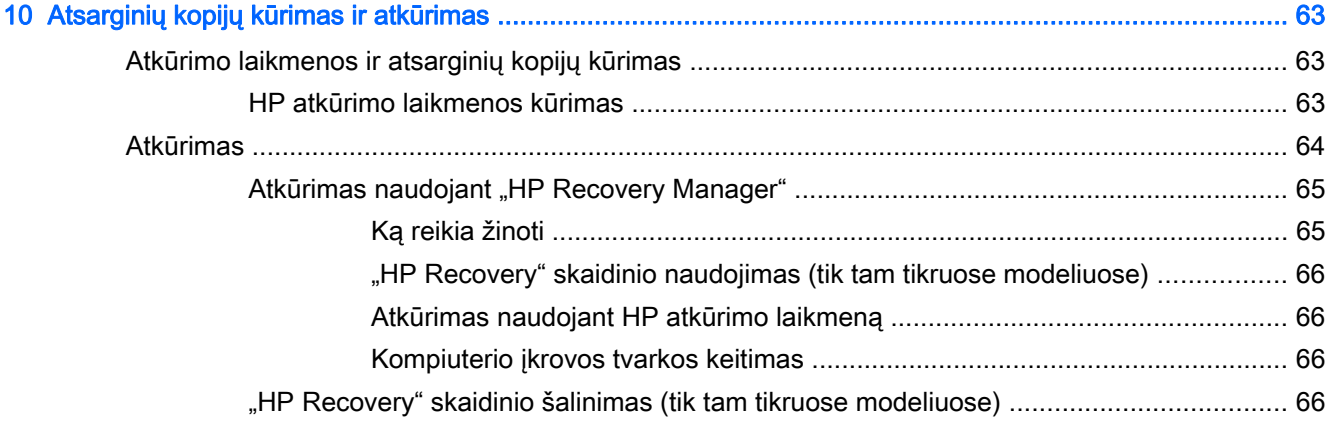

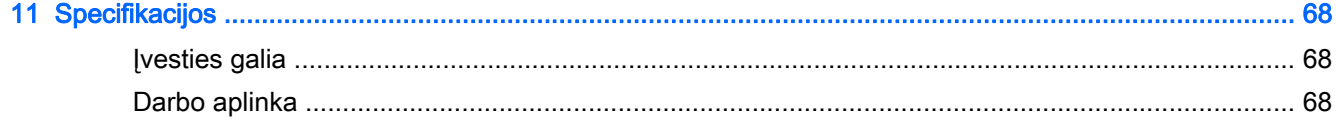

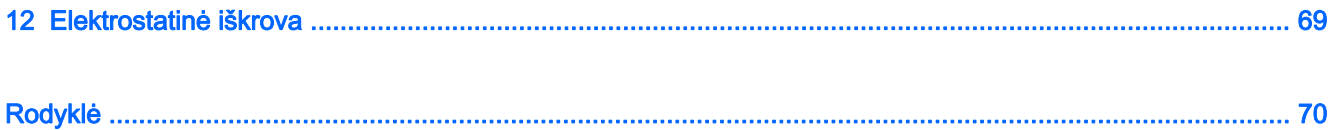

# <span id="page-10-0"></span>1 Pradžia

Šis kompiuteris – tai galingas įrenginys, kuris padės lengviau atlikti darbus ir paįvairins pramogas. Perskaitykite šį skyrių ir sužinokite, ką geriausia atlikti po sąrankos, ką smagaus galima atlikti su kompiuteriu ir kur rasti daugiau HP išteklių.

### Apsilankykite "HP Apps Store"

"HP Apps Store" pateikiama daug įvairių populiarių žaidimų, pramogų, muzikos, produktyvumo programėlių, taip pat tik HP kompiuteriams skirtų programėlių, kurias galite atsisiųsti į pradžios ekraną. Ši pasiūla nuolat atnaujinama ir apima regioninį turinį bei atskiroms šalims teikiamus pasiūlymus. Būtinai dažnai tikrinkite "HP Apps Store" ir ieškokite naujų ir atnaujintų funkcijų.

**[2] SVARBU:** norėdami gauti prieigą prie "HP Apps Store" turite būti prisijungę prie interneto.

Norėdami peržiūrėti ir atsisiųsti programėlę:

- 1. Pradžios ekrane pasirinkite programėlę Store.
- 2. Pasirinkite HP picks ir peržiūrėkite visas siūlomas programėles.
- 3. Pasirinkite programėlę, kurią norite atsisiųsti, ir vykdykite ekrane pateikiamus nurodymus. Pasibaigus siuntimui programėlė pasirodys visų programėlių ekrane.

### **Rekomendacijos**

Kai nustatote ir užregistruojate kompiuterį, rekomenduojama atlikti toliau nurodytus veiksmus, kad išnaudotumėte visas šios puikios investicijos suteikiamas galimybes:

- Prijunkite kompiuterį prie laidinio arba belaidžio tinklo (jei to dar nepadarėte). Išsamesnės informacijos rasite skyriuje ["Prisijungimas prie tinklo"](#page-25-0) 16 puslapyje.
- Susipažinkite su kompiuterio aparatine ir programine įranga. Daugiau informacijos rasite ["Susipažinimas su kompiuteriu"](#page-14-0) 5 puslapyje arba ["Pramogų funkcijų](#page-30-0) naudojimas" [21 puslapyje](#page-30-0).
- Atnaujinkite arba įsigykite antivirusinę programinę įrangą. Žr. skyrių [Antivirusinės programinės](#page-66-0) [įrangos naudojimas](#page-66-0) 57 puslapyje.
- Padarykite atsarginę standžiojo disko duomenų kopiją sukurdami atkūrimo diskų rinkinį arba atkūrimo "flash" diską. Žr. ["Atsarginių kopijų kūrimas ir atkūrimas"](#page-72-0) 63 puslapyje.

### Ką galima nuveikti

- Be abejo, žinote, kad kompiuteriu galite žiūrėti "YouTube" vaizdo įrašus. Bet ar žinojote, kad galite prijungti kompiuterį prie TV ar žaidimų konsolės? Daugiau informacijos rasite skyriuje [Vaizdo įrenginių prijungimas naudojant HDMI kabelį](#page-33-0) 24 puslapyje.
- Neabejotinai žinote, kad kompiuteriu galite klausytis muzikos. Bet ar žinojote, kad kompiuteriu galite transliuoti tiesiogines radijo programas ir klausytis muzikos bei laidų iš viso pasaulio? Žr. [Garso funkcijų naudojimas](#page-32-0) 23 puslapyje.
- Mėgaukitės tokia muzika, kokią ją sukūrė atlikėjas, sodrūs, kontroliuojami žemieji dažniai ir aiškus garsas. Žr. skyrių ["Beats Audio" naudojimas](#page-32-0) 23 puslapyje.
- Naudokite jutiklinę planšetę ir naujuosius "Windows" lietimo gestus, kad galėtumėte sklandžiai valdyti vaizdus ir teksto puslapius. Žr. skyrių <u>Jutiklinės planšetės ir gestų</u> naudojimas [27 puslapyje](#page-36-0).

### <span id="page-12-0"></span>Daugiau HP išteklių

Pagal sarankos instrukcijas jau jjungėte kompiuterį ir radote šį vadovą. Toliau pateiktoje lentelėje nurodyta, kur rasti informacijos apie gaminį, mokomosios medžiagos ir kt.

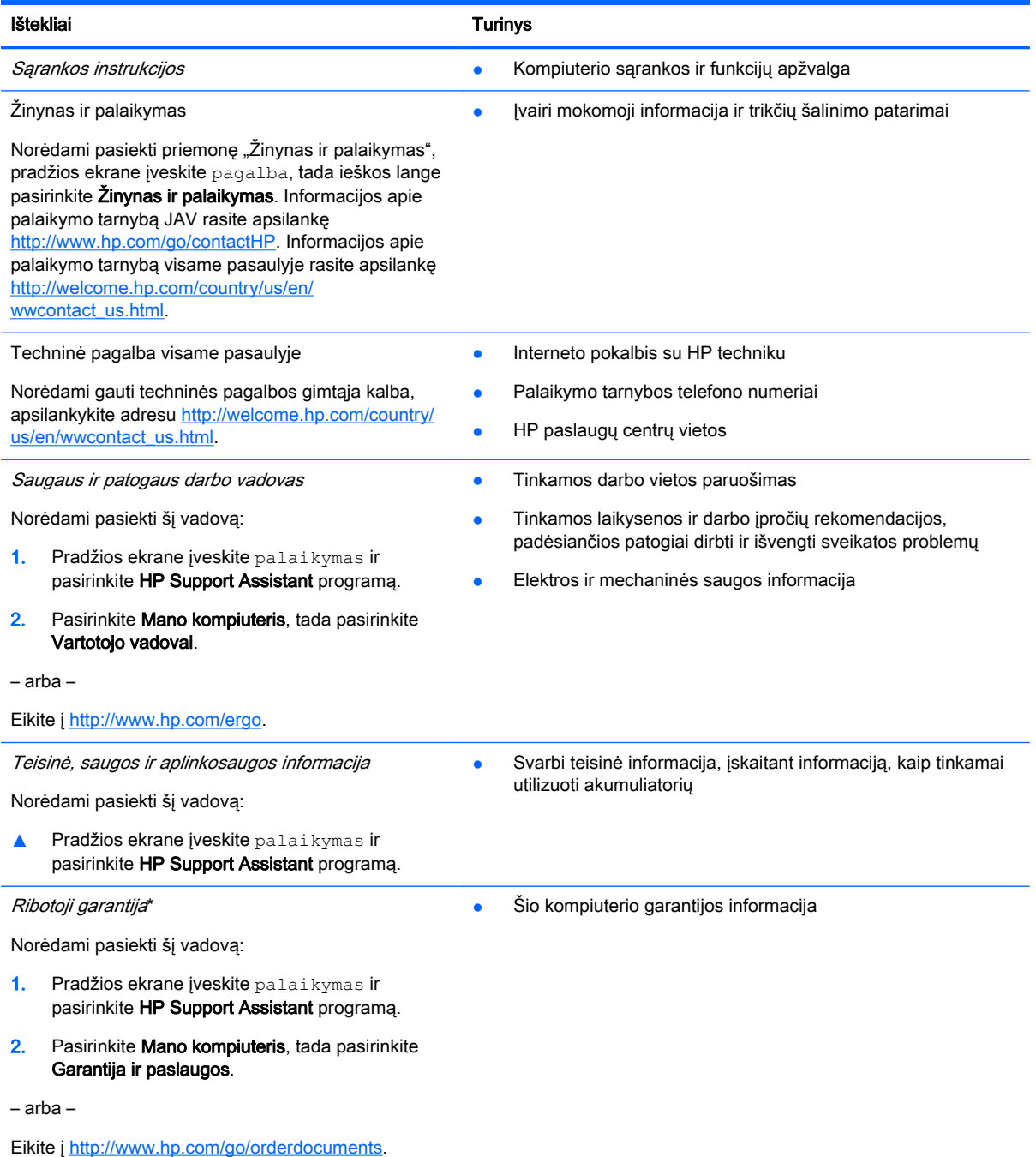

\*Specialiai jūsų gaminiui taikomą HP ribotąją garantiją rasite kompiuterio naudotojo vadovuose ir (arba) dėžutėje esančiame CD / DVD diske. Kai kuriose šalyse / regionuose dėžutėje gali būti pateikta spausdinta HP ribotoji garantija. Šalyse / regionuose, kuriuose spausdintinė garantija nepateikiama, galite užsisakyti spausdintinę kopiją iš [http://www.hp.com/go/](http://www.hp.com/go/orderdocuments) [orderdocuments](http://www.hp.com/go/orderdocuments) arba parašyti vienu iš toliau nurodytų adresų.

- Šiaurės Amerika: Hewlett-Packard, MS POD, 11311 Chinden Blvd, Boise, ID 83714, USA
- Europa, Vidurio Rytų šalys, Afrika: Hewlett-Packard, POD, Via G. Di Vittorio, 9, 20063, Cernusco s/Naviglio (MI), Italy

#### Ištekliai Turinys

#### Ramiojo vandenyno regiono Azijos šalys: Hewlett-Packard, POD, P.O. Box 200, Alexandra Post Office, Singapore 911507

Kai prašote spausdintos garantijos kopijos, nurodykite savo produkto numerį, garantinį laikotarpį (jį rasite ant serijos numerio lipduko), vardą, pavardę ir pašto adresą.

SVARBU: negrąžinkite įsigyto HP gaminio anksčiau nurodytu adresu. Informacijos apie techninę pagalbą JAV rasite apsilankę<http://www.hp.com/go/contactHP>. Informacijos apie techninę pagalbą visame pasaulyje rasite apsilankę http://welcome.hp.com/country/us/en/wwcontact\_us.html

# <span id="page-14-0"></span>2 Susipažinimas su kompiuteriu

### Kaip rasti informacijos apie aparatinę ir programinę įrangą

#### Įrengta aparatinė įranga

Norėdami sužinoti kompiuteryje įdiegtos aparatūros sąrašą:

- 1. Pradžios ekrane įveskite valdymo skydas, pasirinkite Valdymo skydas.
- 2. Pasirinkite Sistema ir sauga, Sistema, tada spustelėkite Įrenginių tvarkytuvė kairiajame stulpelyje.

Parodomas visų kompiuteryje įdiegtų įrenginių sąrašas.

Norėdami sužinoti informaciją apie sistemos aparatūros komponentus ir BIOS versijos numerį paspauskite fn+esc.

#### Įdiegta programinė įranga

Norėdami sužinoti, kokia programinė įranga įdiegta kompiuteryje:

**▲** Spustelėkite apatiniame kairiajame pradžios ekrano kampe esančią rodyklę žemyn.

## <span id="page-15-0"></span>Dešinės pusės

×.

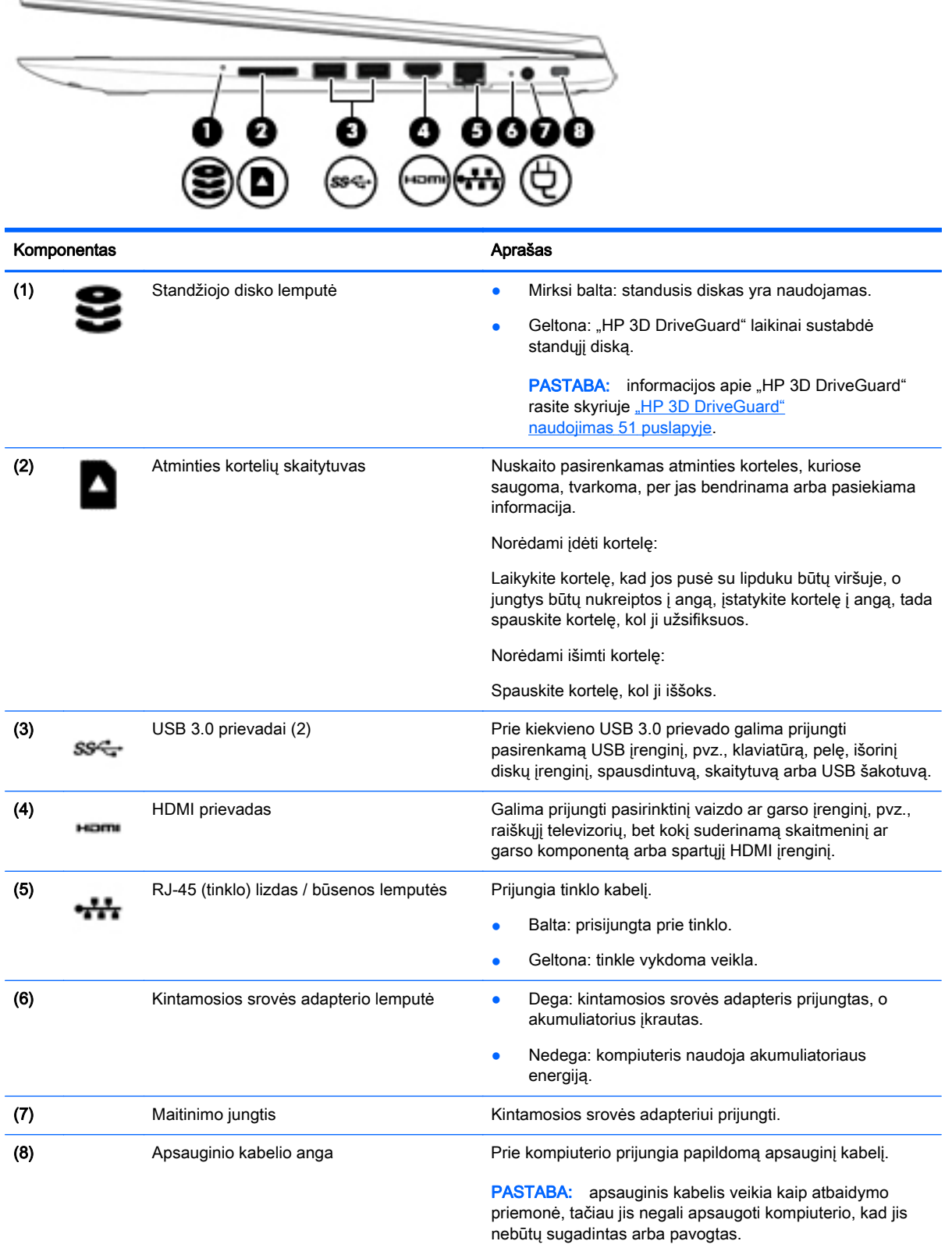

## <span id="page-16-0"></span>Kairės pusės

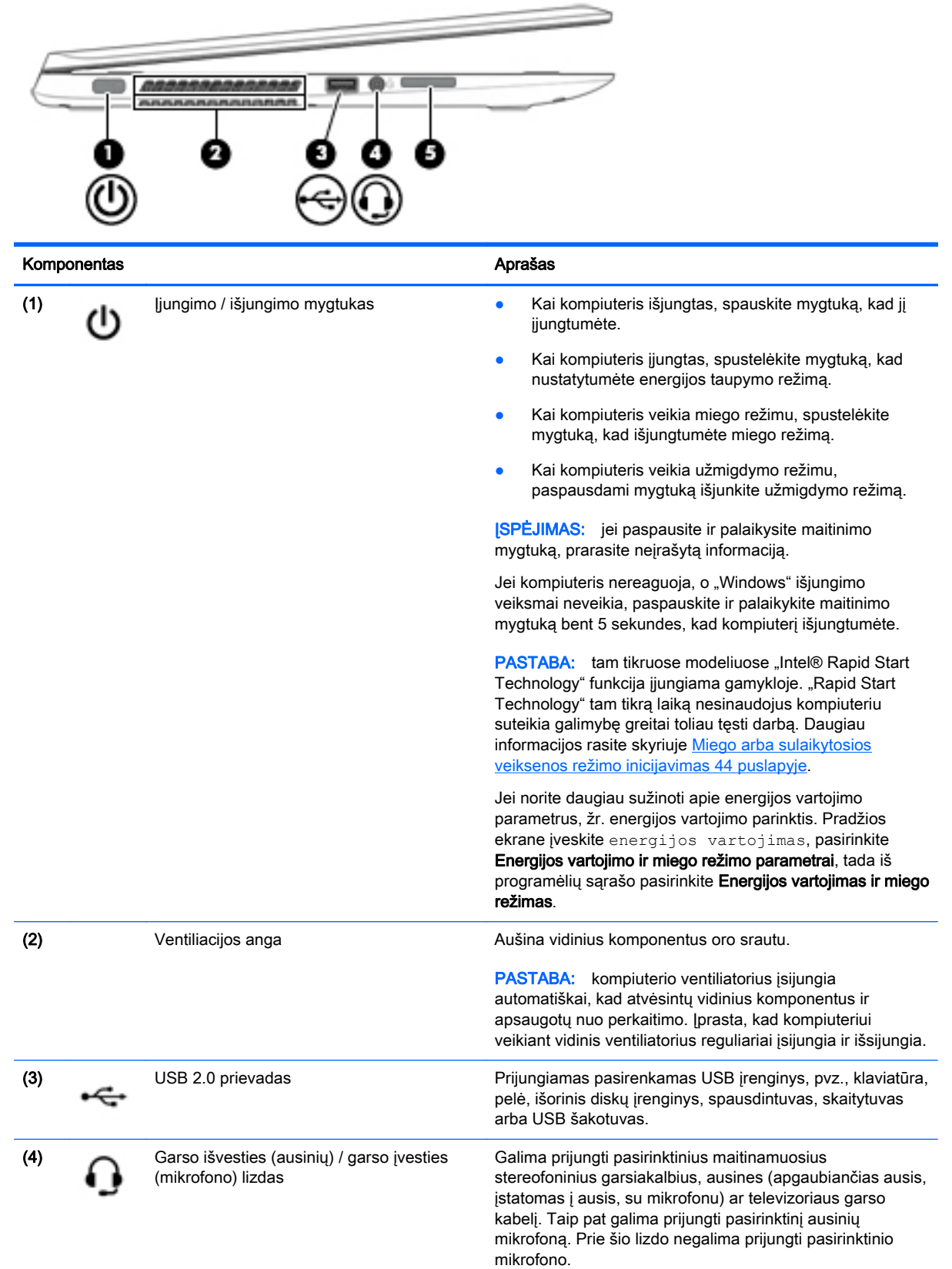

<span id="page-17-0"></span>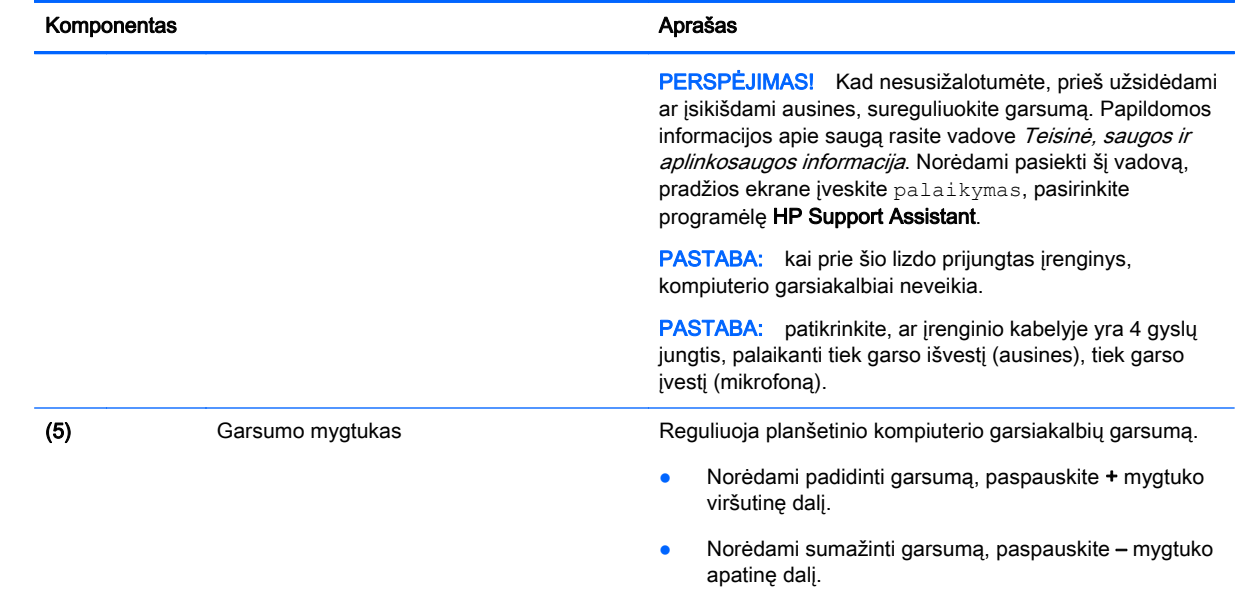

### **Ekranas**

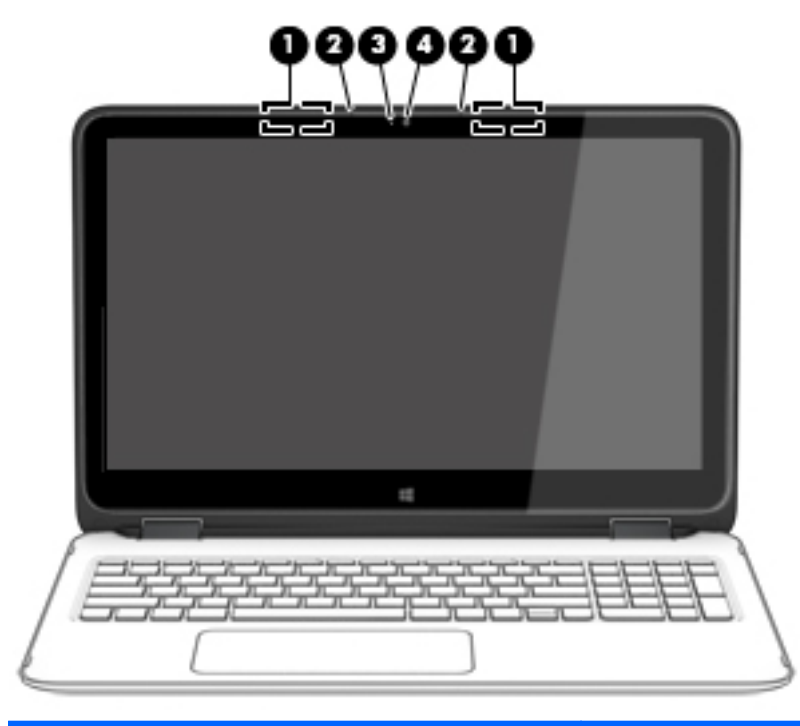

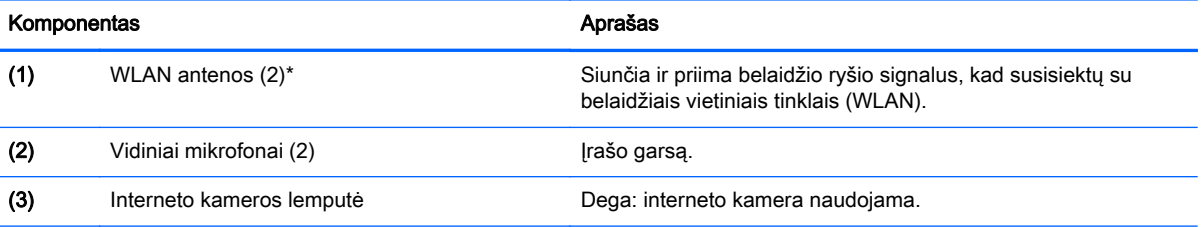

<span id="page-18-0"></span>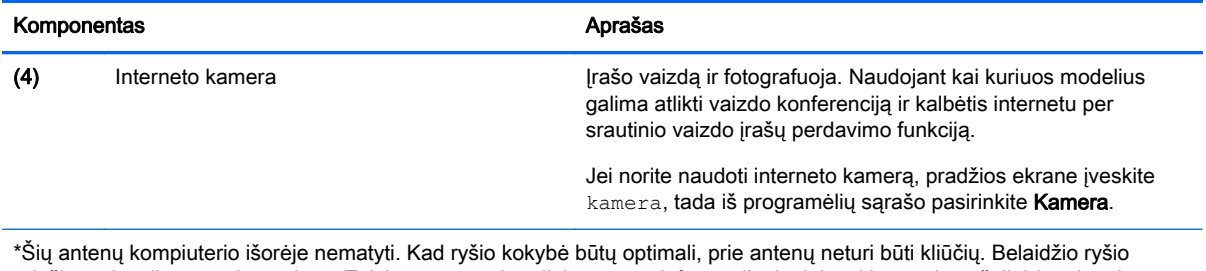

priežiūros įspėjimus rasite vadovo Teisinė, saugos ir aplinkosaugos informacija skyriuje, skirtame jūsų šaliai / regionui. Norėdami pasiekti šį vadovą, pradžios ekrane įveskite palaikymas, pasirinkite programėlę HP Support Assistant.

### Ekrano režimai

Jūsų kompiuteryje esantis vyris suteikia galimybę ekraną pasukti 360 laipsnių. Dėl to savo kompiuterį galite naudoti trimis režimais: darbo režimu, pramogų režimu arba planšetinio kompiuterio režimu.

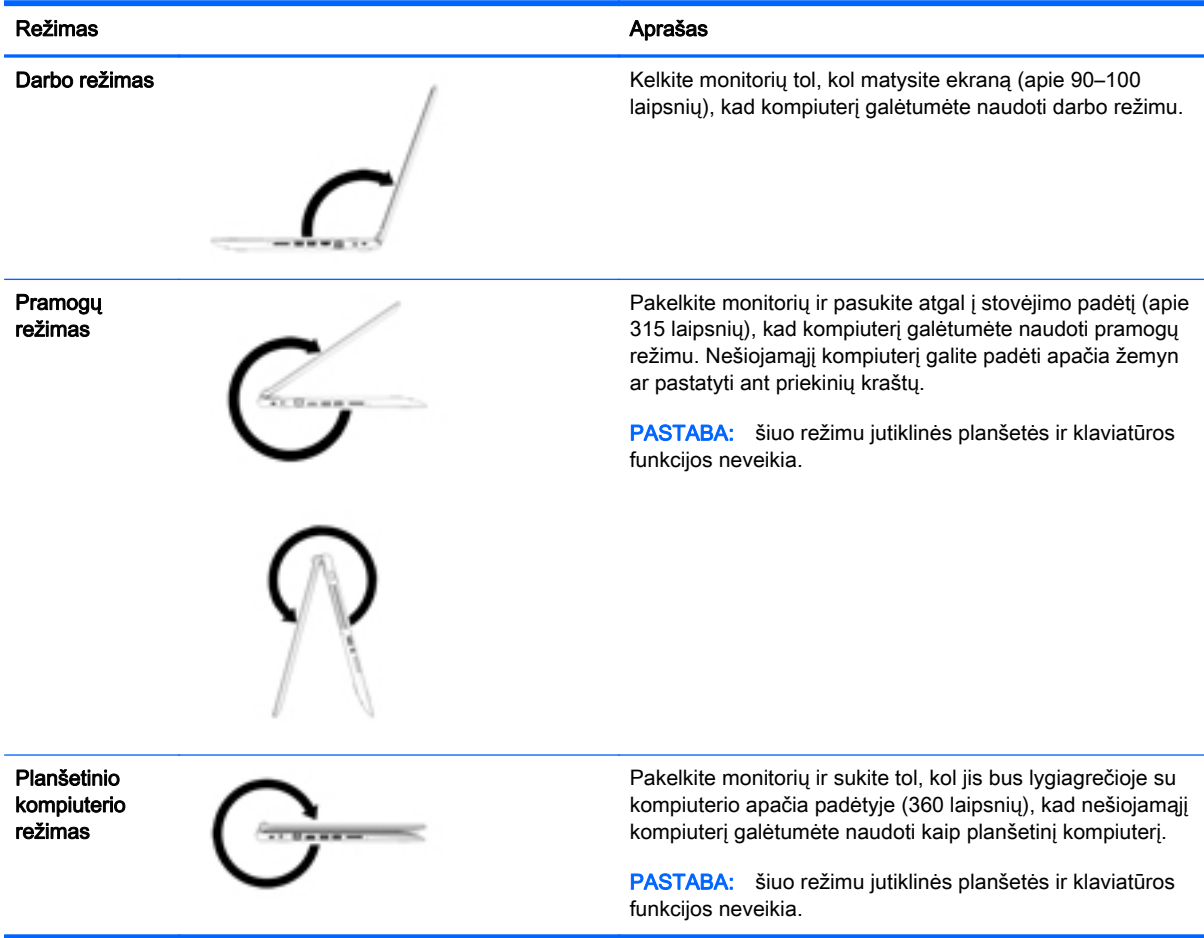

## <span id="page-19-0"></span>Viršutinė dalis

### Jutiklinis pultelis

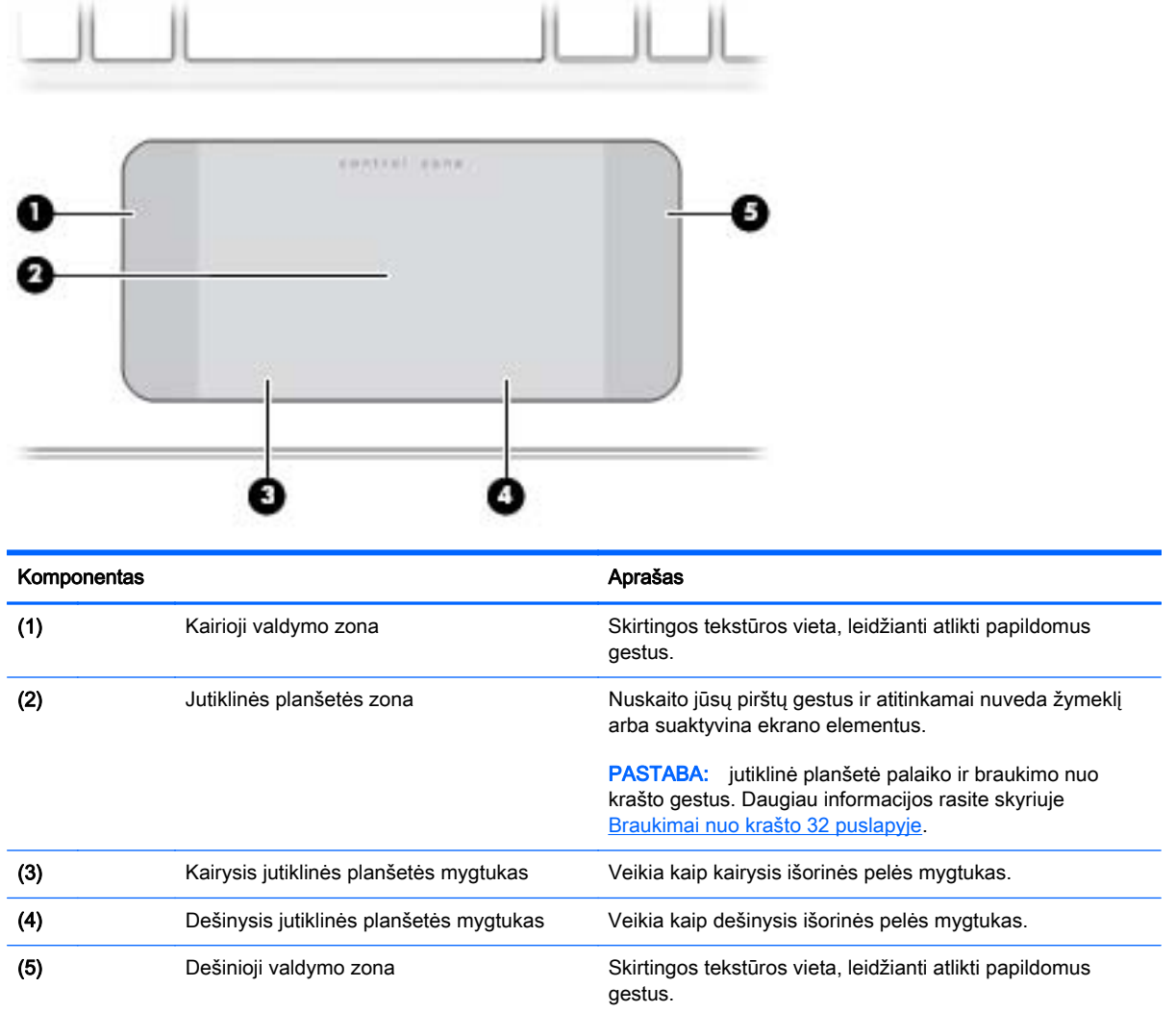

### <span id="page-20-0"></span>Lemputės

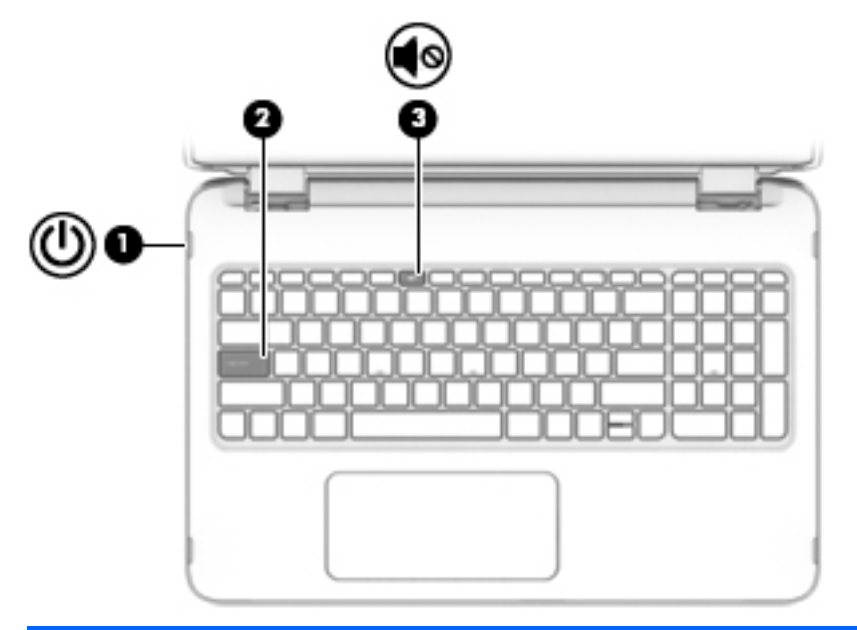

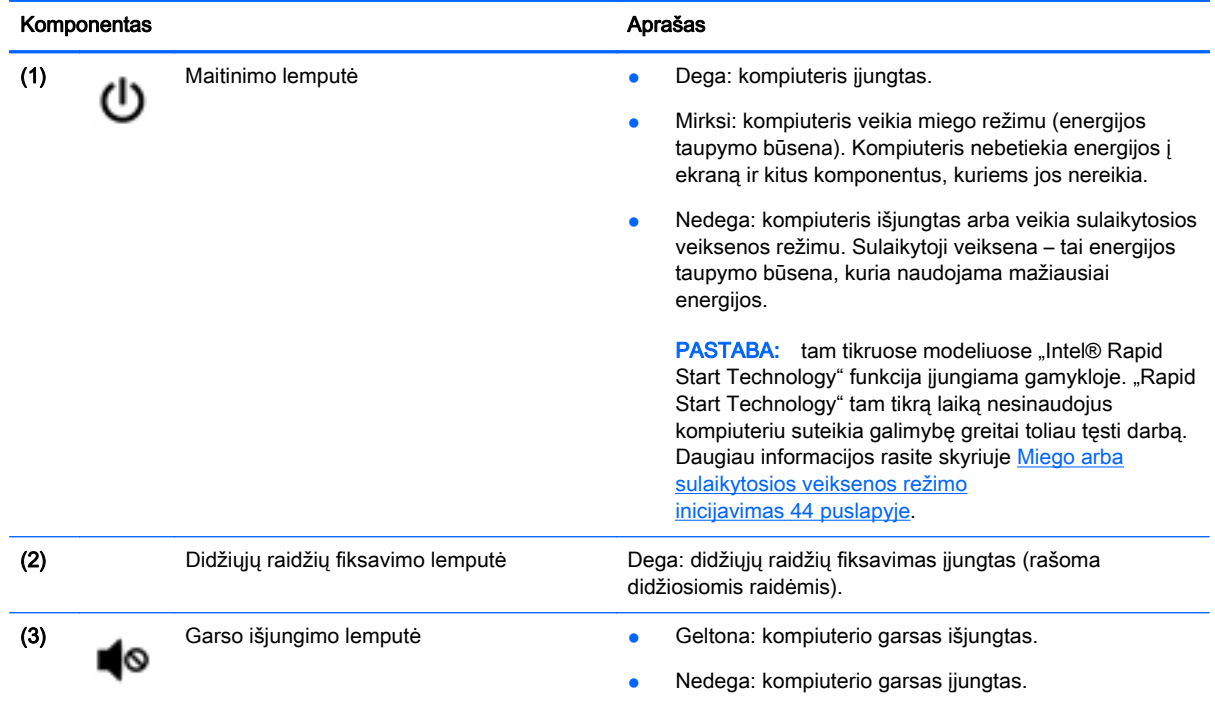

### <span id="page-21-0"></span>Mygtukai ir garsiakalbiai

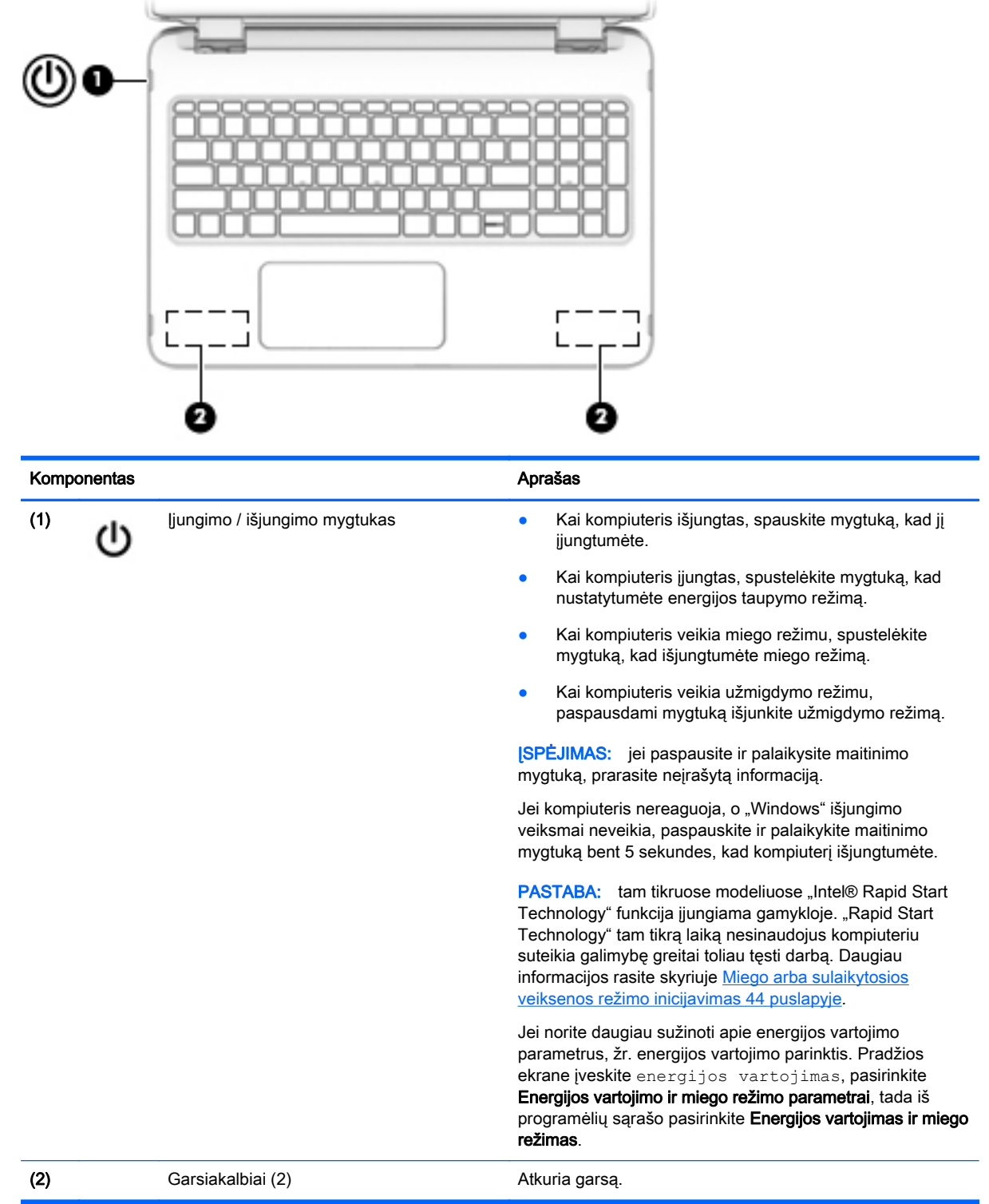

### <span id="page-22-0"></span>Klavišai

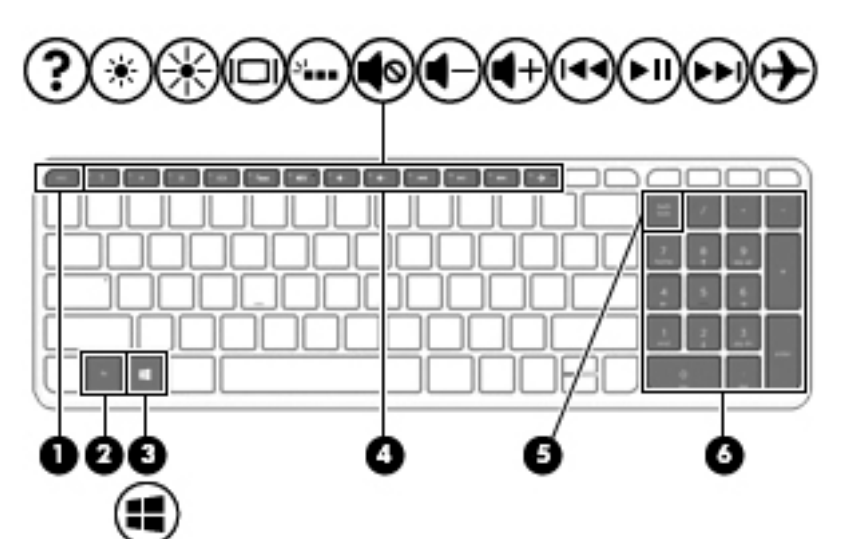

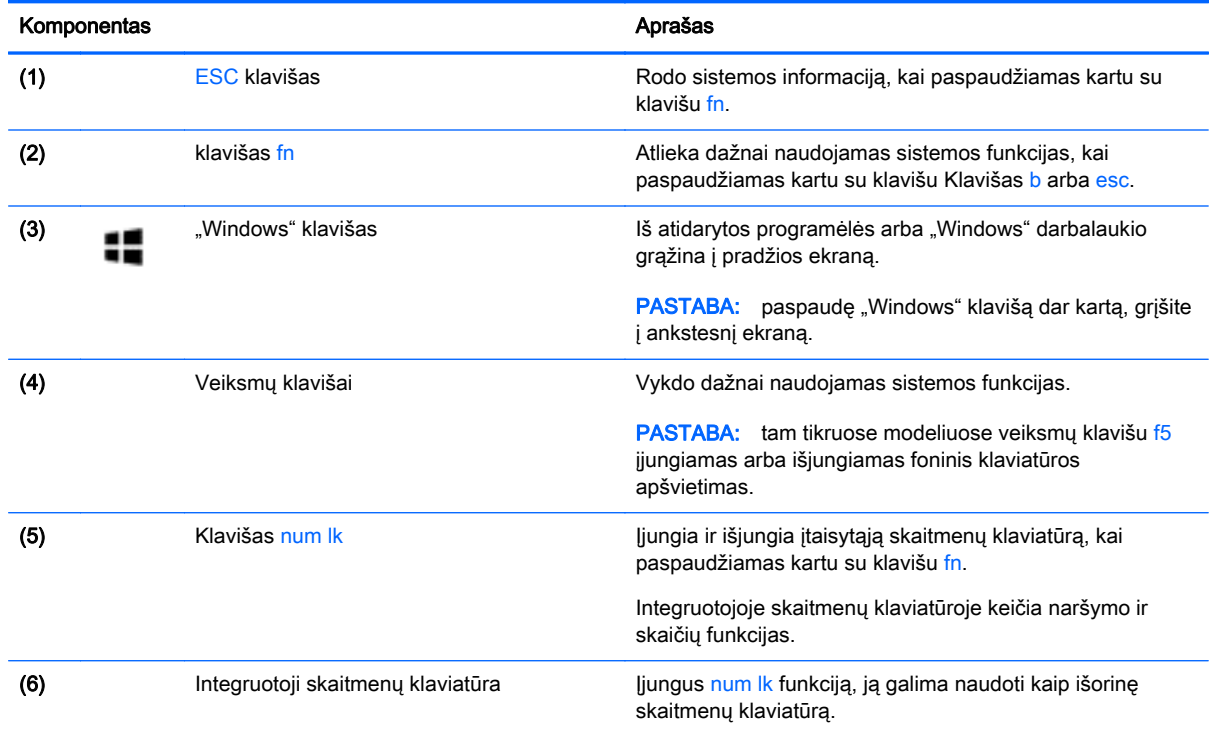

### <span id="page-23-0"></span>Apatinė dalis

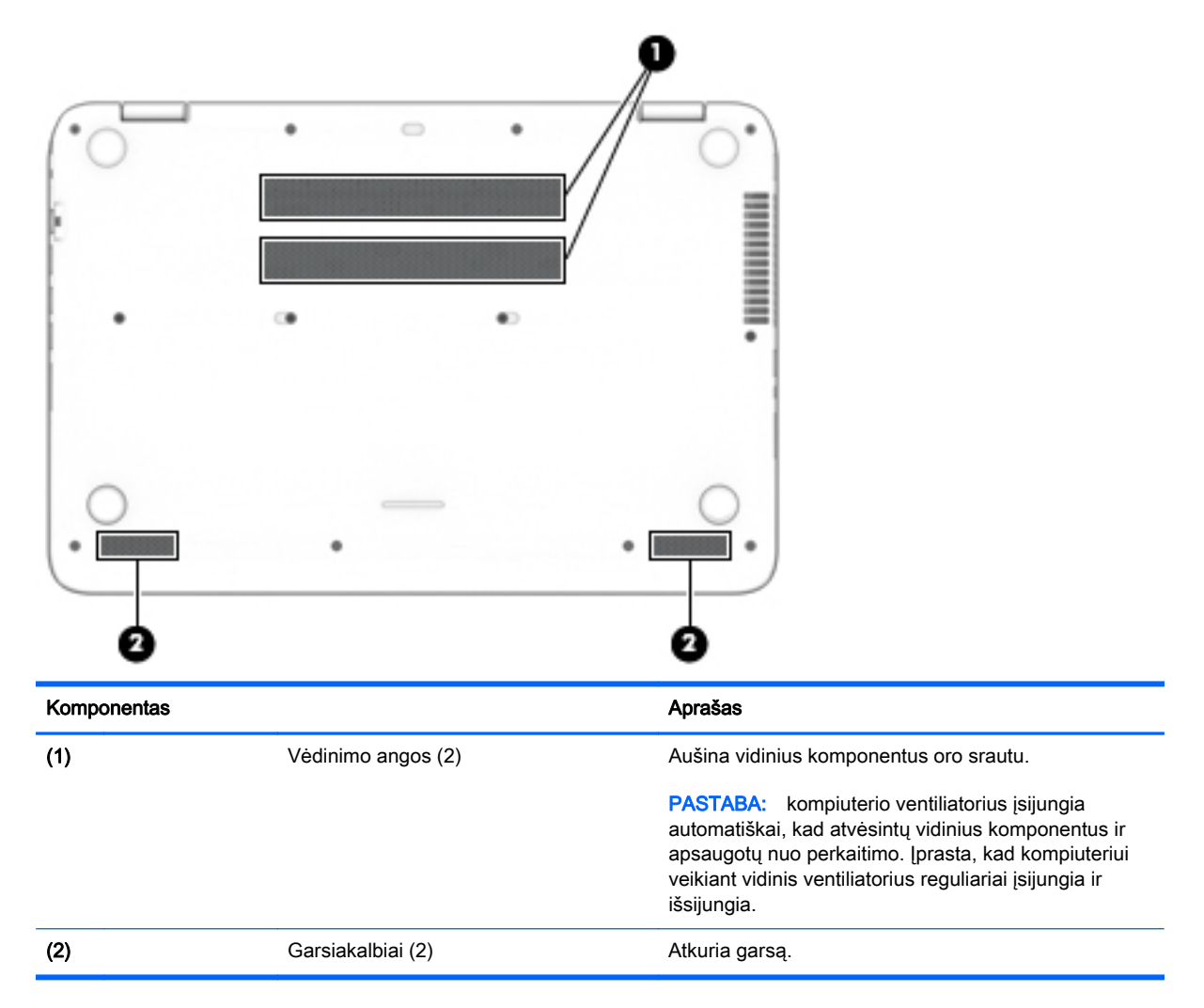

### <span id="page-24-0"></span>**Etiketės**

Prie kompiuterio priklijuotuose lipdukuose pateikiama informacija, kurios gali prireikti sprendžiant iškilusias problemas ar keliaujant su kompiuteriu į kitas šalis.

**[2] SVARBU:** visi šiame skyriuje aprašyti lipdukai yra vienoje iš 3 vietų, priklausomai nuo kompiuterio modelio: priklijuoti kompiuterio apačioje, esantys akumuliatoriaus skyriuje arba po techninės priežiūros dangteliu.

Techninės priežiūros lipdukas – pateikiama svarbi kompiuterio atpažinimo informacija. Susisiekus su palaikymo tarnyba jūsų tikriausiai paklaus serijinio ir produkto numerio arba modelio numerio. Suraskite šiuos numerius prieš susisiekdami su palaikymo tarnyba.

Jūsų techninės priežiūros lipdukas panašus į vieną iš žemiau pateiktų lipdukų. Žr. iliustraciją, labiausiai atitinkančią jūsų kompiuterio techninės priežiūros lipduką.

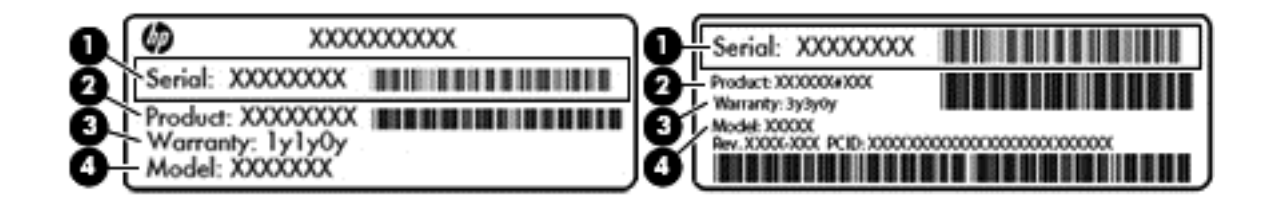

#### Komponentas

- (1) Serijos numeris
- (2) Produkto numeris
- (3) Garantinis laikotarpis
- (4) Modelio numeris (tik tam tikruose modeliuose)
- "Microsoft®" autentiškumo sertifikato lipduke (tik tam tikruose modeliuose su "Windows 8") yra nurodytas "Windows" produkto kodas. Produkto kodo jums gali prireikti, kad galėtumėte naujinti operacinę sistemą arba šalinti jos triktis. HP platformose su jau jdiegtomis "Windows 8" arba "Windows 8.1" sistemomis lipduko nėra, tačiau skaitmeninis produkto kodas yra įdiegtas elektroniniu būdu.
- **PASTABA:** diegiant "Windows 8" arba "Windows 8.1" operacinę sistemą iš naujo HP patvirtintais atkūrimo būdais šį skaitmeninį produkto kodą "Microsoft" operacinės sistemos automatiškai atpažįsta ir suaktyvina.
- Lipdukas (-ai) su teisine informacija pateikiama teisinė informacija apie kompiuterį.
- Belaidžių įrenginių sertifikavimo lipdukas (-ai) pateikiama informacija apie papildomus belaidžius įrenginius ir kai kurių šalių arba regionų, kuriuose įrenginius leidžiama naudoti, aprobavimo ženklai.

# <span id="page-25-0"></span>3 Prisijungimas prie tinklo

Kompiuterį galite pasiimti su savimi, kad ir kur vyktumėte. Tačiau net būdami namuose galite sužinoti, kas vyksta įvairiausiuose pasaulio kampeliuose, ir pasiekti informaciją iš milijonų svetainių, jei prijungsite kompiuterį prie laidinio arba belaidžio tinklo. Šiame skyriuje aprašoma, kaip prisijungti prie pasaulinio tinklo.

### Prisijungimas prie belaidžio tinklo

Naudojant belaidę technologiją, duomenys perduodami ne laidais, o radijo bangomis. Jūsų kompiuteryje gali būti įtaisytas vienas ar daugiau toliau aptariamų belaidžių įrenginių.

- Belaidžio vietinio tinklo (WLAN) įrenginys prijungia kompiuterį prie belaidžių vietinių tinklų (dažnai vadinamų "Wi-Fi" tinklais, belaidžiais LAN arba WLAN) įmonių biuruose, jūsų namuose ir viešose vietose, pvz., oro uostuose, restoranuose, kavinėse, viešbučiuose ir universitetuose. WLAN tinkle mobilusis belaidis kompiuterio įrenginys užmezga ryšį su belaidžiu maršrutizatoriumi arba belaidės prieigos tašku.
- "Bluetooth" įrenginys– sukuria asmeninį tinklą (PAN), kad prisijungtumėte prie kitų įrenginių, kuriuose įgalintas "Bluetooth", pavyzdžiui, kompiuterių, telefonų, spausdintuvų, ausinių su mikrofonu, garsiakalbių ir fotoaparatų. PAN tinkle kiekvienas įrenginys tiesiogiai užmezga ryšį su kitais įrenginiais. Jie turi būti palyginti arti vienas kito – paprastai iki 10 metrų (apytiksliai 33 pėdų) atstumu.

Jei reikia daugiau informacijos apie belaidę technologiją, žr. informacijos ir svetainių nuorodas, pateiktas priemonėje "Žinynas ir palaikymas". Pradžios ekrane įveskite pagalba ir pasirinkite Žinynas ir palaikymas.

#### Belaidžio ryšio valdiklių naudojimas

Belaidžiai įrenginiai kompiuteryje valdomi toliau nurodytais valdikliais.

- Belaidžio ryšio mygtukas, belaidžio ryšio jungiklis, belaidžio ryšio klavišas arba lėktuvo režimas (šiame skyriuje vadinami belaidžio ryšio mygtukais) (tik tam tikruose modeliuose)
- Operacinės sistemos valdikliai

#### Belaidžio ryšio mygtuko naudojimas

Atsižvelgiant į modelį, kompiuteryje yra belaidžio ryšio mygtukas ir vienas ar daugiau belaidžių įrenginių.

Belaidžiai įrenginiai suaktyvinti gamykloje, todėl belaidžio ryšio mygtuku galite įjungti arba išjungti visus belaidžius įrenginius vienu metu. Atskirus belaidžius įrenginius galima valdyti programine įranga "HP Connection Manager" (tik tam tikruose modeliuose).

#### Operacinės sistemos valdiklių naudojimas

Naudojant priemonę "Tinklo ir bendrinimo centras" galima nustatyti ryšį arba tinklą, prisijungti prie tinklo, nustatyti ir išspręsti tinklo problemas.

Operacinės sistemos valdiklių naudojimas:

- <span id="page-26-0"></span>1. Pradžios ekrane įveskite valdymo skydas, pasirinkite Valdymo skydas.
- 2. Pasirinkite Tinklas ir internetas, tada pasirinkite Tinklo ir bendrinimo centras.

Jei reikia daugiau informacijos, pradžios ekrane įveskite pagalba, tada pasirinkite Žinynas ir palaikymas.

#### Duomenų ir diskų įrenginių bendrinimas ir prieiga prie programinės įrangos

Jei kompiuteris yra tinklo dalis, galėsite naudotis ne tik kompiuteryje saugoma informacija. Tinklo kompiuteriai keičiasi programine įranga ir duomenimis tarpusavyje.

**EX PASTABA:** jei diskas, pvz., DVD diskas su filmu ar žaidimu, yra apsaugotas nuo kopijavimo, bendrinti jo negalėsite.

Norėdami bendrinti aplankus arba turinį tame pačiame tinkle:

- 1. "Windows" darbalaukyje atidarykite Failų naršyklę.
- 2. Pasirinkę Šis kompiuteris, paspauskite aplanką su norimu bendrinti turiniu. Iš naršymo juostos lango viršuje pasirinkite Bendrinti, tada spustelėkite Konkretūs žmonės.
- 3. Lauke Failų bendrinimas įveskite vardą, tada spustelėkite Pridėti.
- 4. Spustelėkite Bendrinti ir vykdykite ekraną pateikiamus nurodymus.

Tame pačiame tinkle esančių diskų įrenginių bendrinimas:

- 1. "Windows" darbalaukyje dešiniuoju mygtuku spustelėkite pranešimų srityje, užduočių juostos dešinėje, esančią tinklo būsenos piktogramą.
- 2. Pasirinkite Atidaryti tinklo ir bendrinimo centrą.
- 3. Dalyje Rodyti aktyvius tinklus pasirinkite aktyvų tinklą.
- 4. Pasirinkite Keisti išplėstinius bendrinimo parametrus, kad nustatytumėte privatumo, tinklo aptikimo bendrinimo parinktis, failo ir spausdintuvo bendrinimo bei kitas tinklo parinktis.

#### WLAN įrenginio naudojimas

Naudodami WLAN įrenginį galite prisijungti prie belaidžio vietinio tinklo (WLAN), kurį sudaro kiti kompiuteriai ir priedai, susieti belaidžiu maršrutizatoriumi arba belaidės prieigos tašku.

**EX PASTABA:** terminai *belaidis maršrutizatorius* ir *belaidės prieigos taškas* dažnai vartojami pakaitomis.

- Dideliuose WLAN tinkluose, pvz., įmonės arba viešajame WLAN, paprastai naudojami belaidės prieigos taškai, kurie gali aptarnauti daug kompiuterių ir priedų ir atskirti svarbias tinklo funkcijas.
- Namų ar mažo biuro WLAN tinkle paprastai naudojamas belaidis maršrutizatorius, kuris leidžia keliems belaidžiams ir laidiniams kompiuteriams bendrai naudotis interneto ryšiu, spausdintuvu ir failais, ir tam nereikia papildomos aparatūros ar programinės įrangos.

Kad galėtumėte naudoti WLAN įrenginį kompiuteryje, turite prisijungti prie WLAN infrastruktūros (kurią suteikia paslaugos teikėjas arba viešasis ar įmonės tinklas).

#### Interneto paslaugų teikėjo (IPT) naudojimas

Prieš jungdamiesi prie interneto namuose, turite sudaryti sutartį su interneto paslaugų teikėju (IPT). Jei norite įsigyti interneto paslaugų ir modemą, kreipkitės į vietinį IPT. IPT padės nustatyti modemą, įdiegti tinklo kabelį, suteikiantį galimybę kompiuterį su belaidžio ryšio įranga prijungti prie modemo, ir išbandyti interneto paslaugą.

<span id="page-27-0"></span>**EX PASTABA:** IPT jums priskirs vartotojo ID ir slaptažodi, kuriuos naudosite jungdamiesi prie interneto. Užsirašykite šią informaciją ir laikykite ją saugioje vietoje.

#### WLAN kūrimas

Norint sukurti WLAN tinklą ir prisijungti prie interneto, reikia toliau nurodytos įrangos.

- Plačiajuostis modemas (DSL arba kabelinis) (1) ir sparčiojo interneto paslauga, įsigyta iš interneto paslaugų teikėjo
- Belaidis maršrutizatorius (2) (įsigyjamas atskirai)
- Kompiuteris su belaidžio ryšio įranga (3)
- **EX PASTABA:** kai kuriuose modemuose yra integruotasis belaidis maršrutizatorius. Pasiteiraukite IPT, kokio tipo modemą turite.

Tolesniame paveikslėlyje pateiktas belaidžio tinklo, prijungto prie interneto, diegimo pavyzdys.

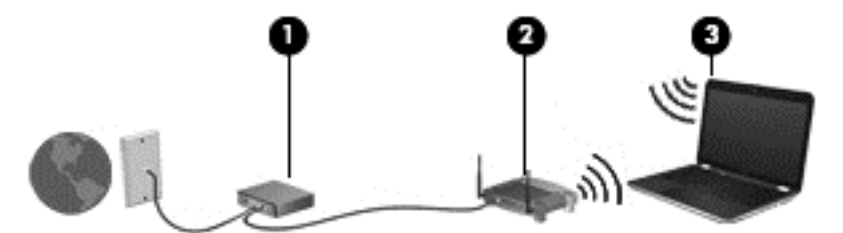

Plečiantis tinklui, prie jo galima jungti papildomus kompiuterius su belaide ir laidine tinklo įranga, leidžiančia prisijungti prie interneto.

Jei reikia pagalbos dėl WLAN kūrimo, skaitykite maršrutizatoriaus gamintojo dokumentaciją arba teiraukitės IPT.

#### Belaidžio maršrutizatoriaus konfigūravimas

Nurodymų, kaip konfigūruoti belaidį kelvedį, ieškokite kelvedžio gamintojo arba IPT pateikiamoje informacijoje.

**EX PASTABA:** naująjį kompiuterį su belaidžio ryšio įranga pirmiausia rekomenduojama prijungti prie maršrutizatoriaus naudojant prie maršrutizatoriaus pridėtą kabelį. Kai kompiuterį sėkmingai prijungsite prie interneto, atjunkite kabelį ir prisijunkite prie interneto belaidžiu tinklu.

#### WLAN apsauga

Kai nustatote WLAN arba jungiatės prie esamo WLAN, visada įgalinkite saugos funkcijas, kad apsaugotumėte savo tinklą nuo neteisėto naudojimo. WLAN viešose vietose (prieigos taškuose), pvz., kavinėse, parduotuvėse ir oro uostuose gali būti visiškai neapsaugotas. Jei jums svarbi kompiuterio sauga, prisijungę prie viešosios prieigos taško tikrinkite tik nekonfidencialų el. paštą ir naršydami internete būkite atsargūs.

Belaidžio ryšio signalai keliauja už tinklo ribų, todėl kiti WLAN įrenginiai gali pagauti neapsaugotus signalus. Norėdami apsaugoti WLAN tinklą, imkitės toliau nurodytų atsargumo priemonių.

Naudokite užkardą.

Užkarda tikrina į jūsų tinkle siunčiamus duomenis ir duomenų užklausas ir atmeta bet kokius įtartinus elementus. Užkardos gali būti ir programinėje įrangoje, ir aparatūroje. Kai kuriuose tinkluose derinami abu tipai.

Naudokite šifruotąjį belaidį ryšį.

Naudojant šifruotąjį belaidį ryšį, taikant saugos parametrus tinklu perduodami duomenys užšifruojami ir iššifruojami. Jei reikia daugiau informacijos, pradžios ekrane įveskite pagalba, tada pasirinkite Žinynas ir palaikymas.

#### <span id="page-28-0"></span>Prisijungimas prie WLAN

Norėdami prisijungti prie WLAN tinklo, atlikite toliau nurodytus veiksmus.

- 1. Isitikinkite, kad WLAN įrenginys įjungtas.
- 2. Pradžios ekrane nukreipkite žymiklį į viršutinį dešinįjį arba apatinį dešinįjį ekrano kampą, kad būtų parodyti mygtukai.
- 3. Pasirinkite Parametrai, tada spustelėkite tinklo būsenos piktogramą.
- 4. Iš sąrašo pasirinkite savo WLAN.
- 5. Spustelėkite Jungtis.

Jei WLAN tinklas apsaugotas, turėsite įvesti saugos kodą. Įveskite kodą ir spustelėkite Užsiregistruoti, kad užmegztumėte ryšį.

- **PASTABA:** jei sąraše WLAN tinklų nėra, gali būti, kad kompiuterio nepasiekia belaidžio maršrutizatoriaus arba prieigos taško signalas.
- **PASTABA:** jei nematote WLAN, prie kurio norite prisijungti, "Windows" darbalaukyje dešiniuoju pelės klavišu spustelėkite tinklo būsenos piktogramą ir pasirinkite Atidaryti tinklo ir bendrinimo centrą. Spustelėkite Sukurti naują ryšį arba tinklą. Parodomas parinkčių, kurias naudodami galite ieškoti tinklo ir prie jo prisijungti rankiniu būdu arba sukurti naują tinklo ryšį, sąrašas.
- 6. Vykdykite ekrane pateikiamus nurodymus ir užbaikite prisijungimo procesą.

Užmezgę ryšį, pranešimų srityje, dešinėje užduočių juostos pusėje, užveskite pelės žymiklį ant tinklo būsenos piktogramos ir patikrinkite ryšio pavadinimą bei būseną.

**EX PASTABA:** veikimo diapazonas (kaip toli sklinda belaidžio ryšio signalai) priklauso nuo WLAN realizacijos, kelvedžio gamintojo ir trikdžių iš kitų elektroninių įrenginių arba struktūrinių užtvarų, pvz., sienų ar grindų.

#### "Bluetooth" belaidžių įrenginių naudojimas

"Bluetooth" įrenginys užtikrina mažo diapazono belaidį ryšį, pakeičiantį fizinių kabelių jungtis, kurios paprastai jungia elektroninius įrenginius, pavyzdžiui:

- kompiuterius (stalinius, nešiojamuosius, delninius),
- telefonus (mobiliuosius, belaidžius, išmaniuosius),
- vaizdo perteikimo įrenginius (spausdintuvus, fotoaparatus),
- garso įrenginius (ausines, garsiakalbius),
- Pelė

"Bluetooth" įrenginiai teikia lygiarangių galimybę, kuri leidžia nustatyti "Bluetooth" įrenginių asmeninį tinklą (PAN). Informacijos, kaip konfigūruoti ir naudoti "Bluetooth" įrenginius, rasite "Bluetooth" programinės įrangos žinyne.

### <span id="page-29-0"></span>Prijungimas prie laidinio tinklo

### Prisijungimas prie vietinio tinklo (LAN)

LAN ryšį naudokite, jei norite prijungti kompiuterį tiesiogiai prie maršrutizatoriaus namuose (o ne jungtis belaidžiu ryšiu) arba jei norite prisijungti prie esamo biuro tinklo.

Jungiantis prie LAN tinklo būtinas 8 kontaktų RJ-45 tinklo kabelis.

Norėdami prijungti tinklo kabelį, atlikite toliau nurodytus veiksmus.

- 1. Prijunkite tinklo kabelį prie kompiuterio tinklo lizdo (1).
- 2. Kitą tinklo kabelio galą junkite į sieninį tinklo lizdą (2) arba kelvedį.
- **EX** PASTABA: jei tinklo kabelyje yra triukšmų mažinimo schema (3), apsauganti nuo TV ir radijo bangų priėmimo keliamų trikdžių, nukreipkite kabelio galą su schema į kompiuterio pusę.

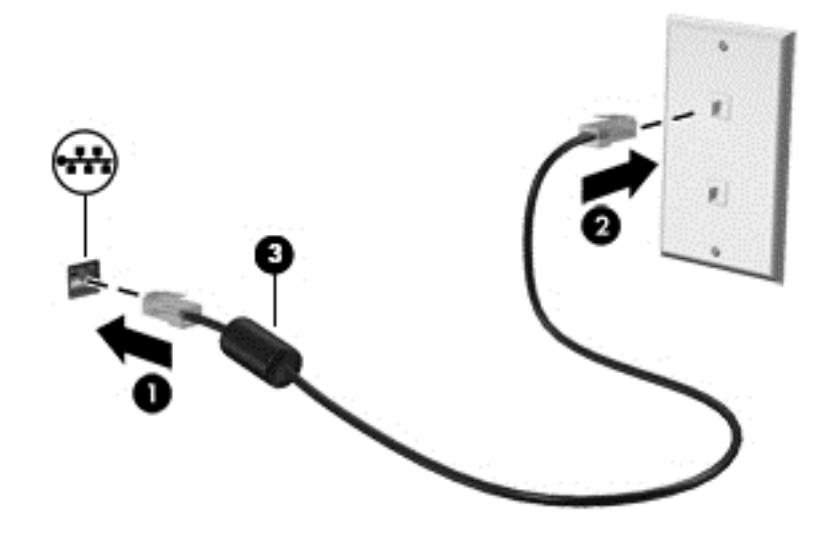

# <span id="page-30-0"></span>4 Pramogų funkcijų naudojimas

Naudokite savo HP kompiuterį kaip pramogų centrą – bendraukite naudodami interneto kamerą, klausykitės muzikos ir ją tvarkykite, atsisiųskite ir žiūrėkite filmus. Arba, jei norite naudoti dar daugiau pramogų funkcijų, prijunkite papildomų išorinių įrenginių (pvz., garsiakalbius, ausines, monitorių, projektorių, TV) ir didelės raiškos įrenginių (tik tam tikruose modeliuose).

### Daugialypės terpės funkcijos

琵 Komponentas **Aprašas** (1) Vidiniai mikrofonai (2) [rašo garsą. (2) Interneto kameros lemputė Dega: interneto kamera naudojama. (3) Interneto kamera Įrašo vaizdą ir fotografuoja. Naudojant kai kuriuos modelius galima atlikti vaizdo konferenciją ir kalbėtis

Čia aprašytos kai kurios jūsų kompiuterio pramogų funkcijos.

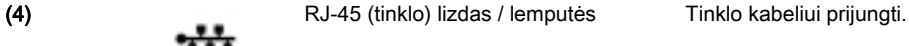

Balta (dešinėje): prisijungta prie tinklo.

sąraše pasirinkite Kamera.

internetu per srautinio vaizdo įrašų perdavimo

Pradžios ekrane įveskite kamera ir programėlių

funkciją.

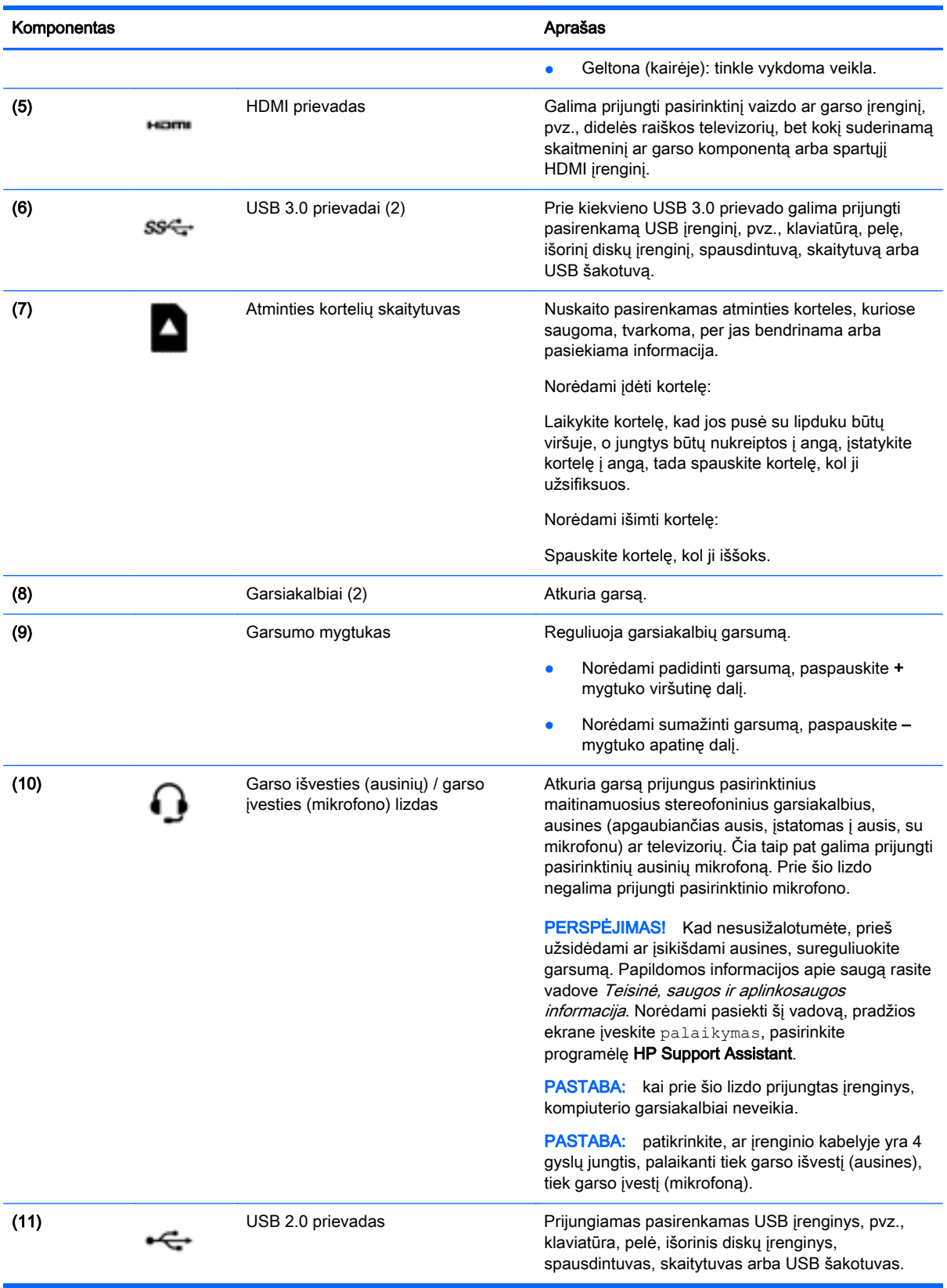

### <span id="page-32-0"></span>Interneto kameros naudojimas

Kompiuteryje yra integruota vaizdo įrašymo ir fotografavimo žiniatinklio kamera. Kai kuriuose modeliuose galėsite naudoti vaizdo konferencijos ir srautinio vaizdo įrašymo funkcijas.

**▲** Jei norite paleisti interneto kamerą, pradžios ekrane įveskite kamera, tada iš programėlių sąrašo pasirinkite Kamera.

Jei reikia išsamesnės informacijos apie naudojimąsi interneto kamera, eikite į "Žinyną ir palaikymą". Pradžios ekrane įveskite pagalba ir pasirinkite Žinynas ir palaikymas.

### Garso funkcijų naudojimas

Kompiuteryje galite leisti muzikos CD, atsisiųsti ir klausytis muzikos, transliuoti garso turinį iš žiniatinklio (įskaitant radiją), įrašyti garsą ar jungti garso ir vaizdo įrašus kurdami daugialypės terpės turinį. Kad muzika teiktų dar daugiau malonumo, prijunkite išorinių garso įrenginių, pvz., garsiakalbius ar ausines.

#### Garsiakalbių prijungimas

Laidinius garsiakalbius prie savo kompiuterio galite prijungti per USB prievadą arba per garso išvesties (ausinių) lizdą.

Norėdami prie kompiuterio prijungti belaidžius garsiakalbius, vadovaukitės įrenginio gamintojo nurodymais. Norėdami prie kompiuterio prijungti HD garsiakalbius, skaitykite skyrių [HDMI garso](#page-34-0) nustatymas [25 puslapyje](#page-34-0). Prieš prijungdami garsiakalbius sumažinkite garsumą.

#### Ausinių ir mikrofonų prijungimas

Galite prijungti laidines ausines arba ausines su mikrofonu prie garso išvesties (ausinių) lizdo / garso įvesties (mikrofono) lizdo savo kompiuteryje. Galima įsigyti įvairių ausinių su integruotais mikrofonais.

Norėdami prie kompiuterio prijungti belaides ausines arba ausines su mikrofonu, vadovaukitės įrenginio gamintojo nurodymais.

 $\triangle$  PERSPĖJIMAS! Kad nepakenktumėte klausai, prieš užsidėdami ausines, į ausis įstatomas ausines ar ausines su mikrofonu, sumažinkite garsumą. Daugiau saugos informacijos rasite vadove Teisinė, saugos ir aplinkosaugos informacija. Norėdami pasiekti šį vadovą, pradžios ekrane įveskite palaikymas, pasirinkite programėlę HP Support Assistant.

#### "Beats Audio" naudojimas

"Beats Audio" yra moderni garso funkcija, užtikrinanti sodrius žemuosius tonus, kuriuos galima reguliuoti neprarandant švaraus garso savybių.

#### "Beats Audio Control Panel" atidarymas

Naudodami "Beats Audio Control Panel" galite peržiūrėti ir rankiniu būdu reguliuoti garso ir žemųjų tonų parametrus.

**▲** Pradžios ekrane įveskite v, pasirinkite Valdymo skydas, pasirinkite Aparatūra ir garsas, tada pasirinkite Beats Audio Control Panel.

#### "Beats Audio" įjungimas ir išjungimas

**▲** Norėdami suaktyvinti arba išjungti "Beats Audio", paspauskite klavišų fn ir Klavišas b derinį.

#### <span id="page-33-0"></span>Kompiuterio garso funkcijų patikrinimas

Jei norite patikrinti kompiuterio garso funkcijas, atlikite toliau nurodytus veiksmus:

- 1. Pradžios ekrane įveskite valdymo skydas, pasirinkite Valdymo skydas.
- 2. Pasirinkite Aparatūra ir garsas, tada pasirinkite Garsas.
- 3. Atsidarius langui Garsas, pasirinkite skirtuką Garsai. Dalyje Programos įvykiai pasirinkite bet kurį garso įvykį, pavyzdžiui, pyptelėjimą ar žadintuvą, tada spustelėkite Tikrinti.

Turėtumėte girdėti garsą per garsiakalbius arba prijungtas ausines.

Jei norite patikrinti kompiuterio įrašymo funkcijas, atlikite toliau nurodytus veiksmus:

- 1. Pradžios ekrane įveskite garsas ir pasirinkite Garso įrašymo priemonė.
- 2. Spustelėkite Pradėti įrašymą ir kalbėkite į mikrofoną.
- 3. Įrašykite failą kompiuterio darbalaukyje.
- 4. Atidarykite daugialypės terpės programą ir atkurkite garso įrašą.

Norėdami patikrinti kompiuterio garso parametrus savo kompiuteryje, atlikite toliau nurodytus veiksmus:

- 1. Pradžios ekrane įveskite valdymo skydas, pasirinkite Valdymo skydas.
- 2. Pasirinkite Aparatūra ir garsas, tada pasirinkite Garsas.

### Vaizdo funkcijų naudojimas

Jūsų kompiuteris – tai galingas vaizdo įrenginys, leidžiantis žiūrėti vaizdo transliacijas iš mėgstamų interneto svetainių, atsisiųsti vaizdo įrašų bei filmų ir žiūrėti juos kompiuteryje neprisijungus prie interneto.

Kad vaizdo įrašų žiūrėjimas teiktų dar daugiau malonumo, per vieną iš vaizdo jungčių prie kompiuterio prijunkite išorinį monitorių, projektorių ar TV. Daugelyje kompiuterių yra vaizdo grafikos matricos (angl., "Video Graphics Array", VGA) prievadas, per kurį galima prijungti analoginius vaizdo irenginius. Kai kuriuos kompiuteriuose yra ir didelės raiškos daugialypės terpės (angl. "High-Definition Multimedia Interface, HDMI) prievadas, per kurį galima prijungti didelės raiškos monitorių arba TV.

**SVARBU:** įsitikinkite, kad išorinis įrenginys prijungtas prie tinkamo kompiuterio lizdo patikimu laidu. Jei jums kilo klausimų, peržiūrėkite įrenginio gamintojo instrukcijas.

#### Vaizdo įrenginių prijungimas naudojant HDMI kabelį

**EX PASTABA:** norint prijungti HDMI įrenginį prie kompiuterio, reikia HDMI kabelio (įsigyjamas atskirai).

Norėdami matyti kompiuterio ekrano vaizdą didelės raiškos TV arba monitoriuje, prijunkite didelės raiškos įrenginį laikydamiesi toliau pateiktų nurodymų.

1. Vieną HDMI kabelio jungtį prijunkite prie kompiuterio HDMI prievado.

<span id="page-34-0"></span>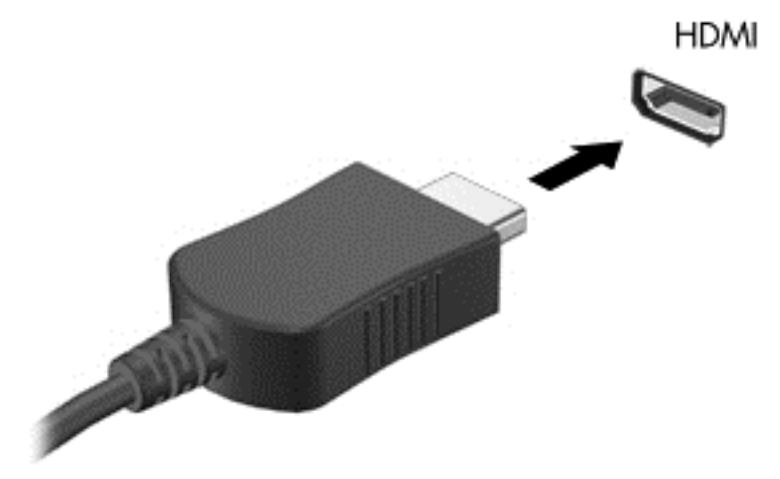

- 2. Kitą kabelio galą prijunkite prie didelės raiškos TV arba monitoriaus.
- 3. Paspauskite f4, kad perjungtumėte kompiuterio ekrano vaizdą. Gali būti 4 režimai:
	- "Computer only" (Tik kompiuteryje): ekrano vaizdas rodomas tik kompiuteryje.
	- Dublikatas: peržiūrėkite ekrano vaizdą, tuo pačiu metu rodomą ir kompiuteryje, ir išoriniame įrenginyje.
	- Išplėstinis: peržiūrėkite ekrano vaizdą, išplėstą ir kompiuteryje, ir išoriniame įrenginyje.
	- "External device only" (Tik išoriniame įrenginyje): ekrano vaizdas rodomas tik išoriniame įrenginyje.

Rodymo režimas keičiamas kaskart paspaudus f4.

**FX PASTABA:** geriausių rezultatų pasieksite, jei pasirinksite parinktį "Išplėsti", sureguliuosite išorinio įrenginio ekrano skyrą tokia veiksmų seka. Pradžios ekrane įveskite valdymo skydas, pasirinkite Valdymo skydas. Pasirinkite Išvaizda ir personalizavimas. Dalyje Ekranas pasirinkite Reguliuoti ekrano skyrą.

#### HDMI garso nustatymas

HDMI – tai vienintelė vaizdo sąsaja, palaikanti didelės raiškos vaizdą ir garsą. Prijungę HDMI televizorių prie kompiuterio, galite įjungti HDMI garso funkciją atlikdami toliau nurodytus veiksmus:

- 1. Pranešimų srityje, dešinėje užduočių juostos pusėje, dešiniuoju pelės klavišu spustelėkite garsiakalbio piktogramą, tada spustelėkite Leidimo įrenginiai.
- 2. skirtuke Atkūrimas pasirinkite skaitmeninės išvesties įrenginio pavadinimą.
- 3. Spustelėkite Nustatyti numatytąjį, tada spustelėkite Gerai.

Norėdami grąžinti garsą į kompiuterio garsiakalbius, atlikite toliau nurodytus veiksmus.

- 1. Dešiniuoju pelės klavišu spustelėkite piktogramą Garsiakalbiai, esančią informacinių pranešimų srityje, dešinėje užduočių juostos pusėje, tada spustelėkite Atkūrimo įrenginiai.
- 2. Skirtuke "Atkūrimas" spustelėkite Garsiakalbiai.
- 3. Spustelėkite Nustatyti numatytąjį, tada spustelėkite Gerai.

#### <span id="page-35-0"></span>Su "Miracast" suderinamų belaidžių ekranų radimas ir prijungimas

Jei norite naudoti ir prijungti su "Miracast" suderinamus belaidžius ekranus neišjungdami esamų programėlių, atlikite toliau nurodytus veiksmus.

Norėdami atidaryti "Miracast":

**▲** Braukite nuo dešiniojo pradžios ekrano krašto, bakstelėkite Įrenginiai, bakstelėkite Projektuoti, tada vykdykite ekrane pateikiamus nurodymus.

– arba –

Nuveskite žymeklį į pradžios ekrano viršutinį arba apatinį dešinįjį kampą, kad būtų parodyti mygtukai, spustelėkite Įrenginiai, Projektuoti, tada vadovaukitės ekrane pateikiamais nurodymais.
# 5 Naršymas ekrane

Kompiuterio ekrane galite naršyti šiais būdais:

- Lietimo gestais
- Klaviatūra ir pele

Lietimo gestus galima atlikti kompiuterio jutikline planšete arba jutikliniu ekranu.

**EX PASTABA:** prie vieno iš kompiuterio USB prievadų galite prijungti išorinę USB pelę (įsigyjama atskirai).

Tam tikrų kompiuterio modelių klaviatūroje yra specialūs veiksmų arba spartieji klavišai, kuriais galite atlikti kasdienes užduotis.

Kai kuriuose kompiuterių modeliuose gali būti ir integruotoji skaitmenų klaviatūra.

# Jutiklinės planšetės ir gestų naudojimas

Naudodami didelę jutiklinę planšetę galite naršyti kompiuterio ekrane ir valdyti žymiklį nesudėtingais pirštų judesiais. Lietimo gestus galite tinkinti keisdami parametrus, mygtukų konfigūracijas, spustelėjimų greitį ir žymiklio parinktis. Taip pat galite peržiūrėti jutiklinės planšetės gestų demonstracijas.

Pradžios ekrane įveskite valdymo skydas, pasirinkite Valdymo skydas, tada pasirinkite Aparatūra ir garsas. Dalyje Įrenginiai ir spausdintuvai pasirinkite Pelė.

- $\hat{X}$ : PATARIMAS: kairįjį ir dešinįjį jutiklinės planšetės mygtukus naudokite taip pat, kaip atitinkamus išorinės pelės klavišus.
- **PASTABA:** kai kurios programos jutiklinės planšetės gestų nepalaiko.

#### Bakstelėjimas

Jei norite ką nors pasirinkti ekrane, naudokite jutiklinės planšetės bakstelėjimo funkciją.

Persikelkite prie elemento ekrane, tada vienu pirštu bakstelėkite jutiklinės planšetės zoną, kad užbaigtumėte pasirinkimą. Jei norite jį atidaryti, bakstelėkite elementą dukart.

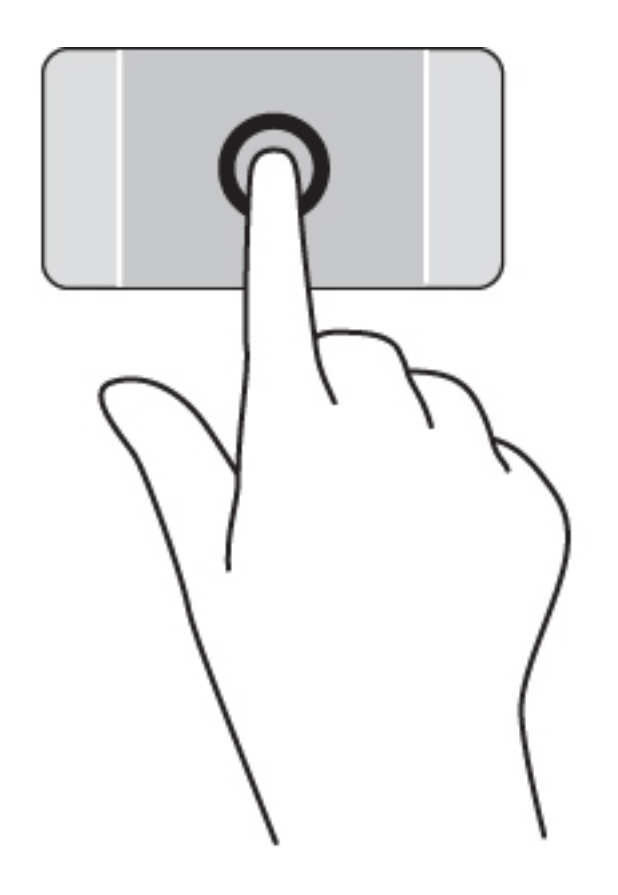

### **Slinkimas**

Slinkimas patogus judant į puslapio ar vaizdo viršų, apačią arba šonus.

● Padėkite šiek tiek praskirtus pirštus ant jutiklinės planšetės zonos ir vilkite juos į viršų, apačią, kairę arba dešinę.

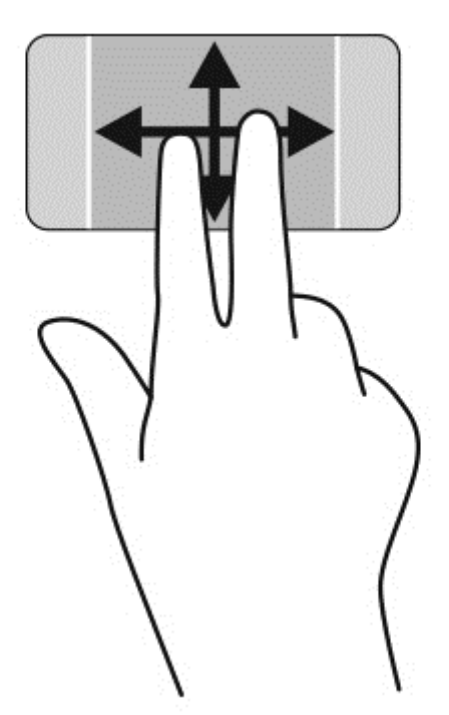

### Mastelio keitimas suspaudžiant 2 pirštus

Suspaudžiant ir išskleidžiant du pirštus galima padidinti arba sumažinti vaizdus ar tekstą.

- Mastelį galite sumažinti ant jutiklinės planšetės padėdami du išskėstus pirštus, tada juos suglausdami.
- Mastelį galite padidinti ant jutiklinės planšetės padėdami du suglaustus pirštus, tada juos išskėsdami.

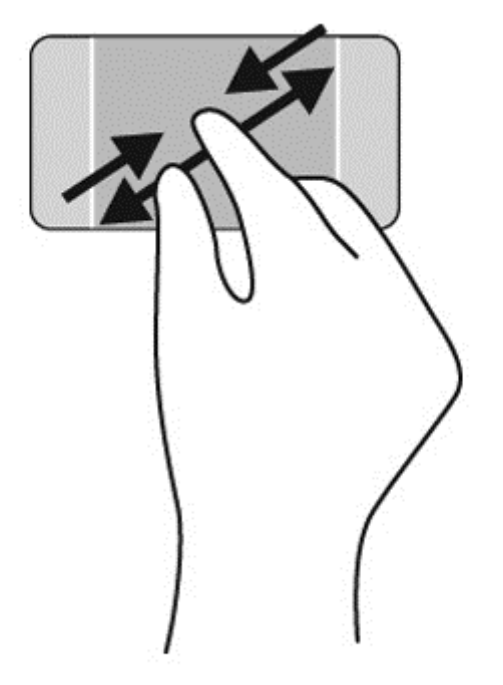

### Spustelėjimas dviem pirštais

Spustelėjimas 2 pirštais leidžia jums pasirinkti ekrane esančio objekto meniu.

- **PASTABA:** spustelėjimas dviem pirštais yra toks pat veiksmas, kaip ir spustelėjimas dešiniuoju pelės mygtuku.
	- Padėkite du pirštus ant jutiklinės planšetės zonos ir paspauskite, kad atidarytumėte pasirinkto objekto parinkčių meniu.

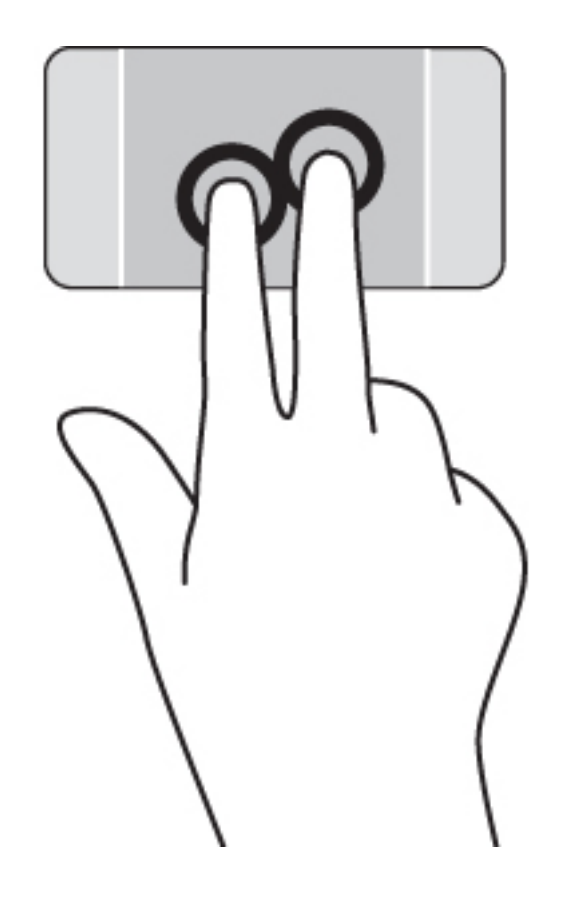

### **Sukimas**

Sukimo funkcija leidžia pasukti elementus, pavyzdžiui, nuotraukas.

- Ant jutiklinės planšetės uždėkite du atskirtus pirštus. Atskirtus pirštus braukite lanku. Braukiant lanku pagal laikrodžio rodyklę įjungiamas sukimas į dešinę pusę, o braukiant prieš laikrodžio rodyklę – sukimas į kairę pusę.
- **FY PASTABA:** sukimo gestas skirtas konkrečioms programėlėms, kuriose galima valdyti objektus arba vaizdus. Sukimo gestas gali veikti ne visose programėlėse.

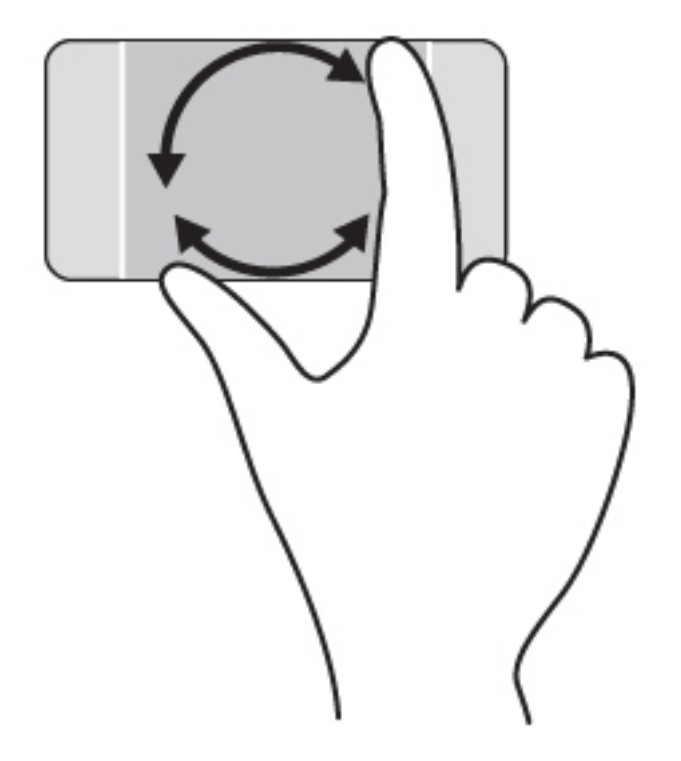

## Uždaryti programėlę

Ant jutiklinės planšetės vidurio uždėkite 3 pirštus ir braukite iki pat apačios, kol programėlė užsidarys.

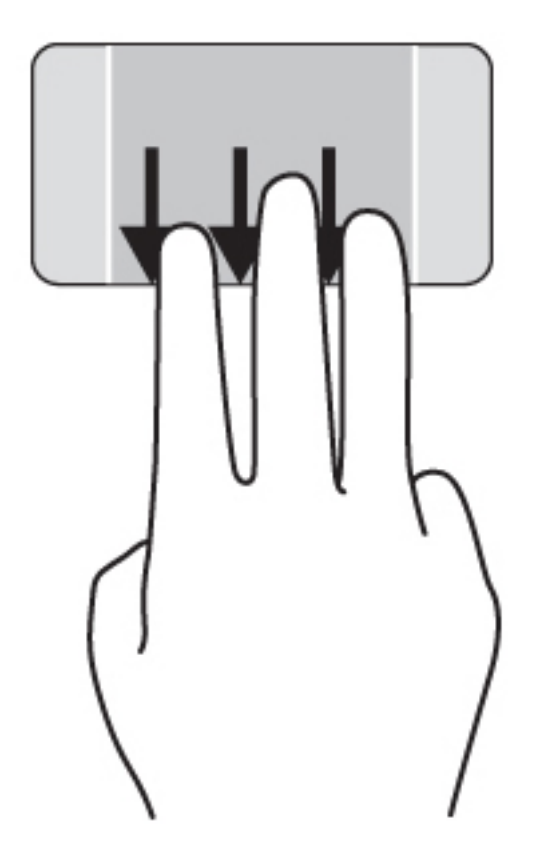

### Braukimai nuo krašto

Braukiant nuo krašto galima keisti parametrus, ieškoti programų ar jas naudoti.

#### Atverkite ir pasirinkite pagrindinį mygtuką

Naudodami pagrindinius mygtukus galite ieškoti, bendrinti, paleisti programėles, pasiekti įrenginius arba keisti parametrus.

1. Pirštu braukite nuo dešiniojo jutiklinės planšetės krašto.

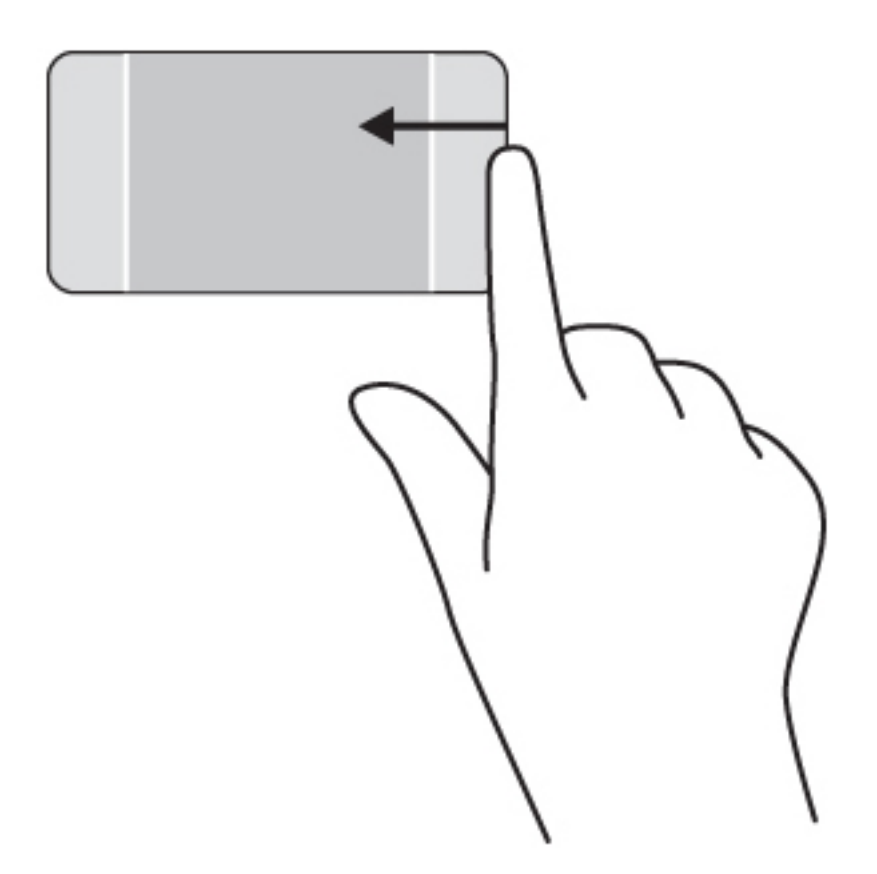

2. Slinkite į viršų arba žemyn, kad pamatytumėte pagrindinius mygtukus, o tada pasirinkite norimą naudoti mygtuką.

– arba –

1. Pirštu paspauskite dešiniosios valdymo zonos centre ir taip atidarykite pagrindinius mygtukus.

2. Slinkite į viršų arba žemyn, kad pamatytumėte pagrindinius mygtukus, o tada pasirinkite norimą naudoti mygtuką.

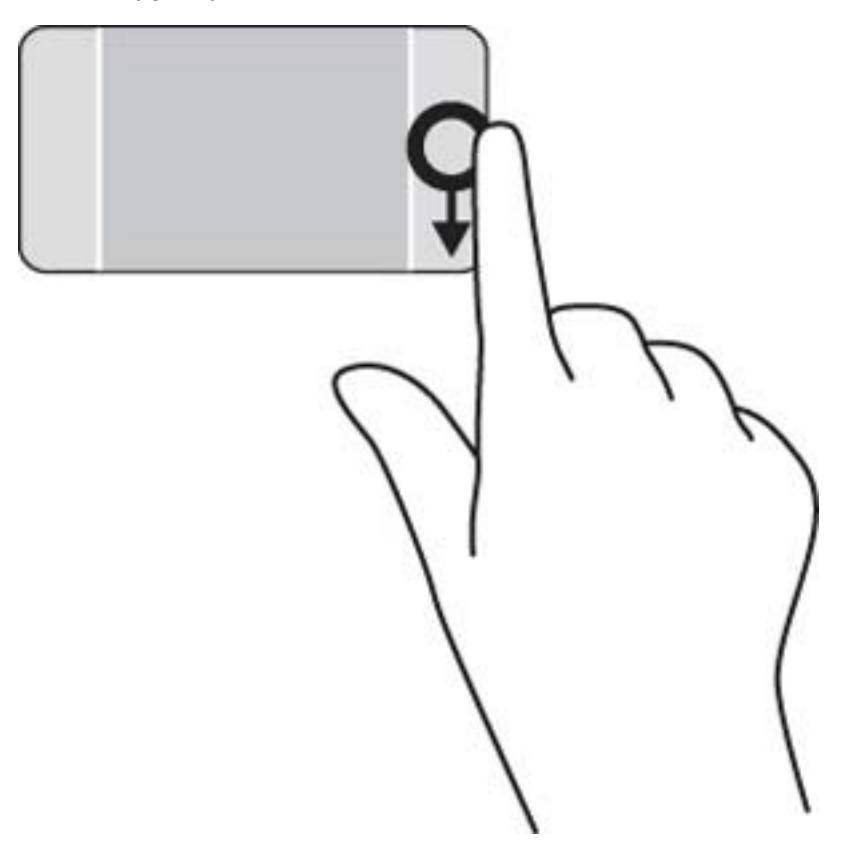

#### Atidarytų programėlių parodymas ir pasirinkimas

1. Pirštu paspauskite kairiosios valdymo zonos centre, kad būtų parodytos atidarytos programėlės.

2. Braukite į viršų arba žemyn, kad peržiūrėtumėte atidarytas programėles, o tada pasirinkite programėlę, kurią norite atidaryti.

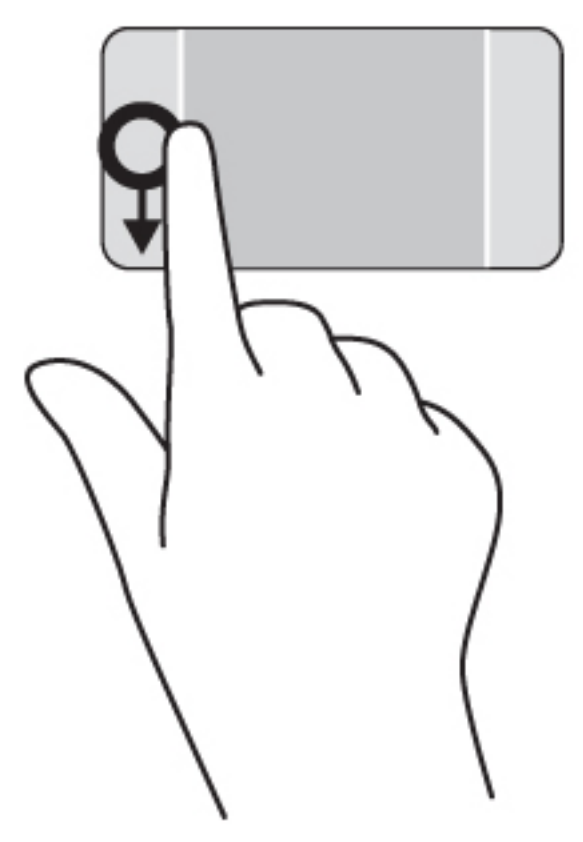

#### Atverti piktogramą "Tinkinti"

Braukdami nuo viršutinio krašto piktogramą "Tinkinti" galėsite atverti pradžios ekrano apačioje. Tinkinimas suteikia galimybę perkelti programėles, pakeisti jų dydį, prisegti ir atsegti.

- SVARBU: jei programa yra suaktyvinta, viršutinio krašto gestas skiriasi priklausomai nuo naudojamos programos.
	- Pirštu atsargiai braukite nuo viršutinės jutiklinės planšetės zonos, kad būtų parodyta piktograma Tinkinti.

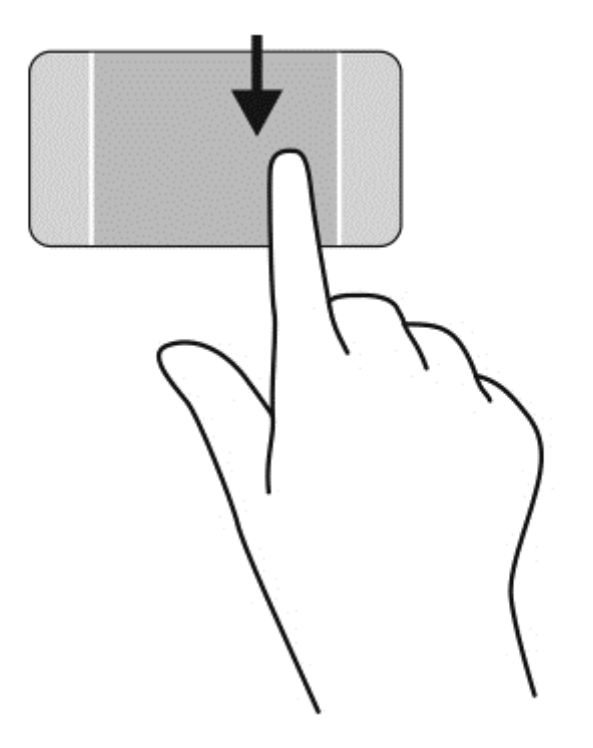

### Perjungti atidarytas programėles

Braukiant nuo kairiojo krašto parodomos neseniai atidarytos programėlės, kad galėtumėte greitai jas perjungti.

● Atsargiai braukite pirštu nuo kairiojo jutiklinės planšetės krašto.

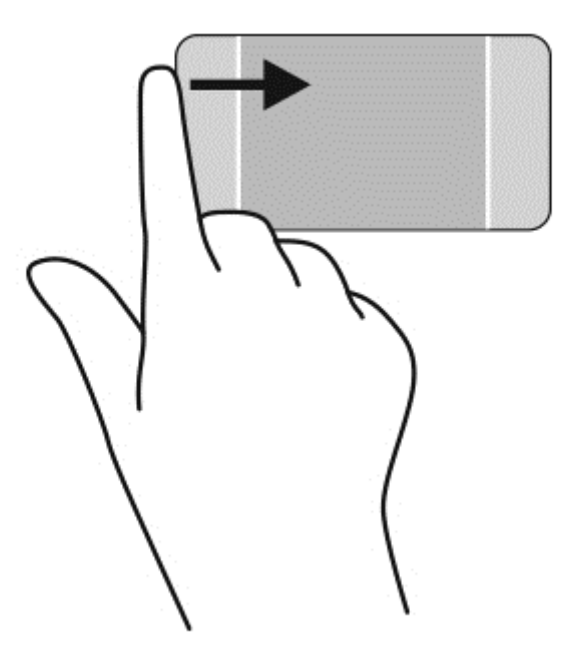

# Jutiklinio ekrano gestų naudojimas

Naudodamiesi kompiuteriu su jutikliniu ekranu rodomus elementus galite valdyti tiesiog pirštais.

 $\mathcal{X}$  PATARIMAS: kompiuteriuose su jutikliniais ekranais galite naudoti gestus ekrane arba jutiklinėje planšetėje. Taip pat galite pele klaviatūra ir pele atlikti veiksmus ekrane.

#### Slinkimas vienu pirštu

Slinkimas vienu pirštu dažniausiai naudojamas sukant ar slenkant sąrašus ir puslapius, tačiau šį gestą galite naudoti ir kitiems veiksmams atlikti, pavyzdžiui, objektui perkelti.

- Norėdami slinkti ekraną, švelniai braukite pirštu per ekraną norima kryptimi.
- **PASTABA:** kai pradžios ekrane rodoma daug programėlių, braukdami pirštu galite paslinkti ekraną į kairę ar dešinę.
- Jei norite vilkti, paspauskite objektą ir palaikykite, tada vilkite ir jį perkelkite.

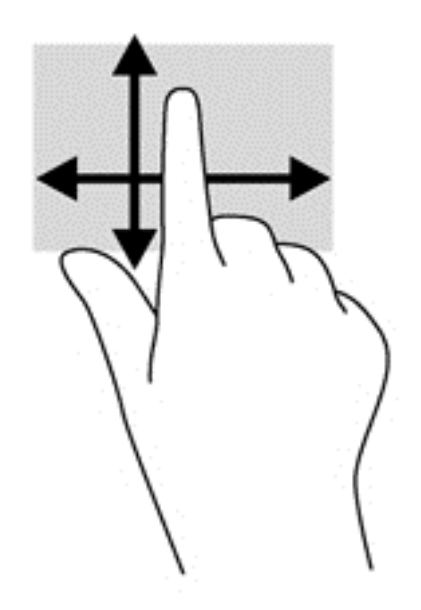

#### Bakstelėjimas

Jei ekrane norite ką nors pasirinkti, naudokite bakstelėjimo funkciją.

Jei norite pasirinkti, vienu pirštu bakstelėkite ekrane rodomą objektą. Jei norite jį atidaryti, bakstelėkite elementą dukart.

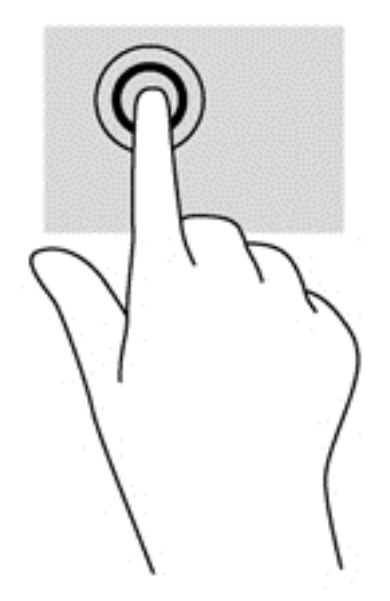

### Slinkimas

Slinkimas patogus judinant žymiklį į puslapio ar vaizdo viršų, apačią, kairę ar dešinę.

Padėkite du pirštus ant ekrano ir slinkite aukštyn, žemyn, kairėn arba dešinėn.

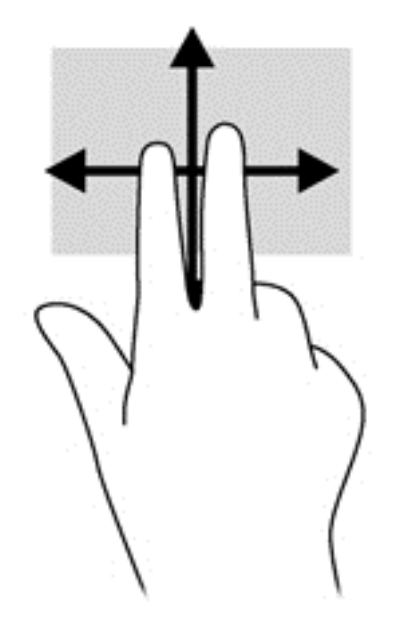

#### Mastelio keitimas suspaudžiant 2 pirštus

Suspaudžiant ir išskleidžiant du pirštus galima padidinti arba sumažinti vaizdus ar tekstą.

- Mastelį galite sumažinti ant ekrano padėdami du išskėstus pirštus, tada juos suglausdami.
- Mastelį galite padidinti ant ekrano padėdami du suglaustus pirštus, tada juos išskėsdami.

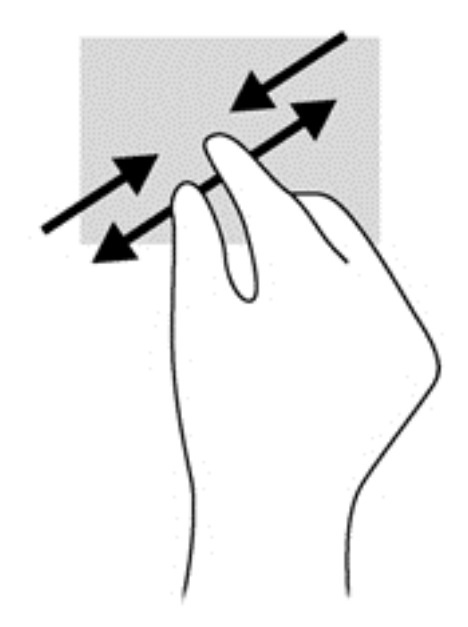

#### **Sukimas**

Sukimo funkcija leidžia pasukti elementus, pavyzdžiui, nuotraukas.

- Kairės rankos smilių tvirtai uždėkite ant objekto, kurį norite sukti. Dešinės rankos smiliumi brėžkite aplink nuo 12 iki 3 valandos. Norėdami sukti priešinga kryptimi, smiliumi brėžkite nuo 3 iki 12 valandos.
- **EX PASTABA:** pasukimo funkcija skirta tam tikroms programoms, kuriose galite valdyti objektą arba vaizdą. Sukimo gestas gali veikti ne visose programėlėse.

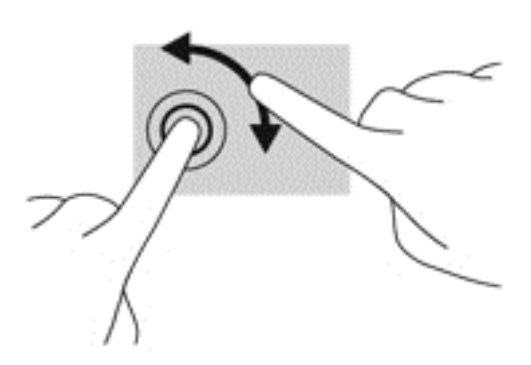

### Braukimai nuo krašto

Braukimu nuo krašto galite atlikti tokias užduotis kaip parametrų keitimas arba programėlių paieška ar naudojimas.

#### Braukimas nuo dešiniojo krašto

Braukiant nuo dešiniojo krašto atidaromi mygtukai, kuriuos naudodami galite ieškoti, bendrinti, paleisti programas, pasiekti įrenginius ar keisti parametrus.

Švelniai braukite pirštu nuo dešiniojo ekrano krašto jo vidurio link, kad būtų parodyti mygtukai.

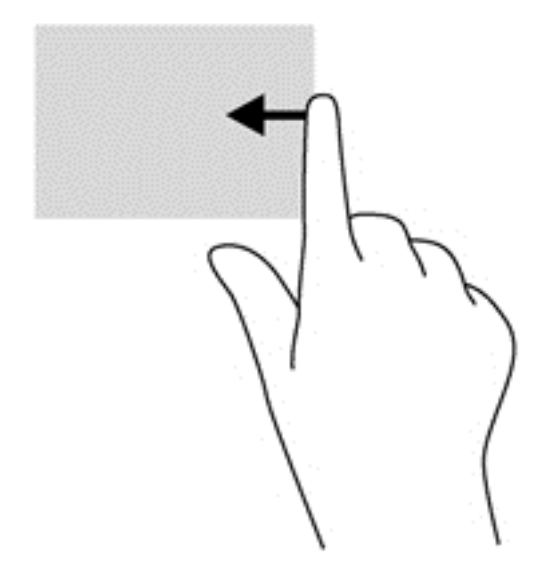

#### Braukimas nuo kairiojo krašto

Braukiant nuo kairiojo krašto parodomos atidarytos programėlės, kad galėtumėte jas greitai perjungti.

● Švelniai braukite pirštu nuo kairiojo ekrano krašto jo vidurio link, kad perjungtumėte programėles. Neatkeldami piršto braukite atgal kairiojo ekrano krašto link, kad būtų parodytos visos atidarytos programėlės.

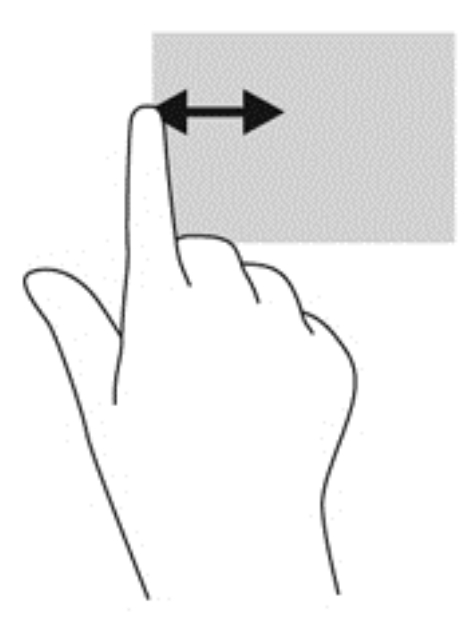

#### Brūkštelėjimas nuo viršutinio ir apatinio krašto

Braukiant nuo viršutinio arba apatinio krašto rodomos programėlės valdymo parinktys, kuriomis galima tinkinti programėles.

- **SVARBU:** kai programėlė yra atidaryta, braukimo nuo viršutinio krašto gesto rezultatai skiriasi priklausomai nuo programėlės.
	- Švelniai braukite pirštu nuo viršutinio ar apatinio ekrano krašto, kad būtų parodytos programėlės komandų parinktys.

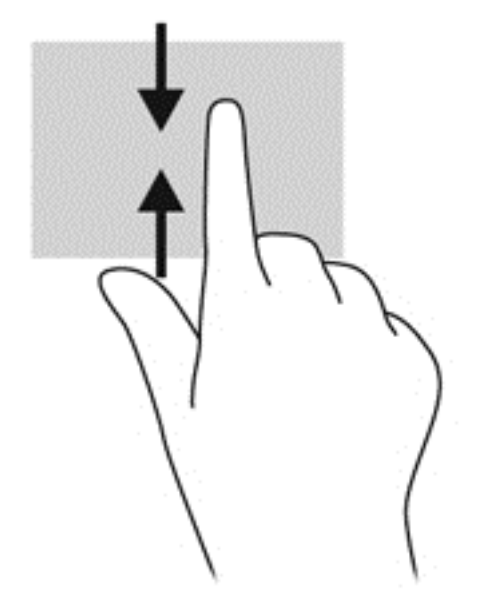

# Klaviatūros ir pelės naudojimas

Naudodami klaviatūrą ir pelę galite įvesti simbolius, pasirinkti elementus, slinkti ir atlikti tas pačias funkcijas, kaip ir lietimo gestais. Be to, klaviatūroje galite paspausti veiksmų bei sparčiuosius klavišus, leidžiančius atlikti konkrečius veiksmus.

÷ф. PATARIMAS: paspausdami klaviatūroje esantį "Windows" klavišą  $\blacksquare$ galite greitai grįžti į

pradžios ekraną iš atidarytos programėlės arba "Windows" darbalaukio. Paspaudę "Windows" klavišą dar kartą, grįšite į ankstesnį ekraną.

PASTABA: atsižvelgiant į šalį / regioną, klaviatūros klavišai ir jais atliekamos funkcijos gali skirtis nuo čia aprašomų.

#### Klavišų naudojimas

Galite greitai pasiekti informaciją arba atlikti funkcijas naudodami tam tikrus klavišus ir klavišų kombinacijas.

#### Veiksmų klavišų naudojimas

Veiksmo klavišas atlieka jam priskirtą funkciją. Ant klavišų f1–f12 esančių piktogramų parodytos priskirtos funkcijos.

Jei pasinaudoti veiksmo klavišui priskirta funkcija, paspauskite ir palaikykite klavišą.

 $\bigwedge$  SPĖJIMAS: ką nors keisdami priemonėje "Setup Utility" (BIOS) būkite ypač atsargūs. Atsiradus klaidoms, kompiuteris gali veikti netinkamai.

veiksmo klavišo funkcija įjungiama gamykloje. Šią funkciją galite išjungti sąrankos priemonėje "Setup Utility" (BIOS). Pagal skyriuje ["Sąrankos priemonė "Setup Utility" \(BIOS\) ir "HP PC Hardware](#page-69-0) [Diagnostics" \(UEFI\)"](#page-69-0) 60 puslapyje pateiktus nurodymus atidarykite sąrankos priemonę "Setup Utility" (BIOS) ir vykdykite ekrano apačioje pateikiamus nurodymus.

Išjungę veiksmo klavišo funkciją galite atlikti kiekvieną funkciją paspausdami klavišą fn kartu su atitinkamu veiksmo klavišu.

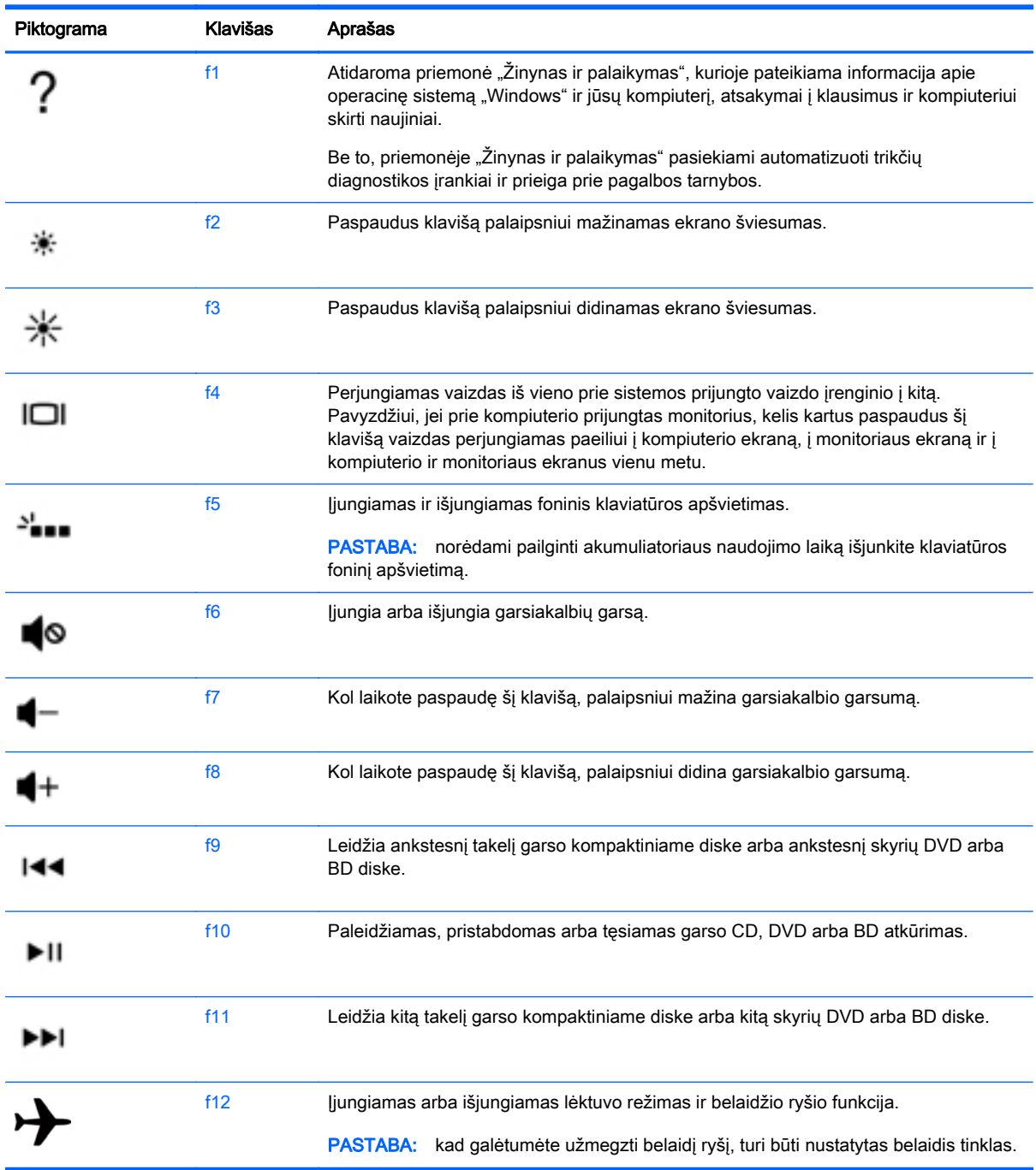

#### "Windows" sparčiųjų klavišų naudojimas

"Windows" sistemoje yra sparčiųjų klavišų, leidžiančių greitai atlikti veiksmus. Paspauskite "Windows" klavišą vieną arba kartu su lentelėje nurodytu klavišu, kad atliktumėte veiksmą.

#### Aktyvinimo klavišų naudojimas

Spartusis klavišas yra klavišų fn ir klavišo esc arba klavišo b kombinacija.

Jei norite pasinaudoti sparčiuoju klavišu:

**▲** Trumpai paspauskite klavišą fn, tada trumpai paspauskite antrąjį derinio klavišą.

### Integruotosios skaitmenų klaviatūros naudojimas

Kompiuteryje yra integruotoji skaitmenų klaviatūra. Be to, prie jo galima prijungti pasirinktinę išorinę skaitmenų klaviatūrą ar pasirinktinę klaviatūrą su skaitmenų klavišais. Daugiau informacijos apie integruotąją skaitmenų klaviatūrą rasite Klavišai [13 puslapyje.](#page-22-0)

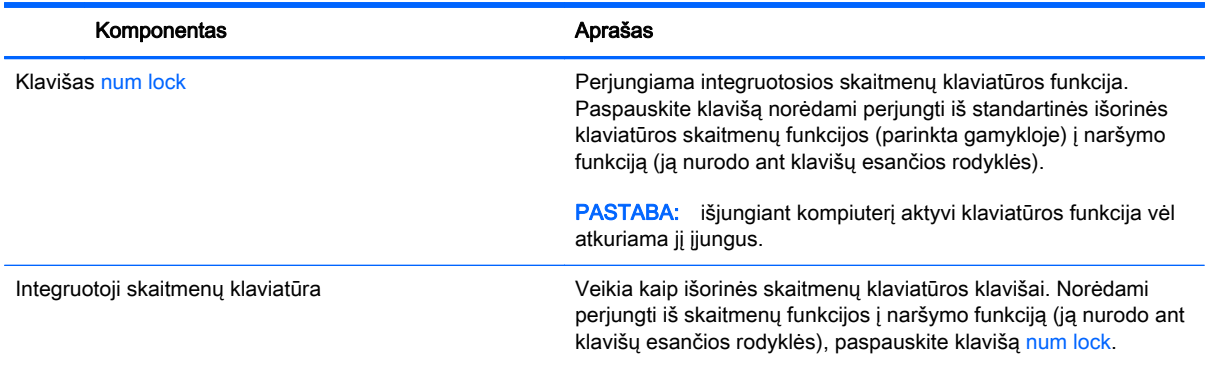

# 6 Energijos vartojimo valdymas

Energija į jūsų kompiuterį gali būti tiekiama iš akumuliatoriaus arba iš išorinio maitinimo šaltinio. Kai kompiuteris veikia naudodamas tik akumuliatoriaus energiją, o kintamosios srovės šaltinis nepasiekiamas ir per jį negalima įkrauti akumuliatoriaus, svarbu stebėti ir tausoti akumuliatoriaus įkrovą. Jūsų kompiuteris palaiko optimalų maitinimo planą, kurį naudodami galite valdyti kompiuterio energijos vartojimo ir taupymo parinktis. Taip galite rasti optimalų sprendimą tarp kompiuterio našumo ir energijos sąnaudų.

# Miego arba sulaikytosios veiksenos režimo inicijavimas

Operacinėje sistemoje "Microsoft Windows" yra du energijos taupymo režimai – miego ir užmigdymo.

- Miego būsena automatiškai suaktyvinama, kai kompiuteriui naudojant akumuliatoriaus ar išorinio šaltinio energiją tam tikrą laiką neatliekami jokie veiksmai. Jūsų darbas įrašomas į atmintį, todėl jį galėsite tęsti labai greitai. Miego režimą galite perjungti ir rankiniu būdu. Daugiau informacijos rasite skyriuje Miego režimo paleidimas ir išjungimas rankiniu būdu 44 puslapyje.
- Sulaikytoji veiksena automatiškai suaktyvinama, jei akumuliatoriaus įkrova pasiekia kritinį lygį. Kai įjungiamas užmigdymo režimas, jūsų darbas įrašomas į užmigdymo failą standžiajame diske, o kompiuteris išsijungia.
- 学 PASTABA: galite paleisti sulaikytosios veiksenos režimą rankiniu būdu. Žr. Miego režimo paleidimas ir išjungimas rankiniu būdu 44 puslapyje ir [Sulaikytosios veiksenos režimo](#page-54-0) [paleidimas ir išjungimas rankiniu būdu \(tik tam tikruose modeliuose\)](#page-54-0) 45 puslapyje.
- A **SPĖJIMAS:** kad nesuprastėtų garso ir vaizdo kokybė, veiktų visos garso ir vaizdo atkūrimo funkcijos ir neprarastumėte informacijos, nepaleiskite miego režimo, kai skaitoma arba rašoma į diską arba išorinę laikmenų kortelę.
- **PASTABA:** negalite jungtis prie tinklo arba atlikti bet kokių kompiuterio funkcijų, kai kompiuteris veikia energijos taupymo arba užmigdymo režimais.

### Miego režimo paleidimas ir išjungimas rankiniu būdu

Miego režimą galite paleisti šiais būdais:

- Uždarykite ekraną.
- Pradžios ekrane nukreipkite žymiklį į viršutinį dešinįjį arba apatinį dešinįjį ekrano kampą, kad būtų parodyti mygtukai. Spustelėkite Parametrai, piktogramą Maitinimas, tada spustelėkite Miego režimas.

Norėdami išjungti energijos taupymo režimą, atlikite toliau nurodytą veiksmą.

- Trumpai paspauskite jjungimo / išjungimo mygtuką.
- Jeigu ekranas uždarytas, atidarykite jį.

Kai kompiuteris nustoja veikti miego režimu, maitinimo lemputės įsijungia, o jūsų iki pertraukos atliktas darbas pasirodo ekrane.

 $\mathbb{F}$  PASTABA: jei nustatėte, kad vėl įsijungus kompiuteriui būtų prašoma įvesti slaptažodį, prieš grįždami į ankstesnį ekraną turėsite įvesti "Windows" slaptažodį.

#### <span id="page-54-0"></span>Sulaikytosios veiksenos režimo paleidimas ir išjungimas rankiniu būdu (tik tam tikruose modeliuose)

Naudodami energijos vartojimo parinktis galite įjungti vartotojo paleistą sulaikytosios veiksenos režimą ir keisti kitus maitinimo parametrus bei skirtuosius laikus.

- 1. Pradžios ekrane įveskite energijos vartojimo parinktys ir pasirinkite Energijos vartojimo parinktys.
- 2. Kairiojoje srityje spustelėkite Pasirinkti maitinimo mygtuko funkciją.
- 3. Spustelėkite Keisti parametrus, kurie dabar yra nepasiekiami.
- 4. Dalyje Kai spaudžiu maitinimo mygtuką:, pasirinkite Išjungti įrašius.
- 5. Spustelėkite **Irašyti keitimus**.

Kai kompiuteris nustoja veikti sulaikytosios veiksenos režimu, maitinimo lemputės įsijungia, o jūsų iki pertraukos atliktas darbas pasirodo ekrane.

 $\mathbb{R}$  PASTABA: jeigu nustatėte slaptažodžio vėl įsijungus kompiuteriui reikalavimą, prieš jūsų darbui pasirodant ekrane įveskite savo operacinės sistemos "Windows" slaptažodį.

#### Slaptažodžio apsauga vėl įsijungus kompiuteriui

Norėdami nustatyti, kad kompiuteris reikalautų slaptažodžio, kai nutraukiamas miego arba užmigdymo režimas, atlikite toliau nurodytus veiksmus.

- 1. Pradžios ekrane įveskite energijos vartojimo parinktys ir pasirinkite Energijos vartojimo parinktys.
- 2. Kairiajame polangyje spustelėkite Reikalauti slaptažodžio pabundant.
- 3. Spustelėkite Keisti parametrus, kurie dabar yra nepasiekiami.
- 4. Spustelėkite Reikalauti slaptažodžio (rekomenduojama).
- **PASTABA:** jei reikia sukurti vartotojo abonemento slaptažodį arba pakeisti esamo vartotojo abonemento slaptažodį, spustelėkite Kurti arba keisti vartotojo abonemento slaptažodį ir vykdykite ekrane pateikiamus nurodymus. Jei vartotojo abonemento slaptažodžio kurti arba keisti nereikia, pereikite prie 5 veiksmo.
- 5. Spustelėkite **Įrašyti keitimus**.

### Energijos matuoklio ir energijos vartojimo parametrų naudojimas

Energijos matuoklis yra "Windows" darbalaukyje. Energijos matuoklis leidžia greitai pasiekti energijos vartojimo parametrus ir peržiūrėti likusią akumuliatoriaus įkrovą.

- Kad būtų rodoma likusi akumuliatoriaus įkrova procentais ir esamas energijos vartojimo planas, perkelkite žymiklį ant energijos matuoklio piktogramos "Windows" darbalaukyje.
- Norėdami naudoti maitinimo parinktis spustelėkite energijos matuoklio piktogramą ir pasirinkite elementa iš sarašo. Be to, pradžios ekrane galite įvesti energijos vartojimo parinktys ir pasirinkti Energijos vartojimo parinktys.

Skirtingos energijos matuoklio piktogramos nurodo, ar kompiuteris veikia naudodamas akumuliatoriaus energiją, ar išorinį maitinimo šaltinį. Akumuliatoriui pasiekus žemą ar kritinį įkrovos lygį, parodomas pranešimas.

# Veikimas naudojant akumuliatoriaus energiją

Kai įkrautas akumuliatorius yra kompiuteryje, o kompiuteris neprijungtas prie išorinio maitinimo šaltinio, kompiuteris naudoja akumuliatoriaus energiją. Jei kompiuteryje yra įdėtas įkrautas akumuliatorius, o kintamosios srovės adapteris yra atjungtas, kompiuteris automatiškai pradeda veikti naudodamas akumuliatoriaus energiją, o ekrano ryškumas sumažinamas, kad būtų taupoma energija. Akumuliatorius kompiuteryje palengva išsikrauna, kai kompiuteris yra išjungtas ir atjungtas nuo išorinio maitinimo šaltinio.

Akumuliatoriaus veikimo laikas priklauso nuo energijos vartojimo valdymo parametrų, kompiuteryje veikiančių programėlių, ekrano šviesumo, prie kompiuterio prijungtų išorinių įrenginių ir kitų veiksnių.

#### Gamykloje izoliuotas akumuliatorius

Jei norite stebėti akumuliatoriaus būseną arba jei akumuliatorius nebelaiko įkrovos, naudodami priemonę "Žinynas ir palaikymas" paleiskite akumuliatoriaus patikrinimą. Jei norite peržiūrėti informaciją apie akumuliatorių, pradžios ekrane įveskite  $p$ alaikymas, pasirinkite programėlę HP Support Assistant, tada pasirinkite Akumuliatorius ir efektyvumas. Jei atlikus akumuliatoriaus patikrinimą nurodoma, kad akumuliatorių reikia pakeisti, kreipkitės į palaikymo tarnybą.

Šio produkto akumuliatoriaus (-ių) patys vartotojai lengvai nepakeis. Išėmus arba pakeitus akumuliatorių garantija gali būti netaikoma. Jei akumuliatorius greitai išsikrauna, kreipkitės į palaikymo tarnybą.

Pasenus akumuliatoriui neišmeskite jo kartu su kitomis buitinėmis atliekomis. Vadovaukitės vietiniais savo šalies akumuliatorių šalinimo teisės aktais ir reglamentais.

#### Kaip ieškoti akumuliatoriaus informacijos

Jei norite stebėti akumuliatoriaus būseną arba jei akumuliatorius nebelaiko įkrovos, naudodami priemone "HP Support Assistant" paleiskite akumuliatoriaus patikrinima. Jei norite peržiūrėti informaciją apie akumuliatorių, pradžios ekrane įveskite "palaikymas" ir pasirinkite programėlę HP Support Assistant, tada pasirinkite Akumuliatorius ir efektyvumas.

Priemonėje "HP Support Assistant" pateikiami šie įrankiai ir informacija apie akumuliatorių:

- Akumuliatoriaus patikrinimas
- Informacija apie akumuliatorių rūšis, specifikacijas, naudojimo laiką ir talpą

#### Akumuliatoriaus energijos taupymas

Akumuliatoriaus įkrovos taupymo ir naudojimo laiko pailginimo patarimai:

- **•** sumažinkite ekrano ryškumą;
- maitinimo parinktyse pasirinkite parametrą Energijos taupymas.
- Išimkite keičiamąjį akumuliatorių iš kompiuterio, jei akumuliatorius nebus naudojamas arba kraunamas daugiau nei 2 savaites.
- Kai nesinaudojate belaidžiu ryšiu, išjunkite belaidžius įrenginius.
- Atjunkite nenaudojamus išorinius įrenginius, kurie nėra prijungti prie išorinio maitinimo šaltinio, pavyzdžiui, išorinį standųjį diską, prijungtą prie USB prievado.
- Sustabdykite, išjunkite arba pašalinkite bet kokias išorines daugialypės terpės korteles, kuriomis nesinaudojate.
- Prieš baigdami darbą paleiskite miego režimą arba išjunkite kompiuterį.

### Žemo akumuliatoriaus įkrovos lygio atpažinimas

Kai vienintelis kompiuterio maitinimo šaltinis akumuliatorius pasiekia žemą arba kritinį įkrovos lygį, nutinka štai kas:

Akumuliatoriaus lemputė (tik tam tikruose modeliuose) rodo žemą arba kritinį akumuliatoriaus įkrovos lygį.

– arba –

"Windows" darbalaukyje parodomas energijos matuoklio piktogramos pranešimas apie žemą arba kritinį akumuliatoriaus įkrovos lygį.

**PASTABA:** daugiau informacijos apie energijos matuoklį rasite skyriuje [Energijos matuoklio ir](#page-54-0) [energijos vartojimo parametrų naudojimas](#page-54-0) 45 puslapyje.

Akumuliatoriui išsikrovus iki kritinio lygio, kompiuteris atlieka toliau nurodytus veiksmus:

- Jei užmigdymo režimas išjungtas, o kompiuteris jjungtas arba miego būsenos, jis trumpai veikia miego režimu, o tada išsijungia. Neįrašyta informacija prarandama.
- Jei užmigdymo režimas įgalintas, o kompiuteris įjungtas arba yra miego būsenos, jis inicijuoja užmigdymo režimą.

#### Ką daryti, kai akumuliatoriuje lieka mažai energijos

#### Ką daryti, kai akumuliatoriuje lieka mažai energijos, jei pasiekiamas išorinis maitinimo šaltinis

- Prijunkite kintamosios srovės adapterį.
- Prijunkite papildomą prijungimo ar išplėtimo įrenginį.
- Prijunkite papildomą maitinimo adapterį, įsigytą kaip priedą iš HP.

#### Ką daryti, kai akumuliatoriuje lieka mažai energijos, jei išorinis maitinimo šaltinis nepasiekiamas

Įrašykite savo darbą ir išjunkite kompiuterį.

#### Ką daryti, kai akumuliatoriuje lieka mažai energijos, jei nepavyksta nutraukti užmigdymo režimo

Kai akumuliatoriuje per mažai energijos, kad kompiuteris galėtų nutraukti užmigdymo režimą, atlikite toliau nurodytus veiksmus.

- 1. Pakeiskite išsikrovusį keičiamąjį akumuliatorių įkrautu arba prijunkite kintamosios srovės adapterį prie kompiuterio ir išorinio maitinimo šaltinio.
- 2. Nutraukite užmigdymo režimą paspausdami įjungimo / išjungimo mygtuką.

# Išorinio kintamosios srovės šaltinio naudojimas

Informacijos apie kintamosios srovės šaltinio prijungimą ieškokite kompiuterio dėžėje įdėtame plakate Sąrankos instrukcijos.

Kai kompiuteris prijungtas prie išorinio kintamosios srovės šaltinio naudojant patvirtintą kintamosios srovės adapterį arba papildomą prijungimo / išplėtimo įrenginį, akumuliatoriaus energija nenaudojama.

PERSPĖJIMAS! Kad išvengtumėte galimų saugos problemų, naudokite tik kartu su kompiuteriu pateiktą kintamosios srovės adapterį, HP atsarginį kintamosios srovės adapterį arba suderinamą kintamosios srovės adapterį, įsigytą iš HP.

Kompiuterį prie išorinio kintamosios srovės šaltinio junkite esant bet kuriai iš šių sąlygų:

A PERSPĖJIMAS! Nekraukite kompiuterio akumuliatoriaus, kai skrendate lėktuvu.

- Kai kraunate arba kalibruojate akumuliatorių
- Kai įdiegiate arba keičiate sistemos programinę įrangą
- Kai rašote informaciją į diską (tik tam tikruose modeliuose)
- Kai paleidžiate disko defragmentavimo programą kompiuteryje, kuriame yra vidinis standusis diskas
- Kai kuriate atsarginę kopiją ar atliekate atkūrimą

Kai kompiuterį prijungiate prie išorinio kintamosios srovės šaltinio:

- Akumuliatorius pradeda krautis.
- Padidinamas ekrano ryškumas.
- Pasikeičia "Windows" darbalaukyje esančios energijos matuoklio piktogramos išvaizda.

Atjungus kompiuterį nuo išorinio kintamosios srovės šaltinio, įvyksta šie įvykiai:

- Kompiuteris persijungia naudoti akumuliatoriaus energiją.
- Ekrano ryškumas automatiškai sumažinamas, kad būtų taupoma akumuliatoriaus energija.
- Pasikeičia "Windows" darbalaukyje esančios energijos matuoklio piktogramos išvaizda.

#### Maitinimo problemų šalinimas

Patikrinkite kintamosios srovės adapterį, jei kompiuterį prijungus prie kintamosios srovės šaltinio kyla bet kurios iš toliau nurodytų problemų.

- **Kompiuteris neįsijungia.**
- Ekranas neįsijungia.
- Maitinimo lemputės nešviečia.

Norėdami patikrinti kintamosios srovės adapterį, atlikite toliau nurodytus veiksmus.

- 1. Išjunkite kompiuterį.
- 2. Prijunkite kintamosios srovės adapterį prie kompiuterio ir prie kintamosios srovės lizdo.
- 3. ljunkite kompiuterį.
	- Jei energijos tiekimo lemputės *dega*, kintamosios srovės adapteris veikia tinkamai.
	- Jei maitinimo lemputės *nedega*, patikrinkite jungti iš kintamosios srovės adapterio į kompiuterį ir jungtį iš kintamosios srovės adapterio į kintamosios srovės lizdą ir įsitikinkite, kad prijungta tinkamai.
	- Jei prijungta tinkamai, bet energijos tiekimo lemputės vis tiek *nedega*, kintamosios srovės adapteris neveikia ir jį reikia pakeisti.

Dėl informacijos apie atsarginio kintamosios srovės adapterio įsigijimą kreipkitės į palaikymo tarnybą.

# "HP CoolSense"

"HP CoolSense"  $\blacktriangleright$ automatiškai nustato, ar kompiuteris nėra naudojamas ant horizontalaus

paviršiaus, ir sureguliuoja jo veikimo bei ventiliatoriaus parametrus, kad būtų išlaikyta optimali kompiuterio paviršiaus temperatūra.

Kai "HP CoolSense" išjungta, kompiuterio naudojimo vieta nėra nustatoma, o veikimo ir ventiliatoriaus parametrai išlieka tokie, kokie buvo nustatyti gamykloje. Taigi kompiuterio paviršiaus temperatūra gali būti didesnė nei ji būtų jiungus "HP CoolSense".

Jei norite jjungti arba išjungti "CoolSense", atlikite tokius veiksmus:

**Pradžios ekrane įveskite** coolsense, tada pasirinkite **HP CoolSense**.

### Programinės įrangos turinio atnaujinimas naudojant "Intel® Smart Connect" technologiją

Kai kompiuteris veikia miego režimu, dėl "Intel® Smart Connect" technologijos šis režimas periodiškai išjungiamas. Jei yra galimybė prisijungti prie tinklo, "Smart Connect" atnaujina tokias atidarytas programėles kaip el. pašto gauti laiškai, socialinių tinklų svetainės ir naujienų puslapiai, tada vėl įjungia kompiuterio miego režimą. "Smart Connect" taip pat sinchronizuoja turinį, kurį sukūrėte būdami atsijungę, pavyzdžiui, el. laiškus. Kai išjungiamas kompiuterio miego režimas, iškart galite peržiūrėti atnaujintą informaciją.

**▲** Jei norite įjungti šią funkciją arba rankiniu būdu koreguoti parametrus, pradžios ekrane įveskite smart ir pasirinkite "Intel® Smart Connect Technology".

# Kompiuterio išjungimas

 $\bigwedge$  SPĖJIMAS: išjungiant kompiuterį neįrašyta informacija bus prarasta. Būtinai įrašykite savo darbą prieš išjungdami kompiuterį.

Komanda "Išjungti" uždaro visas atidarytas programas, įskaitant operacinę sistemą, tada išjungia ekraną ir kompiuterį.

Išjunkite kompiuterį esant bet kuriai iš šių sąlygų:

- kai prijungiate išorinį aparatūros įrenginį, kuris nėra jungiamas prie USB arba vaizdo prievado,
- Kai kompiuteris bus nenaudojamas ir atjungtas iš išorinio maitinimo šaltinio ilgą laiko tarpą.

Nors kompiuterį galite išjungti paspaudę įjungimo / išjungimo mygtuką, rekomenduojama naudoti "Windows" išjungimo komandą:

- $\mathbb{R}$  PASTABA: jei kompiuteris veikia miego arba užmigdymo režimu, pirmiausia turite nutraukti šias būsenas trumpai paspausdami įjungimo / išjungimo mygtuką ir tik tuomet išjungti kompiuterį.
	- 1. Išsaugokite savo darbą ir uždarykite visas atidarytas programas.
	- 2. Pradžios ekrane nukreipkite žymiklį į viršutinį dešinįjį arba apatinį dešinįjį ekrano kampą, kad būtų parodyti mygtukai.
	- 3. Spustelėkite Parametrai, piktogramą Maitinimas, tada spustelėkite Išjungti.

– arba –

Dešiniuoju klavišu spustelėkite mygtuką Pradžia, esantį apatiniame kairiajame ekrano kampe, pasirinkite Išjungti, tada pasirinkite Išjungti.

Jei kompiuteris nereaguoja ir jūs negalite išjungti kompiuterio nurodytais būdais, pabandykite tokias kritines procedūras toliau nurodyta seka.

- Paspauskite ctrl+alt+delete, spustelėkite piktogramą Maitinimas, tada pasirinkite Išjungti.
- Spauskite ir palaikykite nuspaudę maitinimo mygtuką mažiausiai 5 sekundes.
- Atjunkite kompiuterį nuo išorinio maitinimo šaltinio.
- Modeliuose, kuriuose yra keičiamasis akumuliatorius, išimkite akumuliatorių.

# 7 Kompiuterio priežiūra

Kad kompiuteris gerai veiktų, svarbu reguliariai jį prižiūrėti. Šiame skyriuje aprašoma, kaip pagerinti kompiuterio našumą įvairiomis priemonėmis, pvz., disko defragmentavimo ir valymo programomis, ir kaip pakeisti standųjį diską bei išplėsti atmintį. Be to, čia pateikiama informacija, kaip atnaujinti programas ir tvarkykles, instrukcijos, kaip išvalyti kompiuterį, ir patarimai keliaujantiems su kompiuteriu.

# Kaip pagerinti našumą

Visi nori, kad kompiuteris veiktų sparčiai. Reguliariai prižiūrėdami kompiuterį, pvz., naudodami disko defragmentavimo ir valymo programėles, galite pagerinti kompiuterio veikimą.

### "HP 3D DriveGuard" naudojimas

"HP 3D DriveGuard" saugo standųjį diską jį sustabdydama ir sulaikydama duomenų užklausas įvykus vienam iš toliau nurodytų įvykių.

- Numetus kompiuterį.
- Perkeliant kompiuterį uždarytu ekranu, kai jis veikia naudodamas akumuliatoriaus energiją.

Praėjus kiek laiko nuo vieno iš šių įvykių, "HP 3D DriveGuard" vėl leidžia diskui veikti įprastai.

- **EX PASTABA:** kadangi netriniuosiuose loginiuose diskuose (SSD) nenaudojamos judančios dalys, jiems nereikalinga "HP 3D DriveGuard" apsauga.
- PASTABA: "HP 3D DriveGuard" saugo pagrindiniame ir papildomame standžiojo disko skyriuose įdėtus standžiuosius diskus. "HP 3D DriveGuard" nesaugo standžiųjų diskų, kurie yra pasirinktiniuose prijungimo įrenginiuose arba yra prijungti prie USB prievado.

Daugiau informacijos rasite "HP 3D DriveGuard" programinės įrangos žinyne.

#### "HP 3D DriveGuard" būsenos atpažinimas

Kompiuterio standžiojo disko įrenginio lemputės spalvos pokytis rodo, kad pagrindiniame standžiojo disko skyriuje ir (arba) antriniame standžiojo disko skyriuje (tik tam tikruose modeliuose) esantis standusis diskas sustabdytas. Norėdami nustatyti, ar diskų įrenginys šiuo metu apsaugotas ar sustabdytas, pasinaudokite piktograma, esančia "Windows" darbalaukio pranešimų srityje, dešinėje užduočių juostos pusėje, arba mobilumo centre.

#### Disko defragmentavimo programos naudojimas

Naudojantis kompiuteriu standžiajame diske esantys failai tampa fragmentuoti. Fragmentuotame diske duomenys išsidėstę nenuosekliai, todėl standžiajam diskui sunkiau rasti failus ir kompiuteris veikia lėčiau. Disko defragmentavimo programa fiziškai pertvarko fragmentuotus failus ir aplankus standžiajame diske, todėl sistema veikia efektyviau.

#### $\mathbb{R}$  PASTABA: disko defragmentavimo programos nebūtina paleisti puslaidininkiniuose diskuose.

Paleista disko defragmentavimo programa visą darbą atlieka pati. Tačiau, atsižvelgiant į standžiojo disko talpą ir fragmentuotų failų kiekį, disko defragmentavimo procesas gali trukti ilgiau nei valandą. <span id="page-61-0"></span>HP rekomenduoja defragmentuoti standųjį diską bent kartą per mėnesį. Galite nustatyti, kad disko defragmentavimo programa būtų paleidžiama kas mėnesį. Taip pat galite bet kada defragmentuoti diską rankiniu būdu.

Norėdami paleisti disko defragmentavimo programą, atlikite toliau nurodytus veiksmus.

- 1. Prijunkite kompiuterį prie kintamosios srovės šaltinio.
- 2. Pradžios ekrane įveskite diskas.
- 3. Vykdykite ekrane pateikiamus nurodymus.

Papildomos informacijos rasite disko defragmentavimo programinės įrangos žinyne.

#### Disko valymo programos naudojimas

Disko valymo programa standžiajame diske ieško nereikalingų failų, kuriuos galite saugiai panaikinti, kad atlaisvintumėte vietos ir kompiuteris veiktų efektyviau.

Norėdami paleisti disko valymo programą, atlikite toliau nurodytus veiksmus.

- 1. Pradžios ekrane įveskite diskas, tada pasirinkite Išdiegti programėles ir atlaisvinti disko vietos.
- 2. Vykdykite ekrane pateikiamus nurodymus.

# Programų ir tvarkyklių atnaujinimas

HP rekomenduoja nuolat atnaujinti programas ir tvarkykles, įdiegiant naujausias jų versijas. Naujiniai gali išspręsti problemas ir papildyti kompiuterį naujomis funkcijomis bei parinktimis. Technologijos nuolat keičiasi, todėl svarbu nuolat naujinti programas ir tvarkykles, kad kompiuteris nuo jų neatsiliktų. Pvz., senesni grafikos komponentai gali nepalaikyti naujausių žaidimų. Jei nediegsite naujausių tvarkyklių, negalėsite išnaudoti visų kompiuterio galimybių.

Apsilankykite svetainėje <http://www.hp.com/support> ir atsisiųskite naujausias HP programų ir tvarkyklių versijas. Be to, užsiregistruokite ir automatiškai gaukite pranešimus apie naujinius iškart, kai jie išleidžiami.

# Kaip valyti kompiuterį

Norėdami saugiai valyti kompiuterį naudokite toliau nurodytus produktus:

- Dimetilbenzilamonio chloridą, kurio maksimali koncentracija 0,3 procento (pvz., įvairių prekių ženklų vienkartines antibakterines šluostes)
- Stiklo valiklį be alkoholio
- Vandens ir muilo tirpala
- Sausas mikropluošto šluostes arba zomšą (nesielektrinančią šluostę be aliejaus)
- Nesielektrinančią šluostę
- A **SPĖJIMAS:** venkite stiprių valymo tirpiklių, kurie gali visam laikui sugadinti jūsų kompiuterį. Jei nesate įsitikinę, ar galite saugiai naudoti valymo produktus kompiuteriui valyti, patikrinkite, ar produkto sudėtyje nėra tokių sudedamųjų dalių kaip alkoholis, acetonas, amonio chloridas, metileno chloridas ir angliavandenilis.

Pluoštinės medžiagos, pvz., popieriniai rankšluosčiai, gali subraižyti kompiuterį. Bėgant laikui įbrėžimuose gali kauptis nešvarumai ir valymo priemonės.

### Valymo procedūros

Laikykitės šiame skyriuje pateikiamų rekomendacijų ir saugiai nuvalykite kompiuterį.

- $\triangle$  PERSPĖJIMAS! Kad apsisaugotumėte nuo elektros smūgio arba nepažeistumėte komponentų, nevalykite kompiuterio, kai jis įjungtas.
	- Išjunkite kompiuterį.
	- Atjunkite išorinį maitinimo šaltinį.
	- Atjunkite visus maitinamus išorinius įrenginius.
- A SPĖJIMAS: kad nepažeistumėte išorinių komponentų, nepurkškite valymo priemonių arba skysčių tiesiai ant kompiuterio paviršiaus. Ant paviršių patekę skysčiai gali visam laikui sugadinti vidinius komponentus.

#### Ekrano valymas (universalūs arba nešiojamieji kompiuteriai)

Minkšta nesipūkuojančia šluoste, sudrėkinta stiklų valikliu be alkoholio, švelniai nuvalykite ekraną. Prieš uždarydami ekraną būtinai palaukite, kol jis nudžius.

#### Šonų ir dangtelio valymas

Norėdami nuvalyti ir dezinfekuoti šonus bei dangtelį, naudokite minkštą mikropluošto šluostę arba zomšą, sudrėkintą viena iš anksčiau nurodytų valymo priemonių, arba naudokite tinkamas vienkartines antibakterines šluostes.

**PASTABA:** kompiuterio dangtelį valykite sukamaisiais judesiais, kad lengviau nusivalytų nešvarumai.

#### Jutiklinės planšetės, klaviatūros ir pelės valymas

A PERSPĖJIMAS! Kad nepatirtumėte elektros smūgio arba nesugadintumėte vidinių komponentų, valydami klaviatūrą nenaudokite siurblio. Naudodami siurblį buitines šiukšles pernešite ant klaviatūros.

ĮSPĖJIMAS: kad nesugadintumėte vidinių komponentų, neleiskite, kad skysčiai patektų tarp klavišų.

- Norėdami nuvalyti jutiklinę planšetę, klaviatūrą arba pelę, naudokite minkštą mikropluošto šluostę arba zomšą, sudrėkintą viena iš anksčiau nurodytų valymo priemonių, arba naudokite tinkamas vienkartines antibakterines šluostes.
- Kad klavišai nestrigtų, norėdami iš klaviatūros išvalyti dulkes, pūkelius ir daleles naudokite suslėgto oro skardinę su šiaudeliu.

# Keliavimas su kompiuteriu ir jo gabenimas

Jei turite pasiimti kompiuterį į kelionę arba jį gabenti, perskaitykite toliau pateiktus patarimus, kurie padės apsaugoti įrangą.

- Jei kompiuterį norite paruošti kelionei arba vežti, atlikite toliau nurodytus veiksmus.
	- Sukurkite atsarginę informacijos kopiją išoriniame diskų įrenginyje.
	- Išimkite visus diskus ir išorines medijos korteles, pavyzdžiui, skaitmenines korteles.
- Išjunkite ir atjunkite visus išorinius įrenginius.
- Išjunkite kompiuterį.
- Pasiimkite atsarginę informacijos kopiją. Atsarginės kopijos nelaikykite kartu su kompiuteriu.
- Skrisdami lėktuvu neškite kompiuterį rankiniame bagaže; Neregistruokite jo su likusiu bagažu.
- $\Lambda$  SPĖJIMAS: stenkitės, kad diskas nepatektų į magnetinį lauką. Apsaugos prietaisai, kuriuose naudojami magnetiniai laukai, yra keleivių patikros vartai ir rankiniai skaitytuvai. Oro uosto konvejerio juostose ir panašiuose saugos įrenginiuose, kuriais tikrinamas rankinis bagažas, vietoj magnetinių laukų naudojami rentgeno spinduliai, todėl jie negadina diskų įrenginių.
- Jei kompiuterį ketinate naudoti skrydžio metu, palaukite, kol bus pranešta, kad galite tai daryti. Ar skrydžio metu galima naudoti kompiuterį, nustato oro linijų bendrovė.
- Prieš gabendami kompiuterį ar diskų įrenginį, supakuokite jį į tinkamą apsauginę medžiagą ir ant pakuotės užklijuokite etiketę "FRAGILE" (DŪŽTA).
- Jei kompiuteryje yra belaidis įrenginys, kai kur jį naudoti gali būti draudžiama. Tokie apribojimai gali būti taikomi lėktuvuose, ligoninėse, šalia sprogmenų ir pavojingose vietose. Jei tiksliai nežinote, kokie reikalavimai taikomi konkrečiam įrenginiui, prieš įjungdami kompiuterį kreipkitės dėl leidimo jį naudoti.
- Vykstant į kitą šalį / regioną patariama:
	- sužinokite, kokios su kompiuteriu susijusios muitinės nuostatos galioja šalyse ir regionuose, kuriuose teks lankytis kelionės metu;
	- pasitikslinkite, kokie elektros laidai ir adapteriai reikalingi tose vietose, kur ketinate naudoti kompiuterį. Gali skirtis įtampa, dažnis ir kištuko konfigūracija.

PERSPĖJIMAS! Norėdami sumažinti elektros smūgio, gaisro ar įrangos gedimo pavojų, jungdami prie kompiuterio elektros maitinimą nenaudokite įtampos keitiklio, skirto buities prietaisams.

# 8 Kompiuterio ir informacijos apsauga

Kompiuterio sauga yra ypač svarbi siekiant apsaugoti jūsų informacijos konfidencialumą, vientisumą ir pasiekiamumą. Standartinės operacinės sistemos "Windows" saugos funkcijos, HP programos, ne "Windows" sąrankos priemonė "Setup Utility" (BIOS) ir kita trečiųjų šalių programinė įranga gali apsaugoti jūsų kompiuterį nuo įvairių pavojų, pvz., virusų, kirminų ir kito kenkėjiško kodo.

 $\mathbb{Z}$  SVARBU: kai kurių saugos funkcijų, išvardytų šiame skyriuje, jūsų kompiuteryje gali nebūti.

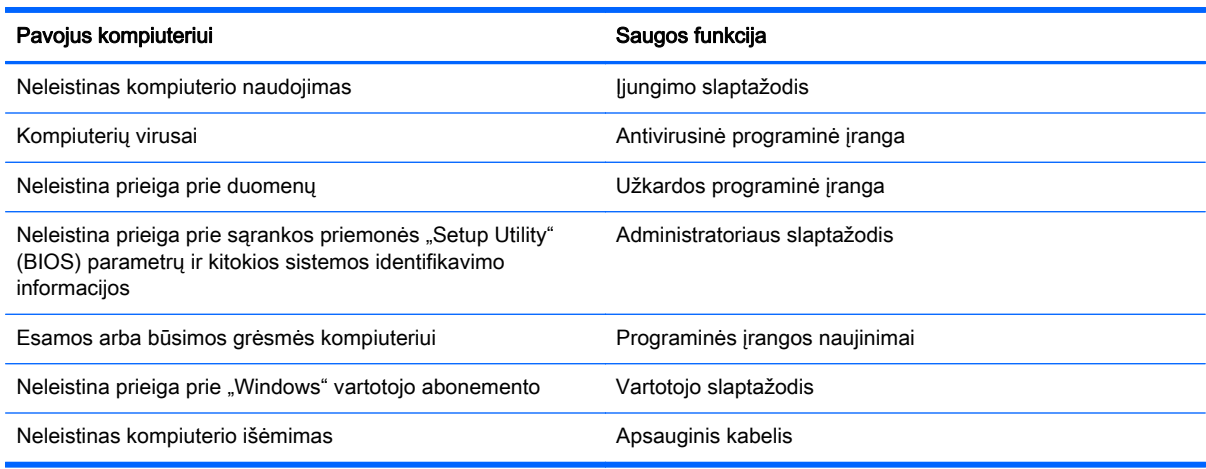

# Slaptažodžių naudojimas

Slaptažodis yra ženklų derinys, kurį pasirenkate norėdami apsaugoti kompiuterį ir saugiau dirbti internete. Galima nustatyti kelių tipų slaptažodžius. Pvz., atlikdami pradinę kompiuterio sąranką buvote paprašyti nustatyti naudotojo slaptažodį, kuris apsaugotų jūsų kompiuterį. Papildomus slaptažodžius galite nustatyti sistemoje "Windows" arba HP sarankos priemonėje "Setup Utility" (BIOS), kuri iš anksto įdiegta jūsų kompiuteryje.

Gali būti naudinga naudoti tą patį slaptažodį sąrankos priemonės "Setup Utility" (BIOS) funkcijai ir "Windows" saugos priemonės funkcijai.

Kurdami ir įrašydami slaptažodžius vadovaukitės toliau pateikiamais patarimais:

- Norėdami sumažinti kompiuterio užblokavimo tikimybę, užsirašykite kiekvieną slaptažodį ir laikykite saugioje vietoje ne kompiuteryje. Nesaugokite slaptažodžių kompiuteryje esančiame faile.
- Kurdami slaptažodžius, vykdykite programos nurodymus.
- Slaptažodžius keiskite bent kas tris mėnesius.
- Idealus slaptažodis yra ilgas, jį sudaro raidės, skyrybos ženklai, simboliai ir skaičiai.
- Prieš atiduodami kompiuterį taisyti, sukurkite atsargines failų kopijas, ištrinkite konfidencialius failus ir pašalinkite visus nustatytus slaptažodžius.

Jei reikia papildomos informacijos apie "Windows" slaptažodžius, pavyzdžiui, ekrano užsklandos slaptažodžius, pradžios ekrane įveskite hp support assistant ir pasirinkite programėlę HP Support Assistant.

### Slaptažodžių nustatymas operacinėje sistemoje "Windows"

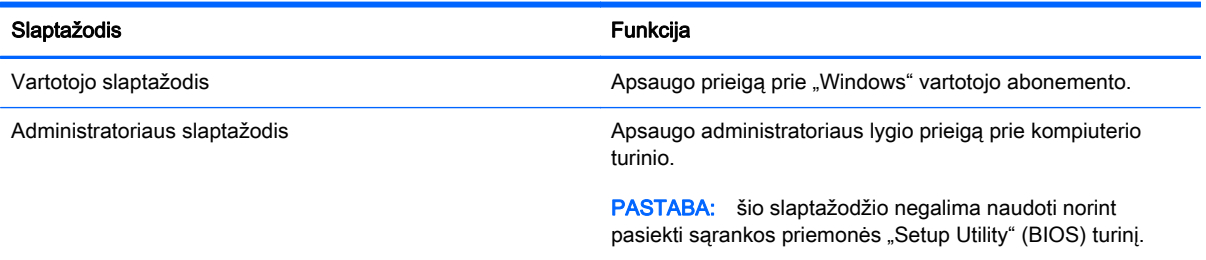

### Sąrankos priemonė "Setup Utility" (BIOS) slaptažodis

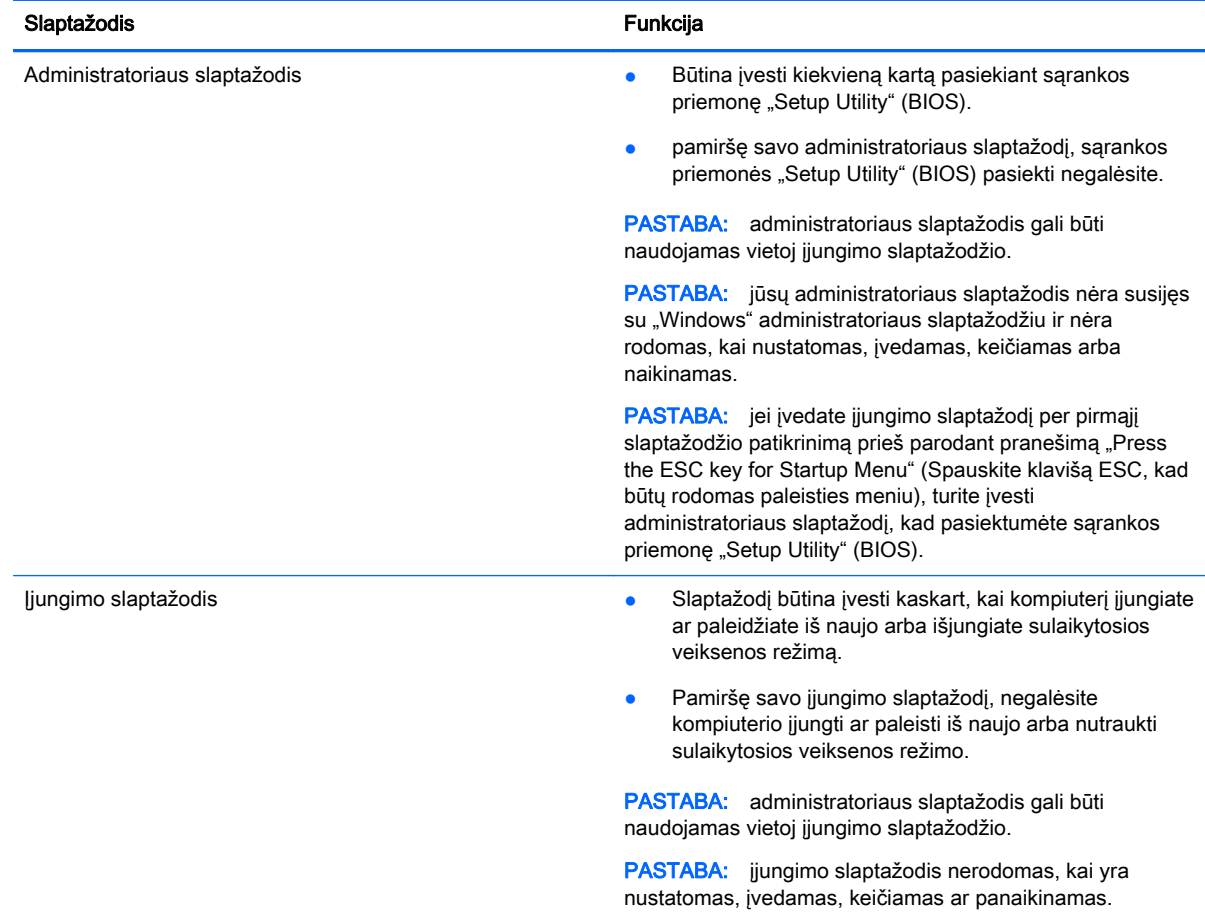

Jei norite nustatyti, keisti ar ištrinti administratoriaus ar įjungimo slaptažodį sąrankos priemonėje "Setup Utility" (BIOS):

- 1. Norėdami paleisti sąrankos priemonę "Setup Utility" (BIOS), įjunkite arba iš naujo paleiskite kompiuterį, nedelsdami paspauskite esc, tada paspauskite klavišą f10.
- 2. Rodyklių klavišais pasirinkite Security (Sauga), tada vykdykite ekrane pateikiamus nurodymus.

Jūsų atlikti pakeitimai įsigalios tada, kai kompiuterį paleisite iš naujo.

# Interneto saugos programinės įrangos naudojimas

Kai kompiuteriu naudojatės norėdami pasiekti el. paštą, tinklą ar internetą, rizikuojate užkrėsti jį kompiuteriniais virusais, šnipinėjimo programomis ir pan. Siekiant apsaugoti kompiuterį interneto saugos programinė įranga, kurioje yra antivirusinių ir užkardos funkcijų, gali būti jau įdiegta kompiuteryje suteikiant jums bandomąją jos versiją. Norint gauti nuolatinę apsaugą nuo naujausių virusų ir kitų saugos grėsmių, apsauginę programinę įrangą reikia nuolat naujinti. Primygtinai rekomenduojama atnaujinti saugos programinės įrangos bandomąją versiją arba įsigyti pasirinktą programinę įrangą, kad kompiuteris būtų visiškai apsaugotas.

#### Antivirusinės programinės įrangos naudojimas

Dėl kompiuterio virusų programos ir paslaugų programos arba operacinė sistema gali pradėti prastai veikti. Antivirusinė programinė įranga gali aptikti daugumą virusų, juos sunaikinti ir daugeliu atvejų atitaisyti bet kokią virusų padarytą žalą.

Kad apsaugotumėte kompiuterį nuo naujai atsiradusių virusų, turite reguliariai atnaujinti antivirusinę programinę įrangą.

Antivirusinė programa jūsų kompiuteryje gali būti jau įdiegta. Primygtinai rekomenduojame naudoti pasirinktą antivirusinę programą, kad kompiuteris būtų visiškai apsaugotas.

Jei reikia daugiau informacijos apie kompiuterio virusus, pradžios ekrane įveskite hp support assistant ir pasirinkite programėlę HP Support Assistant.

#### Užkardos programinės įrangos naudojimas

Užkardų tikslas – neleisti pasiekti sistemos ar tinklo be leidimo. Užkarda gali būti programinė įranga, kurią įdiegiate į kompiuterį ir (arba) tinklą, arba aparatūros ir programinės įrangos derinys.

Yra dviejų tipų užkardos, kurias verta apsvarstyti:

- Pagrindinio kompiuterio užkardos programinė įranga, apsauganti tik tą kompiuterį, kuriame ji įdiegta.
- Tinklo užkardos įdiegiamos tarp jūsų DSL ar kabelio modemo ir namų tinklo ir apsaugančios visus tinkle esančius kompiuterius.

Kai į sistemą įdiegiama užkarda, stebimi visi į sistemą ir iš jos siunčiami duomenys ir lyginami atsižvelgiant į naudotojo apibrėžtus saugos kriterijus. Bet kokie šių kriterijų neatitinkantys duomenys užblokuojami.

## Programinės įrangos naujinimų diegimas

Į kompiuterį įdiegtą HP, "Microsoft Windows" ir trečiųjų šalių programinę įrangą reikia nuolat naujinti, kad būtų išsprendžiamos saugos problemos ir programinė įranga veiktų efektyviau. Daugiau informacijos rasite skyriuje [Programų ir tvarkyklių atnaujinimas](#page-61-0) 52 puslapyje.

#### Kritinių saugos naujinių diegimas

**∕∆ ĮSPĖJIMAS:** "Microsoft®" siunčia svarbių naujinių įspėjimus. Kad apsaugotumėte kompiuterį nuo saugos pažeidimų ir kompiuterinių virusų, tik gavę įspėjimą, iš karto įdiekite visus svarbius naujinimus iš "Microsoft".

Galite pasirinkti, ar atnaujinimai bus įdiegiami automatiškai. Jei norite keisti parametrus, pradžios ekrane įveskite  $v$ , tada pasirinkite Valdymo skydas. Pasirinkite Sistema ir saugumas, "Windows" naujinimas, Keisti parametrus, tada vykdykite ekrane pateikiamas instrukcijas.

### HP ir trečiųjų šalių programinės įrangos naujinimų diegimas

HP rekomenduoja reguliariai naujinti kompiuteryje iš anksto įdiegtą programinę įrangą ir tvarkykles. Apsilankykite<http://www.hp.com/support>ir atsisiųskite naujausias versijas. Be to, čia galite užsiregistruoti ir gauti automatinius pranešimus apie pasirodžiusius naujinius.

Jei įsigiję kompiuterį įdiegėte trečiųjų šalių programinę įrangą, nuolatos ją atnaujinkite. Programine įranga prekiaujančios bendrovės siūlo savo produktų programinės įrangos naujinimus, kad būtų išspręstos saugos problemos ir didinamas programinės įrangos našumas.

# Belaidžio tinklo apsauga

Nustatę belaidį tinklą, visada suaktyvinkite saugos funkcijas. Daugiau informacijos rasite skyriuje [WLAN apsauga](#page-27-0) 18 puslapyje.

### Programinės įrangos programų ir informacijos atsarginių kopijų kūrimas

Nuolatos kurkite programinės įrangos programų ir informacijos atsargines kopijas, kad neprarastumėte ar nesugadintumėte duomenų dėl viruso arba programinės ar aparatinės įrangos trikčių. Daugiau informacijos rasite skyriuje ["Atsarginių kopijų kūrimas ir atkūrimas"](#page-72-0) 63 puslapyje.

# Pasirinktinio apsauginio kabelio naudojimas

Apsauginis kabelis (įsigyjamas atskirai) veikia kaip atbaidymo priemonė, tačiau jis negali užtikrinti, kad kompiuteris nebus sugadintas arba pavogtas. Apsauginis kabelis – tai tik viena iš priemonių, kurias reikia naudoti, kad kompiuteris būtų visiškai apsaugotas nuo vagystės.

jūsų kompiuterio apsauginio kabelio lizdas gali šiek tiek skirtis nuo šio skyriaus iliustracijos. Kompiuterio apsauginio kabelio lizdo vietą žr. skyriuje ["Susipažinimas su kompiuteriu"](#page-14-0) 5 puslapyje.

- 1. Apsauginio kabelio kilpą uždėkite ant kokio nors pritvirtinto objekto.
- 2. Ikiškite rakta (1) į apsauginio kabelio fiksatorių (2).

3. Įkiškite apsauginio kabelio fiksatorių į apsauginio kabelio lizdą kompiuteryje (3) ir užrakinkite fiksatorių raktu.

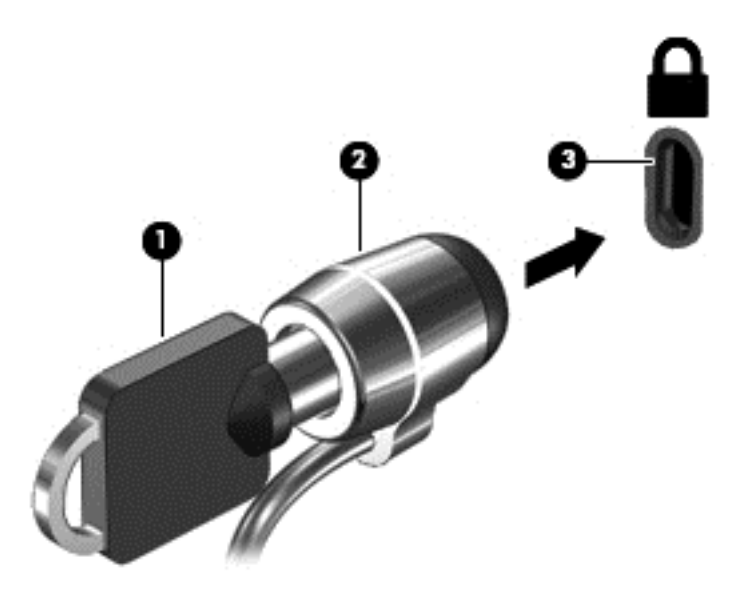

4. Išimkite raktą ir laikykite jį saugioje vietoje.

# <span id="page-69-0"></span>9 Sąrankos priemonė "Setup Utility" (BIOS) ir "HP PC Hardware Diagnostics" (UEFI)

Sąrankos priemonė "Setup Utility", arba bazinė įvesties / išvesties sistema (BIOS), kontroliuoja ryšius tarp visų sistemos įvesties ir išvesties įrenginių (pvz., diskų įrenginių, ekrano, klaviatūros, pelės ir spausdintuvo). Sąrankos priemonė "Setup Utility" (BIOS) apima įdiegtų įrenginių tipų parametrus, kompiuterio paleisties parametrus ir sistemos bei išplėstinės atminties kiekio parametrus.

# Sąrankos priemonės "Setup Utility" (BIOS) paleidimas

Norėdami paleisti sąrankos priemonę "Setup Utility" (BIOS), įjunkite arba iš naujo paleiskite kompiuterį, nedelsdami paspauskite esc, tada paspauskite klavišą f10.

**FASTABA:** ką nors keisdami sąrankos priemonėje "Setup Utility" (BIOS) būkite ypač atsargūs. Atsiradus klaidoms, kompiuteris gali veikti netinkamai.

### BIOS naujinimas

HP svetainėje gali būti atnaujintų BIOS versijų.

Daugelis HP svetainėje pateikiamų BIOS naujinimų yra suglaudintuose failuose, vadinamuose SoftPaq.

Kai kuriuose atsisiuntimo paketuose gali būti failas, pavadintas Readme.txt, kuriame pateikiama informacija apie failo diegimą ir trikčių šalinimą.

#### BIOS versijos nustatymas

Kad galėtumėte nustatyti, ar pasiekiami BIOS naujinimai yra naujesnės versijos nei šiuo metu įdiegti kompiuteryje, jums reikia žinoti esamos sistemos BIOS versiją.

BIOS versijos informaciją (dar vadinamą ROM data ir sistemos BIOS) galite pamatyti paspaudę fn +esc (jei jau esate sistemoje "Windows") arba naudodami sąrankos priemonę "Setup Utility" (BIOS).

- 1. Paleiskite sąrankos priemonę "Setup Utility" (BIOS) (žr. Sąrankos priemonės "Setup Utility" (BIOS) paleidimas 60 puslapyje).
- 2. Rodyklių klavišais pasirinkite Main (Pagrindinis).
- 3. Norėdami išeiti iš sąrankos priemonės "Setup Utility" (BIOS) neįrašę keitimų, rodyklių klavišais pasirinkite Exit (Išeiti), pasirinkite Exit Discarding Changes (Išeiti neįrašant keitimų), tada paspauskite enter.
- 4. Pasirinkite Yes (Taip).

### BIOS naujinimo atsisiuntimas

A **SPĖJIMAS:** kad nesugadintumėte kompiuterio arba naujinimą įdiegtumėte sėkmingai, atsisiųskite ir įdiekite BIOS naujinimą tik tada, kai kompiuteris prijungtas prie patikimo išorinio maitinimo šaltinio naudojant kintamosios srovės adapterį. Nesisiųskite ir nediekite BIOS naujinimo, kol kompiuteris veikia naudodamas akumuliatoriaus energiją, yra prijungtas prie pasirinktinio doko įrenginio arba maitinimo šaltinio. Atsisiųsdami ir diegdami laikykitės toliau pateikiamų nurodymų:

Neatjunkite kompiuterio nuo elektros tinklo ištraukdami elektros laidą iš kintamosios srovės lizdo.

Neišjunkite kompiuterio ir neinicijuokite miego arba sulaikytosios veiksenos režimo.

Neįdėkite, neišimkite, neprijunkite arba neatjunkite jokių įrenginių, kabelių arba laidų.

- 1. Pradžios ekrane įveskite hp support assistant, tada pasirinkite programėlę HP Support Assistant.
- 2. Spustelėkite Naujiniai ir patobulinimai, o tada Tikrinti dabar, ar yra HP naujinių.
- 3. Norėdami nustatyti kompiuterio duomenis ir pasiekti pageidaujamą atsisiųsti BIOS atnaujinimą, laikykitės ekrano nurodymų.
- 4. Atsisiuntimo srityje atlikite šiuos veiksmus:
	- a. Raskite BIOS naujinį, kurio versija naujesnė nei šiuo metu kompiuteryje įdiegtos BIOS versija. Pažymėkite datą, vardą ir kitą atpažinimo informaciją. Šios informacijos jums gali prireikti, kad vėliau rastumėte naujinimą, jau atsiųstą į standųjį diską.
	- b. Norėdami atsisiųsti pasirinktą atnaujinimą į standųjį diską, laikykitės ekrano nurodymų.

Užsirašykite maršrutą iki vietos standžiajame diske, kur bus atsiųstas BIOS naujinimas. Jums šio kelio prireiks, kai būsite pasiruošę įdiegti naujinimą.

 $\mathbb{R}$  PASTABA: jei kompiuteris prijungtas prie tinklo, prieš diegdami bet kokius programinės įrangos (ypač sistemos BIOS) naujinius, pasitarkite su tinklo administratoriumi.

BIOS įdiegimo veiksmai gali skirtis. Atsisiuntę naujinį, vykdykite visus ekrane pateikiamus nurodymus. Jei nepateikiama jokių nurodymų, atlikite toliau nurodytus veiksmus.

- 1. Pradžios ekrane įveskite file (failas), tada pasirinkite File Explorer (Failų naršyklė).
- 2. Dukart spustelėkite savo standžiojo disko pavadinimą. Standžiojo disko paskirties vieta dažniausiai yra vietinis diskas (C:).
- 3. Naudodamiesi maršrutu, kurį anksčiau užsirašėte, atidarykite standžiojo disko aplanką, kuriame laikomas naujinys.
- 4. Dukart spustelėkite faila su plėtiniu .exe (pvz., *failopavadinimas.*exe).

Pradedama diegti BIOS.

5. Laikykitės ekrano instrukcijų, kad baigtumėte įdiegti.

**PASTABA:** kai ekrane pranešama apie sėkmingą įdiegimą, galite panaikinti atsisiųstą failą iš standžiojo disko.

# "HP PC Hardware Diagnostics" (UEFI) naudojimas

"HP PC Hardware Diagnostics" – tai vieningoji išplečiamoji programinės aparatinės įrangos sąsaja, kuri leidžia vykdyti diagnostikos tikrinimus ir nustatyti, ar kompiuterio aparatinė įranga veikia tinkamai. Šis įrankis veikia ne operacinėje sistemoje, kad aparatinės įrangos gedimus būtų galima atskirti nuo operacinės sistemos ar kitų programinės įrangos komponentų problemų.

Jei norite paleisti "HP PC Hardware Diagnostics" UEFI:

1. Jjunkite arba iš naujo paleiskite kompiuterį. Apatiniame kairiajame ekrano kampe pasirodžius pranešimui "Press the ESC key for Startup Menu" (Paspauskite klavišą esc, kad jiungtumėte paleisties meniu), paspauskite klavišą esc. Kai parodomas paleisties meniu, spauskite f2.

BIOS ieško diagnostikos įrankių trijose vietose tokia tvarka:

- a. Prijungtoje USB atmintinėje
- **EX PASTABA:** jei norite atsisiųsti "HP PC Hardware Diagnostics" (UEFI) įrankį į USB atmintine, žr. "HP PC Hardware Diagnostics" (UEFI) atsisiuntimas į USB įrenginį 62 puslapyje.
- b. Standusis diskas
- c. BIOS
- 2. Diagnostikos priemonei atsidarius, klavišais su rodyklėmis pasirinkite diagnostikos patikros, kurią norite paleisti, tipą ir vykdykite ekrane pateikiamus nurodymus.

**PASTABA:** jei reikia sustabdyti diagnostikos tikrinimą, paspauskite esc.

### "HP PC Hardware Diagnostics" (UEFI) atsisiuntimas į USB įrenginį

**EX PASTABA:** "HP PC Hardware Diagnostics" (UEFI) atsisiuntimo instrukcijos pateikiamos tik anglų kalba.

- 1. Eikite į [http://www.hp.com.](http://www.hp.com)
- 2. Žymeklį užveskite ant puslapio viršuje esančio užrašo Support (Palaikymas) ir paspauskite Download Drivers (Atsisiųsti tvarkykles).
- 3. Teksto laukelyje įveskite produkto pavadinimą, tada spustelėkite Go (Vykdyti).

– arba –

Spustelėkite Find Now (Rasti dabar), kad HP automatiškai aptiktų jūsų produktą.

- 4. Pasirinkite kompiuterio modelį, tada pasirinkite naudojamą operacinę sistemą.
- 5. Skyriuje "Diagnostic" (Diagnostika) spustelėkite "HP UEFI Support Environment" (HP UEFI palaikymo aplinka).

– arba –

Spustelėkite Download (Atsisiųsti), tada pasirinkite Run (Vykdyti).
# <span id="page-72-0"></span>10 Atsarginių kopijų kūrimas ir atkūrimas

Šiame skyriuje pateikiama informacijos tokiomis temomis:

- Atkūrimo laikmenos ir atsarginių kopijų kūrimas
- Jūsų sistemos atkūrimas

# Atkūrimo laikmenos ir atsarginių kopijų kūrimas

1. Sėkmingai nustatę kompiuterį sukurkite HP atkūrimo laikmeną. Šiuo veiksmu kompiuteryje sukuriama atsarginė "HP Recovery" skaidinio kopija. Atsarginę kopiją galima naudoti norint iš naujo įdiegti pirminę operacinę sistemą, jei buvo sugadintas arba pakeistas standusis diskas.

Jūsų sukurta HP atkūrimo laikmena suteikia tokias atkūrimo parinktis:

- Sistemos atkūrimas iš naujo įdiegia operacinę sistemą ir gamintojo įdiegtas programas.
- Sumažintas vaizdo atkūrimas iš naujo įdiegia operacinę sistemą ir visas su aparatūra susijusias tvarkykles ir programinę įrangą, bet kita programinė įranga neįdiegiama.
- Gamyklinės būsenos atkūrimas atkuriama gamyklinė kompiuterio būsena panaikinant visą informaciją iš standžiojo disko ir iš naujo sukuriant skaidinius. Paskui įdiegia operacinę sistemą ir programinę įrangą, kuri buvo įdiegta gamintojo.

Žr. skyrių HP atkūrimo laikmenos kūrimas 63 puslapyje.

2. "Windows" įrankiais sukurkite sistemos atkūrimo taškus ir sukurkite asmeninės informacijos atsargines kopijas. Daugiau informacijos ir veiksmų rasite priemonėje "Žinynas ir palaikymas". Pradžios ekrane įveskite pagalba ir pasirinkite Žinynas ir palaikymas.

## HP atkūrimo laikmenos kūrimas

"HP Recovery Manager" – tai programinė įranga, kuri suteikia papildomą atkūrimo laikmenos kūrimo būdą sėkmingai nustačius kompiuterį. HP atkūrimo laikmeną galima naudoti, norint atkurti sistemą, jei sugadinamas standusis diskas. Sistemos atkūrimo funkcija iš naujo įdiegia pirminę operacinę sistemą ir gamykloje įdiegtą programinę įrangą, tada sukonfigūruoja programų parametrus. Naudojant "HP Recovery" laikmeną taip pat galima pritaikyti sistemą pagal savo poreikius arba atkurti gamyklinį atvaizdą pakeitus standųjį diską.

- Galima sukurti tik vieną HP atkūrimo laikmeną. Su šiomis atkūrimo priemonėmis elkitės atsargiai ir laikykite jas saugioje vietoje.
- "HP Recovery Manager" tikrina kompiuterį ir nustato reikiamą USB "flash" atmintinės talpą arba tuščių DVD diskų skaičių.
- Norint kurti atkūrimo diskus, kompiuteris turi turėti optinį diskų įrenginį su DVD įrašymo galimybe. Turi būti naudojami tik aukštos kokybės DVD-R, DVD+R, DVD-R DL arba DVD+R DL diskai. Nenaudokite daugkartinio rašymo CD±RW, DVD±RW, dvisluoksnių DVD±RW ir BD-RE (daugkartinio rašymo "Blu-ray") diskų; jie nesuderinami su "HP Recovery Manager" programinę įranga. Arba galite naudoti aukštos kokybės tuščią USB atmintinę.
- Jei kompiuteryje nėra integruotojo optinio diskų įrenginio, o jūs pageidaujate sukurti DVD atkūrimo laikmeną, atkūrimo diskus galite kurti naudodami pasirinktinį išorinį optinį diskų įrenginį (įsigyjamas atskirai) arba atkūrimo diskų galite įsigyti iš palaikymo tarnybos. Žr. su kompiuteriu

<span id="page-73-0"></span>pateikiamą lankstinuką *Visame pasaulyje galiojantys telefonų numeriai*. Taip pat kontaktinę informaciją galite rasti HP interneto svetainėje. Apsilankykite svetainėje adresu <http://www.hp.com/support>, pasirinkite šalį ar regioną ir vykdykite ekrane pateikiamus nurodymus. Jei naudojate išorinį optinių diskų įrenginį, jį prie kompiuterio USB prievado turite prijungti tiesiogiai, o ne prie išorinio įrenginio USB prievado, pavyzdžiui, USB šakotuvo.

- Prieš pradėdami kurti atkūrimo laikmeną įsitikinkite, kad kompiuteris prijungtas prie kintamosios srovės šaltinio.
- Kūrimo procesas gali trukti iki valandos arba ilgiau. Nepertraukite kūrimo proceso.
- Jei reikia, programą galite išjungti nesukūrę visų atkūrimo DVD diskų. "HP Recovery Manager" užbaigs dabartinio DVD įrašymą. Kitą kartą paleidę "Recovery Manager", būsite paraginti tęsti atsarginių diskų kūrimą ir bus įrašyti likę diskai.

Jei norite sukurti HP atkūrimo laikmeną:

**[2]** SVARBU: prieš atlikdami šiuos veiksmus planšetinius kompiuterius prijunkite prie klaviatūros (tik tam tikruose modeliuose).

- 1. Pradžios ekrane įveskite atkūrimas, tada pasirinkite HP Recovery Manager.
- 2. Pasirinkite Recovery Media Creation ir vykdykite ekrane pateikiamus nurodymus.

Jei kada nors reikės atkurti sistemą, skaitykite [Atkūrimas naudojant "HP Recovery](#page-74-0) Manager" [65 puslapyje.](#page-74-0)

# Atkūrimas

Sistemą atkurti galima keliais būdais. Pasirinkite tą būdą, kuris geriausiai atitinka jūsų situaciją ir kompetenciją:

- "Windows" siūlo kelias galimybes atlikti atkūrimą iš atsarginės kopijos, atnaujinti kompiuterį ir atkurti pradinę kompiuterio būseną. Daugiau informacijos ir veiksmų rasite priemonėje "Žinynas ir palaikymas". Pradžios ekrane įveskite  $paqalba$  ir pasirinkite Žinynas ir palaikymas.
- Jei reikia pašalinti problemą dėl iš anksto įdiegtos programos ar tvarkyklės, naudokite "HP Recovery Manager" priemonės parinkti "Tvarkyklių ir programų pakartotinis diegimas", kad įdiegtumėte atskirą programą arba tvarkyklę.

Pradžios ekrane įveskite atkūrimas, pasirinkite HP Recovery Manager, Tvarkyklių ir programų idiegimas iš naujo, tada vykdykite ekrane pateikiamus nurodymus.

• Jei norite nustatyti kompiuterį iš naujo naudodami sumažintą vaizdą, galite pasirinkti "HP sumažintas vaizdo atkūrimas" parinktį "HP Recovery" skaidinio priemonėje (tik kai kurie modeliai) arba HP atkūrimo laikmeną. Pasirinkus "Sumažintas vaizdo atkūrimas" parinktį įdiegiamos tik tvarkyklės ir aparatinę įrangą įjungiančios programos. Kitos sistemos atvaizde esančios programos pasirenkamos per "HP Recovery Manager" priemonės parinktį "Tvarkyklių ir programų pakartotinis diegimas".

Daugiau informacijos rasite skyriuje [Atkūrimas naudojant "HP Recovery](#page-74-0) Manager" [65 puslapyje.](#page-74-0)

Jei norite atkurti kompiuterio pirminius gamyklinius skaidinius ir turinį, HP atkūrimo laikmenoje pasirinkite sistemos atkūrimo parinktį (tik tam tikruose modeliuose) arba naudokite HP atkūrimo laikmeną, kurią sukūrėte. Daugiau informacijos rasite skyriuje [Atkūrimas naudojant "HP](#page-74-0) [Recovery Manager"](#page-74-0) 65 puslapyje. Jei dar nesukūrėte atkūrimo laikmeną, žr. [HP atkūrimo](#page-72-0) [laikmenos kūrimas](#page-72-0) 63 puslapyje.

- <span id="page-74-0"></span>Jei pakeitėte standųjį diską ir pakeistame diske norite atkurti visą gamyklinį atvaizdą, naudokite HP atkūrimo laikmenos parinktį "Gamyklinių parametrų nustatymas iš naujo". Daugiau informacijos rasite skyriuje Atkūrimas naudojant "HP Recovery Manager" 65 puslapyje.
- Jei norite pašalinti atkūrimo skaidinį ir taip atlaisvinti vietos standžiajame diske, naudokite "HP Recovery Manager" priemonės parinktį "Pašalinti atkūrimo skaidinį".

Daugiau informacijos rasite skyriuje ["HP Recovery" skaidinio šalinimas \(tik tam tikruose](#page-75-0) modeliuose) [66 puslapyje](#page-75-0).

## Atkūrimas naudojant "HP Recovery Manager"

"HP Recovery Manager" suteikia galimybę atkurti pradinę kompiuterio gamyklinę būseną naudojant sukurtą HP atkūrimo laikmeną arba naudojant "HP Recovery" atkūrimo skaidinį (tik tam tikruose modeliuose). Jei dar nesukūrėte atkūrimo laikmeną, žr. [HP atkūrimo laikmenos kūrimas](#page-72-0) 63 puslapyje.

Naudodami "HP Recovery" laikmeną, galite pasirinkti vieną iš toliau nurodytų atkūrimo parinkčių:

- Sistemos atkūrimas iš naujo įdiegiama pradinė operacinė sistema ir sukonfigūruojami numatytųjų programų parametrai.
- "Minimized Image Recovery" (Minimalaus atvaizdo atkūrimas) iš naujo įdiegiama operacinė sistema ir visos su aparatūra susijusios tvarkyklės bei programinė įranga, bet ne kitos programinės įrangos programos.
- Gamyklinės būsenos atkūrimas atkuriama gamyklinė kompiuterio būsena panaikinant visą informaciją iš standžiojo disko ir iš naujo sukuriant skaidinius. Paskui įdiegia operacinę sistemą ir programinę įrangą, kuri buvo įdiegta gamintojo.

"HP Recovery" skaidinys (tik tam tikruose modeliuose) suteikia galimybę atlikti sistemos atkūrimą ir sumažinto vaizdo atkūrimą.

#### Ką reikia žinoti

- "HP Recovery Manager" atkuria tik tą programinę įrangą, kuri buvo įdiegta gamykloje. Programinę įrangą, kuri nebuvo pateikta su kompiuteriu, reikės atsisiųsti iš gamintojo svetainės arba įdiegti iš naujo iš gamintojo pateiktos laikmenos.
- "HP Recovery Manager" funkcija turi būti naudojama kaip paskutinė kompiuterio problemų sprendimo priemonė.
- HP atkūrimo laikmeną reikia naudoti tada, kai įvyksta kompiuterio standžiojo disko gedimas. Jei dar nesukūrėte atkūrimo laikmeną, žr. [HP atkūrimo laikmenos kūrimas](#page-72-0) 63 puslapyje.
- Norėdami naudoti parinktis "Factory Reset" (Gamyklinės būsenos atkūrimas) ir "System Recovery" (Sistemos atkūrimas), turite naudoti "HP Recovery" laikmeną. Jei dar nesukūrėte atkūrimo laikmeną, žr. [HP atkūrimo laikmenos kūrimas](#page-72-0) 63 puslapyje.
- Jei "HP Recovery" laikmena neveikia, galite įsigyti savo sistemai skirtą atkūrimo laikmeną iš palaikymo tarnybos. Žr. su kompiuteriu pateikiamą lankstinuką *Visame pasaulyje galiojantys* telefonų numeriai. Taip pat kontaktinę informaciją galite rasti HP interneto svetainėje. Apsilankykite svetainėje adresu [http://www.hp.com/support,](http://www.hp.com/support) pasirinkite šalį ar regioną ir vykdykite ekrane pateikiamus nurodymus.
- $\mathbb{Z}$  **SVARBU:** HP atkūrimo laikmena automatiškai nekuria jūsų asmeninių duomenų atsarginių kopijų. Prieš pradėdami kurti atkūrimo laikmeną sukurkite visos asmeninės informacijos, kurią norite išsaugoti, atsarginę kopiją.

#### <span id="page-75-0"></span>"HP Recovery" skaidinio naudojimas (tik tam tikruose modeliuose)

Naudodami "HP Recovery" skaidinį (tik tam tikruose modeliuose) galite atkurti minimalų atvaizdą – nereikia naudoti atkūrimo diskų arba atkūrimo USB "flash" disko. Taip atkurti galima tik tada, jei veikia standusis diskas.

Norėdami paleisti "HP Recovery Manager" iš "HP Recovery" skaidinio, atlikite toliau nurodytus veiksmus:

- **[ X SVARBU:** prieš atlikdami šiuos veiksmus planšetinius kompiuterius prijunkite prie klaviatūros (tik tam tikruose modeliuose).
	- 1. Paspauskite f11, kol kraunamas kompiuteris.

– arba –

Paspauskite ir laikykite paspaudę f11, kai spaudžiate jiungimo / išjungimo mygtuką.

- 2. Įkrovos parinkčių meniu pasirinkite Trikčių šalinimas.
- 3. Pasirinkite Recovery Manager, tada vykdykite ekrane pateikiamus nurodymus.

#### Atkūrimas naudojant HP atkūrimo laikmeną

Jūs galite naudoti HP atkūrimo laikmeną, kad atkurtumėte pradinę sistemos būseną. Šį būdą galite naudoti, jei sistemoje nėra HP atkūrimo skaidinio arba standusis diskas veikia netinkamai.

- 1. Jei įmanoma, sukurkite visų asmeninių failų atsargines kopijas.
- 2. Jdėkite susikurtą HP atkūrimo laikmeną ir paleiskite kompiuterį iš naujo.
	- **EX PASTABA:** jei iš naujo paleidus kompiuterį "HP Recovery Manager" neatidaroma automatiškai, pakeiskite įkrovimo tvarką. Žr. skyrių Kompiuterio įkrovos tvarkos keitimas 66 puslapyje.
- 3. Vykdykite ekrane pateikiamus nurodymus.

#### Kompiuterio įkrovos tvarkos keitimas

Jei kompiuteris nepaleidžiamas iš naujo "HP Recovery Manager" priemonėje, jūs galite pakeisti kompiuterio įkrovimo tvarką, pagal kurią išdėstyti BIOS esantys įrenginiai, kur kompiuteris ieško paleidimo informacijos. Jūs galite keisti optinio diskų įrenginio arba USB atmintinės pasirinkimą.

Norėdami pakeisti įkrovimo tvarką:

- 1. Idėkite sukurtą HP atkūrimo laikmeną.
- 2. Paleiskite kompiuterį iš naujo, greitai paspauskite esc, tada paspauskite f9, kad būtų parodytos įkrovos parinktys.
- 3. Pasirinkite optinį diskų įrenginį arba USB atmintinę, iš kurios norite atlikti įkrovimą.
- 4. Vykdykite ekrane pateikiamus nurodymus.

### "HP Recovery" skaidinio šalinimas (tik tam tikruose modeliuose)

"HP Recovery Manager" programinė įranga leidžia pašalinti "HP Recovery" skaidinį ir taip atlaisvinti vietą standžiajame diske.

**SVARBU:** Pašalinę "HP Recovery" skaidinį nebegalėsite naudotis "Windows" atnaujinimo funkcija, visko pašalinimo "Windows" parinktimi ir "Windows" diegimo iš naujo parinktimi. Be to, negalėsite atlikti sistemos atkūrimo arba minimalaus atvaizdo atkūrimo iš HP atkūrimo skaidinio. Taigi prieš išimdami atkūrimo skaidinį, sukurkite "HP Recovery" laikmeną; žr. skyrių [HP atkūrimo laikmenos](#page-72-0) kūrimas [63 puslapyje.](#page-72-0)

Atlikite toliau nurodytus veiksmus, kad pašalintumėte "HP Recovery" skaidinį:

- 1. Pradžios ekrane įveskite atkūrimas, tada pasirinkite HP Recovery Manager.
- 2. Pasirinkite Pašalinti atkūrimo skaidinį, tada vykdykite ekrane pateikiamus nurodymus.

# <span id="page-77-0"></span>11 Specifikacijos

# Įvesties galia

Šiame skyriuje pateikta informacija apie maitinimą pravers, jei vykdami į kitą šalį ketinate pasiimti kompiuterį.

Kompiuteris veikia naudodamas nuolatinę srovę, kuri tiekiama iš kintamosios arba nuolatinės srovės šaltinio. Kintamosios srovės šaltinio vardiniai parametrai turi būti 100–240 V, 50–60 Hz. Nors kompiuteris gali būti maitinamas autonominiu nuolatinės srovės šaltiniu, geriau naudoti bendrovės HP patvirtintą kintamosios srovės adapterį arba nuolatinės srovės šaltinį, pateiktą su šiuo kompiuteriu.

Kompiuteris gali būti maitinamas nuolatine srove pagal toliau nurodytas specifikacijas. Darbinė įtampa ir srovė įvairiose platformose skiriasi.

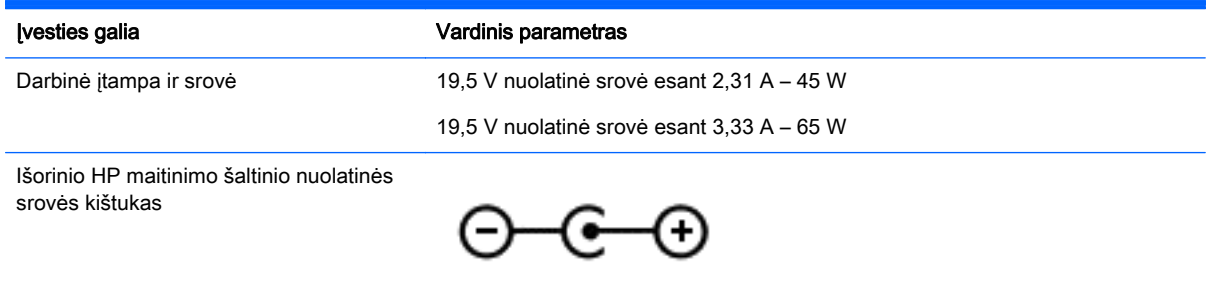

**PASTABA:** šis produktas sukurtas Norvegijos IT maitinimo sistemoms, kurių fazinės įtampos išvestis neviršija 240 V rms.

**PASTABA:** kompiuterio darbinė įtampa ir srovė yra nurodytos ant sistemos informacinio lipduko, esančio kompiuterio apačioje.

# Darbo aplinka

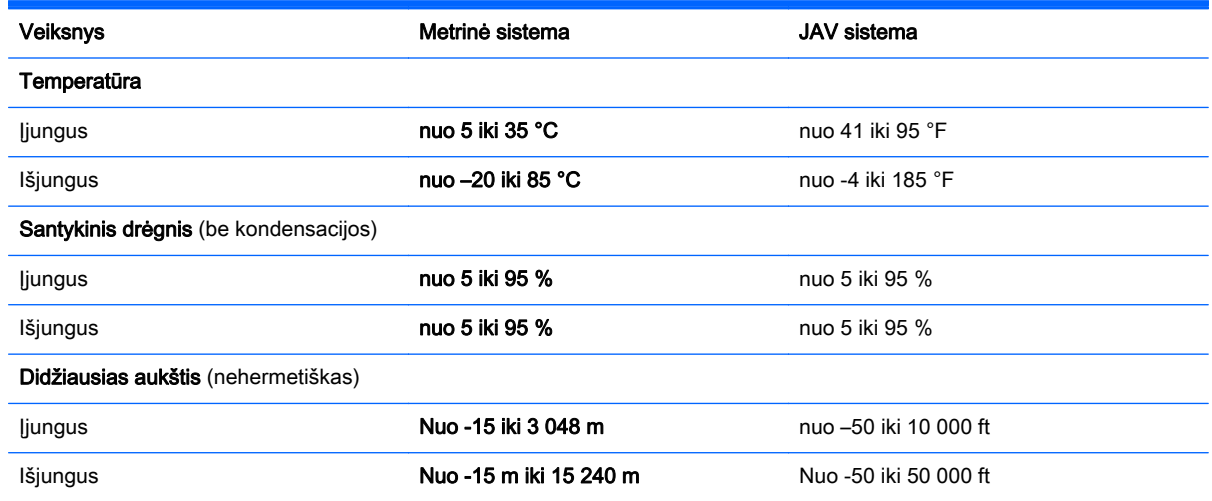

# <span id="page-78-0"></span>12 Elektrostatinė iškrova

Elektrostatinė iškrova yra statinės elektros išskyrimas susilietus dviem objektams, pvz., smūgis, kurį patiriate, kai eidami per kilimą paliečiate metalinę durų rankeną.

Statinės elektros iškrova iš pirštų ar kitų elektrostatinių laidininkų gali sugadinti elektroninius komponentus. Kad nesugadintumėte kompiuterio, diskų įrenginio arba neprarastumėte informacijos, laikykitės šių atsargumo priemonių.

- Jei išėmimo ar įdėjimo instrukcijose nurodoma ištraukti kompiuterio laido kištuką iš elektros lizdo, pirma įsitikinkite, kad jis tinkamai įžemintas, tada nuimkite dangtį.
- Kol būsite pasirengę komponentus montuoti, laikykite juos savo pakuotėse, saugančiose nuo elektrostatinio krūvio.
- Stenkitės neliesti kaiščių, laidų ir kontūrų. Kuo mažiau lieskite elektroninius komponentus.
- Naudokite nemagnetinius įrankius.
- Prieš imdami komponentus rankomis, pašalinkite elektrostatinį krūvį paliesdami jų nedažytą metalinį paviršių.
- Išmontavę kokį nors komponentą, įdėkite jį į pakuotę, saugančią nuo elektrostatinio krūvio.

# Rodyklė

#### Simboliai/skaitmenys

.Beats Audio" [23](#page-32-0) aktyvinimo klavišas [23](#page-32-0) Valdymo skydas [23](#page-32-0) "Bluetooth" įrenginys [16,](#page-25-0) [19](#page-28-0) "Bluetooth" lipdukas [15](#page-24-0) .HP 3D DriveGuard" [51](#page-60-0) "HP PC Hardware Diagnostics" (UEFI) atsisiuntimas [62](#page-71-0) naudojimas [62](#page-71-0) "HP Recovery Manager" paleidimas [66](#page-75-0) "HP Recovery" skaidinys atjungimas [66](#page-75-0) atkūrimas [66](#page-75-0) .Miracast" [26](#page-35-0) "Windows" failų atkūrimas [64](#page-73-0) Failų retrospektyva [64](#page-73-0) sistemos atkūrimo taškas [63](#page-72-0) "Windows" klavišas, atpažinimas [13](#page-22-0) "Windows" slaptažodžiai [56](#page-65-0) "Wireless Assistant", programinė įranga [16](#page-25-0)

#### A

akumuliatoriaus energija [46](#page-55-0) akumuliatoriaus informacija, paieška [46](#page-55-0) akumuliatorius išsikrovimas [46](#page-55-0) žemi akumuliatoriaus įkrovos lygiai [47](#page-56-0) angos apsauginis kabelis [6](#page-15-0) atminties kortelių skaitytuvas [6,](#page-15-0) [22](#page-31-0) angos, atpažinimas [14](#page-23-0) antivirusinė programinė įranga, naudojimas [57](#page-66-0) apačia [15](#page-24-0) apsauginio kabelio anga, atpažinimas [6](#page-15-0)

apsauginis kabelis, tvirtinimas [58](#page-67-0) atidarytų programėlių parodymas ir pasirinkimas, braukimas nuo krašto [34](#page-43-0) atidarytų programėlių perjungimas, braukimas nuo krašto [36](#page-45-0) atkūrimas diskai [63,](#page-72-0) [66](#page-75-0) HP Recovery Manager [65](#page-74-0) laikmena [66](#page-75-0) naudojant HP atkūrimo laikmeną [64](#page-73-0) palaikomi diskai [63](#page-72-0) paleidimas [66](#page-75-0) parinktys [64](#page-73-0) sistema [65](#page-74-0) USB atmintinė [66](#page-75-0) "Windows" priemonė "Failų retrospektyva" [64](#page-73-0) atkūrimo laikmena kūrimas [63](#page-72-0) kūrimas naudojant "HP Recovery Manager" [64](#page-73-0) atkūrimo skaidinys atjungimas [66](#page-75-0) atminties kortelė, atpažinimas [6](#page-15-0) atminties kortelių skaitytuvas, atpažinimas [6,](#page-15-0) [22](#page-31-0) atsarginės kopijos [63](#page-72-0) ausinės ir mikrofonai, prijungimas [23](#page-32-0)

#### B

belaidis tinklas (WLAN) įmonės WLAN ryšys [19](#page-28-0) naudojimas [17](#page-26-0) prisijungimas [19](#page-28-0) reikalinga įranga [18](#page-27-0) sauga [18](#page-27-0) veikimo diapazonas [19](#page-28-0) viešasis WLAN ryšys [19](#page-28-0) belaidis tinklas, apsauga [58](#page-67-0) belaidžio ryšio lemputė [16](#page-25-0) belaidžio ryšio mygtukas [16](#page-25-0) belaidžio ryšio valdikliai mygtukas [16](#page-25-0) operacinė sistema [16](#page-25-0) "Wireless Assistant", programinė įranga [16](#page-25-0) belaidžių įrenginių sertifikavimo lipdukas [15](#page-24-0) BIOS atnaujinimas [60](#page-69-0) naujinimo atsisiuntimas [61](#page-70-0) versijos nustatymas [60](#page-69-0) braukimai nuo krašto atidarytų programėlių parodymas ir pasirinkimas [34](#page-43-0) atverkite ir pasirinkite pagrindinį mygtuką [32](#page-41-0) atverti piktogramą "Tinkinti" [35](#page-44-0) perjungti atidarytas programėles [36](#page-45-0) braukimai nuo krašto, jutiklinės planšetės gestas [32](#page-41-0) braukimas nuo dešiniojo krašto [39](#page-48-0) braukimas nuo kairiojo krašto [40](#page-49-0) braukimo nuo krašto gestai [39](#page-48-0) brūkštelėjimo nuo krašto gestai brūkštelėjimas nuo viršutinio krašto [40](#page-49-0)

### D

darbo aplinka [68](#page-77-0) didelės raiškos įrenginiai, prijungimas [24](#page-33-0), [26](#page-35-0) didžiųjų raidžių fiksavimo lemputė, atpažinimas [11](#page-20-0) diegimas kritiniai saugos naujiniai [57](#page-66-0) disko defragmentavimo programinė įranga [51](#page-60-0) disko valymo programinė įranga [52](#page-61-0)

#### E

elektrostatinė iškrova [69](#page-78-0) ESC klavišas, atpažinimas [13](#page-22-0) etiketės techninė priežiūra [15](#page-24-0)

#### G

garsiakalbiai atpažinimas [12](#page-21-0), [22](#page-31-0) prijungimas [23](#page-32-0) garso funkcijos, patikrinimas [24](#page-33-0) garso funkcijų patikrinimas [24](#page-33-0) garso išjungimo lemputė, atpažinimas [11](#page-20-0) garso išvesties (ausinių) / garso įvesties (mikrofono) lizdas [7,](#page-16-0) [22](#page-31-0) garsumo nustatymo mygtukas, atpažinimas [8,](#page-17-0) [22](#page-31-0)

#### H

HDMI garso konfigūravimas [25](#page-34-0) HDMI prievadas atpažinimas [6,](#page-15-0) [22](#page-31-0) prijungimas [24](#page-33-0) HP atkūrimo laikmena atkūrimas [66](#page-75-0) kūrimas [63](#page-72-0) HP ir trečiųjų šalių programinės įrangos atnaujinimai, diegimas [58](#page-67-0) HP Recovery Manager įkrovos taisymo problemos [66](#page-75-0)

#### I

integruotoji skaitmenų klaviatūra, atpažinimas [13](#page-22-0), [43](#page-52-0) interneto kamera atpažinimas [9,](#page-18-0) [21](#page-30-0) naudojimas [23](#page-32-0) interneto kameros lemputė, atpažinimas [8,](#page-17-0) [21](#page-30-0) interneto ryšio sąranka [18](#page-27-0) interneto saugos programinės įrangos naudojimas [57](#page-66-0) išjungimas [49](#page-58-0) išorinio kintamosios srovės šaltinio naudoiimas [47](#page-56-0) išorinis kintamosios srovės šaltinis, naudojimas [47](#page-56-0)

įdiegimas pasirinktinis apsauginis kabelis [58](#page-67-0) įjungimo / išjungimo mygtukas, atpažinimas [7,](#page-16-0) [12](#page-21-0) įkrovos tvarka HP "Recovery Manager" keitimas [66](#page-75-0) įmonės WLAN ryšys [19](#page-28-0) įvesties galia [68](#page-77-0)

#### J

jungtis, maitinimo [6](#page-15-0) jutiklinė planšetė valdymo zona [10](#page-19-0) Jutiklinė planšetė mygtukai [10](#page-19-0) jutiklinės planšetės gestai braukimai nuo krašto [32](#page-41-0) mastelio keitimas suspaudžiant 2 pirštus [38](#page-47-0) slinkimas [28](#page-37-0) spustelėjimas 2 pirštais [29](#page-38-0) sukimas [30](#page-39-0) uždaryti programėlę [31](#page-40-0) Jutiklinės planšetės gestai bakstelėjimas [27](#page-36-0) Mastelio keitimas suspaudžiant 2 pirštus [29](#page-38-0) jutiklinės planšetės gestas, bakstelėjimas [27](#page-36-0) jutiklinės planšetės zona, atpažinimas [10](#page-19-0) Jutiklinio ekrano gestai [39](#page-48-0), [40](#page-49-0) bakstelėjimas [37](#page-46-0) kraštas – braukimo gestai [39,](#page-48-0) [40](#page-49-0) slinkimas [38](#page-47-0) slinkimas vienu pirštu [37](#page-46-0) sukimas [39](#page-48-0) Jutiklinis ekranas naudojimas [37](#page-46-0)

#### K

kaip valyti kompiuterį [52](#page-61-0) Ką galima nuveikti [1](#page-10-0) keliavimas su kompiuteriu [15,](#page-24-0) [53](#page-62-0) kintamosios srovės adapterio patikra [48](#page-57-0) kintamosios srovės adapteris [6](#page-15-0)

kintamosios srovės adapteris, patikra [48](#page-57-0) klaviatūros spartieji klavišai, atpažinimas [42](#page-51-0) klavišai ESC [13](#page-22-0) fn [13](#page-22-0) veiksmas [13](#page-22-0) "Windows" [13](#page-22-0) klavišas fn, atpažinimas [13,](#page-22-0) [42](#page-51-0) klavišas "num lock", atpažinimas [43](#page-52-0) kompiuterio gabenimas [53](#page-62-0) kompiuterio išjungimas [49](#page-58-0) kompiuterio priežiūra [52](#page-61-0) komponentai apatinė dalis [14](#page-23-0) dešinė pusė [6](#page-15-0) ekranas [8](#page-17-0) kairė pusė [7](#page-16-0) viršutinė dalis [10](#page-19-0) kritiniai saugos naujiniai, diegimas [57](#page-66-0) kritinis akumuliatoriaus įkrovos lygis [47](#page-56-0)

#### L

LAN, prijungimas [20](#page-29-0) lemputės didžiųjų raidžių fiksavimas [11](#page-20-0) garso išjungimas [11](#page-20-0) kintamosios srovės adapteris [6](#page-15-0) maitinimas [11](#page-20-0) RJ-45 (tinklas) [21](#page-30-0) RJ-45 (tinklo) būsena [6](#page-15-0) standusis diskas [6](#page-15-0) lipdukai belaidžių įrenginių sertifikavimas [15](#page-24-0) serijos numeris [15](#page-24-0) teisinė informacija [15](#page-24-0) WLAN [15](#page-24-0) "Bluetooth" [15](#page-24-0) "Microsoft" autentiškumo sertifikatas [15](#page-24-0) lizdai garso išvesties (ausinių) / garso įvesties (mikrofono) [7](#page-16-0), [22](#page-31-0)

RJ-45 (tinklas) [6,](#page-15-0) [21](#page-30-0) tinklas [6,](#page-15-0) [21](#page-30-0)

#### M

maitinimas akumuliatoriaus [46](#page-55-0) maitinimo jungtis, atpažinimas [6](#page-15-0) maitinimo lemputės, atpažinimas [11](#page-20-0) mastelio keitimas suspaudžiant 2 pirštus, jutiklinės planšetės gestas [29,](#page-38-0) [38](#page-47-0) miego režimas nutraukimas [44](#page-53-0) paleidimas [44](#page-53-0) minimalaus atvaizdo atkūrimas [66](#page-75-0) minimizuotas atvaizdas kūrimas [65](#page-74-0) mygtukai dešinysis jutiklinės planšetės [10](#page-19-0) garsumas [8,](#page-17-0) [22](#page-31-0) įjungimas / išjungimas [12](#page-21-0) kairysis jutiklinės planšetės [10](#page-19-0) maitinimas [7](#page-16-0)

#### P

Pagrindinio mygtuko atvėrimas ir pasirinkimas, braukimas nuo krašto [32](#page-41-0) palaikomi diskai atkūrimas [63](#page-72-0) panaikinti failai atkūrimas [64](#page-73-0) pelė, išorinė nuostatų nustatymas [27](#page-36-0) piktogramos "Tinkinti" atvėrimas, braukimas nuo krašto [35](#page-44-0) pradinės sistemos būsenos atkūrimas [65](#page-74-0) prievadai HDMI [6](#page-15-0), [22,](#page-31-0) [24](#page-33-0) USB 2.0 [7,](#page-16-0) [22](#page-31-0) USB 3.0 [6,](#page-15-0) [22](#page-31-0) "Miracast" [26](#page-35-0) priežiūra disko defragmentavimo programa [51](#page-60-0) disko valymo programa [52](#page-61-0)

prisijungimas prie WLAN [19](#page-28-0) produkto pavadinimas ir numeris, kompiuteris [15](#page-24-0) programėlės uždarymas, jutiklinės planšetės gestas [31](#page-40-0) programinė įranga disko defragmentavimo programa [51](#page-60-0) disko valymo programa [52](#page-61-0) programinės įrangos ir informacijos atsarginių kopijų kūrimas [58](#page-67-0) programinės įrangos naujinimai, diegimas [57](#page-66-0)

#### R

RJ-45 (tinklo) būsenos lemputės, atpažinimas [6](#page-15-0) RJ-45 (tinklo) lemputės, atpažinimas [21](#page-30-0) RJ-45 (tinklo) lizdas, atpažinimas [6,](#page-15-0) [21](#page-30-0)

#### S

sauga, belaidis ryšys [18](#page-27-0) Sarankos priemonė "Setup Utility" (BIOS) slaptažodžiai [56](#page-65-0) serijos numeris [15](#page-24-0) serijos numeris, kompiuteris [15](#page-24-0) sistema neatsako [49](#page-58-0) sistemos atkūrimas [65](#page-74-0) sistemos atkūrimo taškas kūrimas [63](#page-72-0) slaptažodžiai sąrankos priemonė "Setup Utility" (BIOS) [56](#page-65-0) "Windows" [56](#page-65-0) slaptažodžio apsaugos vėl įsijungus kompiuteriui nustatymas [45](#page-54-0) slaptažodžių naudojimas [55](#page-64-0) slinkimo per jutiklinę planšetę gestas [28](#page-37-0) spartieji klavišai aprašas [42](#page-51-0) klaviatūros foninis apšvietimas [42](#page-51-0) naudojimas [43](#page-52-0) spustelėjimas 2 pirštais, jutiklinės planšetės gestas [29](#page-38-0)

standusis diskas "HP 3D DriveGuard" [51](#page-60-0) standžiojo disko lemputė [6](#page-15-0) sukimo per jutiklinę planšetę gestas [30](#page-39-0) Sulaikytoji veiksena nutraukimas [45](#page-54-0) paleidimas [45](#page-54-0) paleidimas akumuliatoriui išsikrovus iki kritinio lygio [47](#page-56-0)

### T

techninės priežiūros etiketės vieta [15](#page-24-0) teisinė informacija belaidžių įrenginių sertifikavimo lipdukai [15](#page-24-0) lipdukas su teisine informacija [15](#page-24-0) tinklo lizdas, atpažinimas [6](#page-15-0), [21](#page-30-0)

## U

USB 2.0 prievadas, atpažinimas [7,](#page-16-0) [22](#page-31-0) USB 3.0 prievadai, atpažinimas [6,](#page-15-0) [22](#page-31-0) užkardos programinė įranga [57](#page-66-0)

### V

vaizdo funkcijos [24](#page-33-0) valdymo zona dešinysis jutiklinės planšetės [10](#page-19-0) kairysis jutiklinės planšetės [10](#page-19-0) veiksmų klavišai ankstesnis takelis arba skyrius [42](#page-51-0) atpažinimas [13](#page-22-0) belaidis ryšys [42](#page-51-0) garso išjungimas [42](#page-51-0) garsumo padidinimas [42](#page-51-0) garsumo sumažinimas [42](#page-51-0) kitas takelis arba skyrius [42](#page-51-0) klaviatūros foninis apšvietimas [42](#page-51-0) leisti, pristabdyti, tęsti [42](#page-51-0) padidinti ekrano ryškumą [42](#page-51-0) perjungti ekrano vaizdą [42](#page-51-0) sumažinti ekrano ryškumą [42](#page-51-0) Žinynas ir palaikymas [42](#page-51-0) ventiliacijos angos, atpažinimas [7](#page-16-0)

vidiniai mikrofonai atpažinimas [21](#page-30-0) vidiniai mikrofonai, atpažinimas [8](#page-17-0) viešasis WLAN ryšys [19](#page-28-0)

#### W

WLAN antenos, atpažinimas [8](#page-17-0) WLAN įrenginys [15,](#page-24-0) [17](#page-26-0) WLAN lipdukas [15](#page-24-0) WLAN sąranka [18](#page-27-0)

## Ž

žemas akumuliatoriaus įkrovos lygis [47](#page-56-0)